# **Vakuum-Controller**

CVC 3000

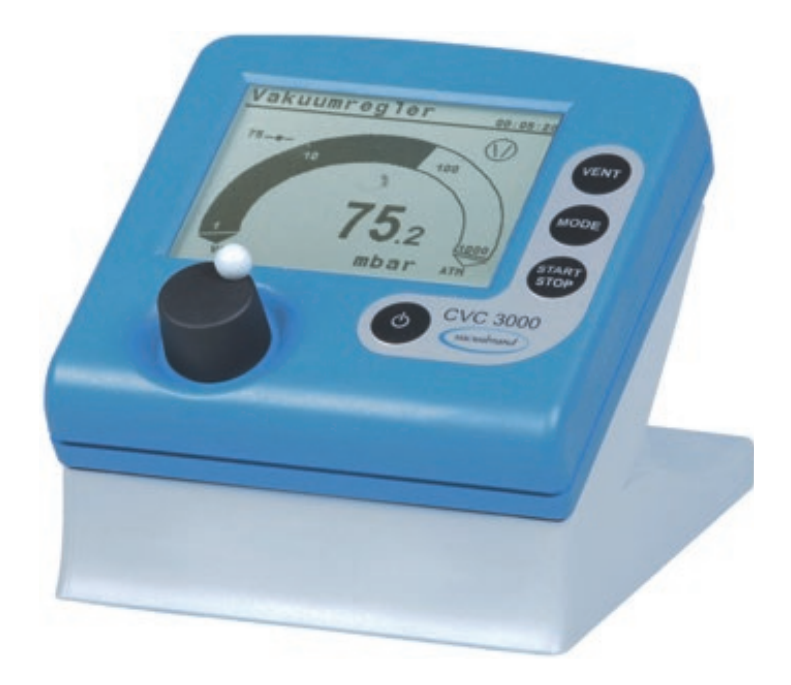

# **Betriebsanleitung**

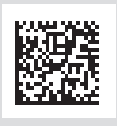

Originalbetriebsanleitung DE ONLINE BA-Nr.: 20901227

#### **Originalbetriebsanleitung Für künftige Verwendung aufbewahren!**

Das Dokument darf nur vollständig und unverändert verwendet und weitergegeben werden. Es liegt in der Verantwortung des Anwenders, die Gültigkeit dieses Dokumentes bezüglich seines Produktes sicherzustellen.

Hersteller:

#### VACUUBRAND GMBH + CO KG Alfred-Zippe-Str. 4 97877 Wertheim **GERMANY**

Tel.: Zentrale: +49 9342 808‑0 Vertrieb: +49 9342 808‑5550 Service: +49 9342 808-5660

Fax: +49 9342 808‑5555 E‑Mail: info@vacuubrand.com Web: www.vacuubrand.com

Wir danken Ihnen für das Vertrauen, das Sie uns mit dem Kauf dieses Produkts der VACUUBRAND GMBH + CO KG entgegenbringen. Sie haben sich für ein modernes, hochwertiges Produkt entschieden.

# INHALTSVERZEICHNIS

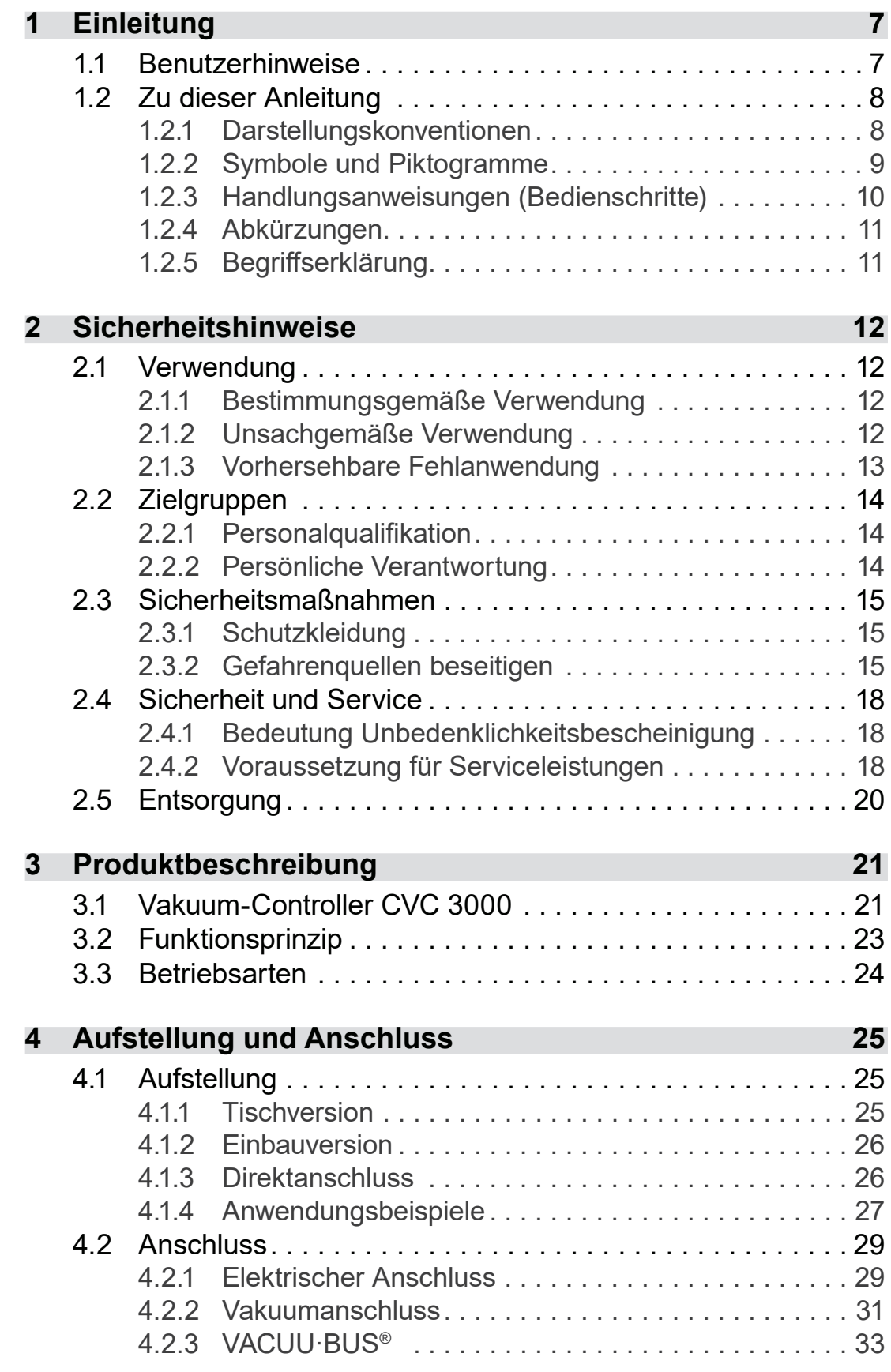

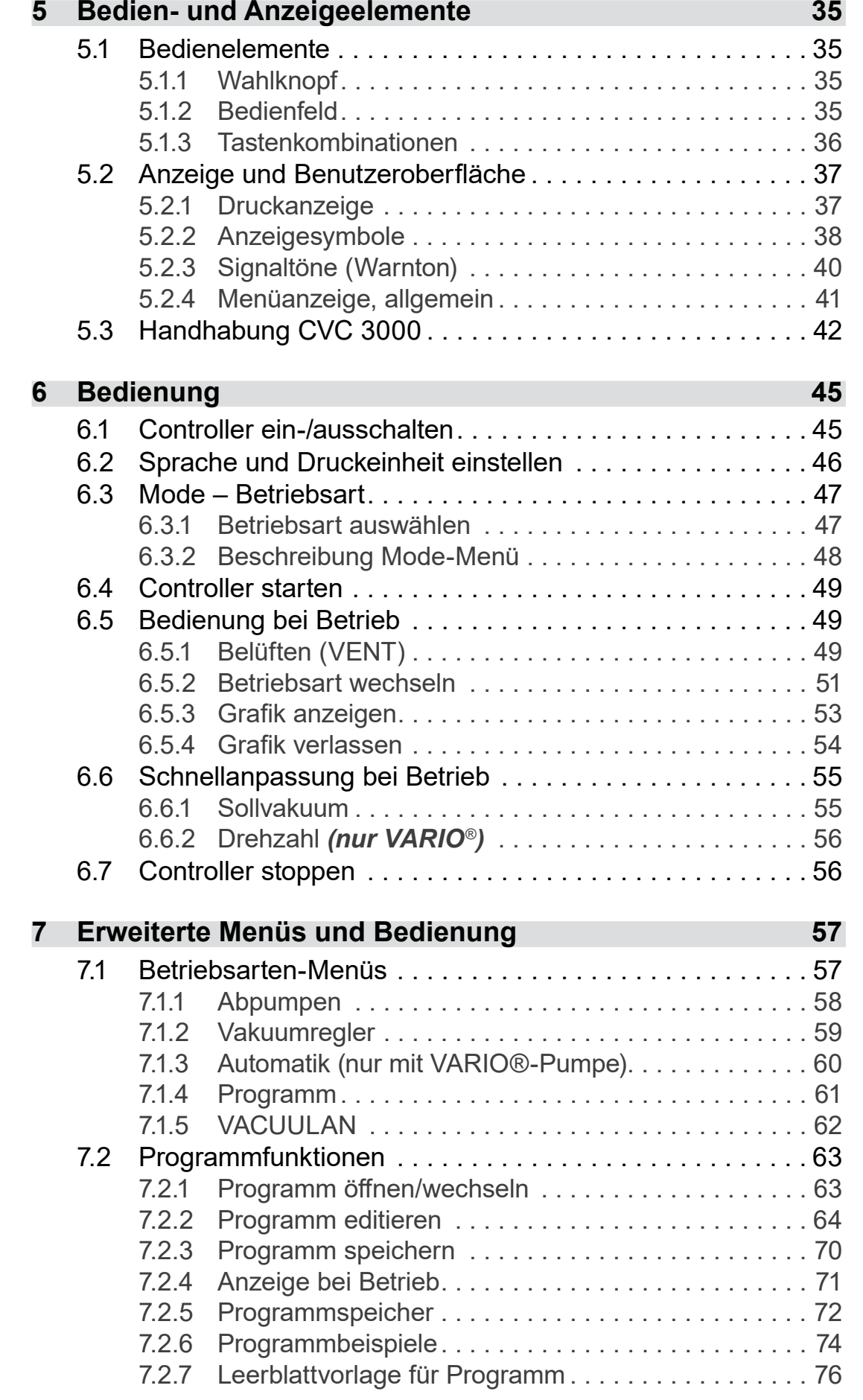

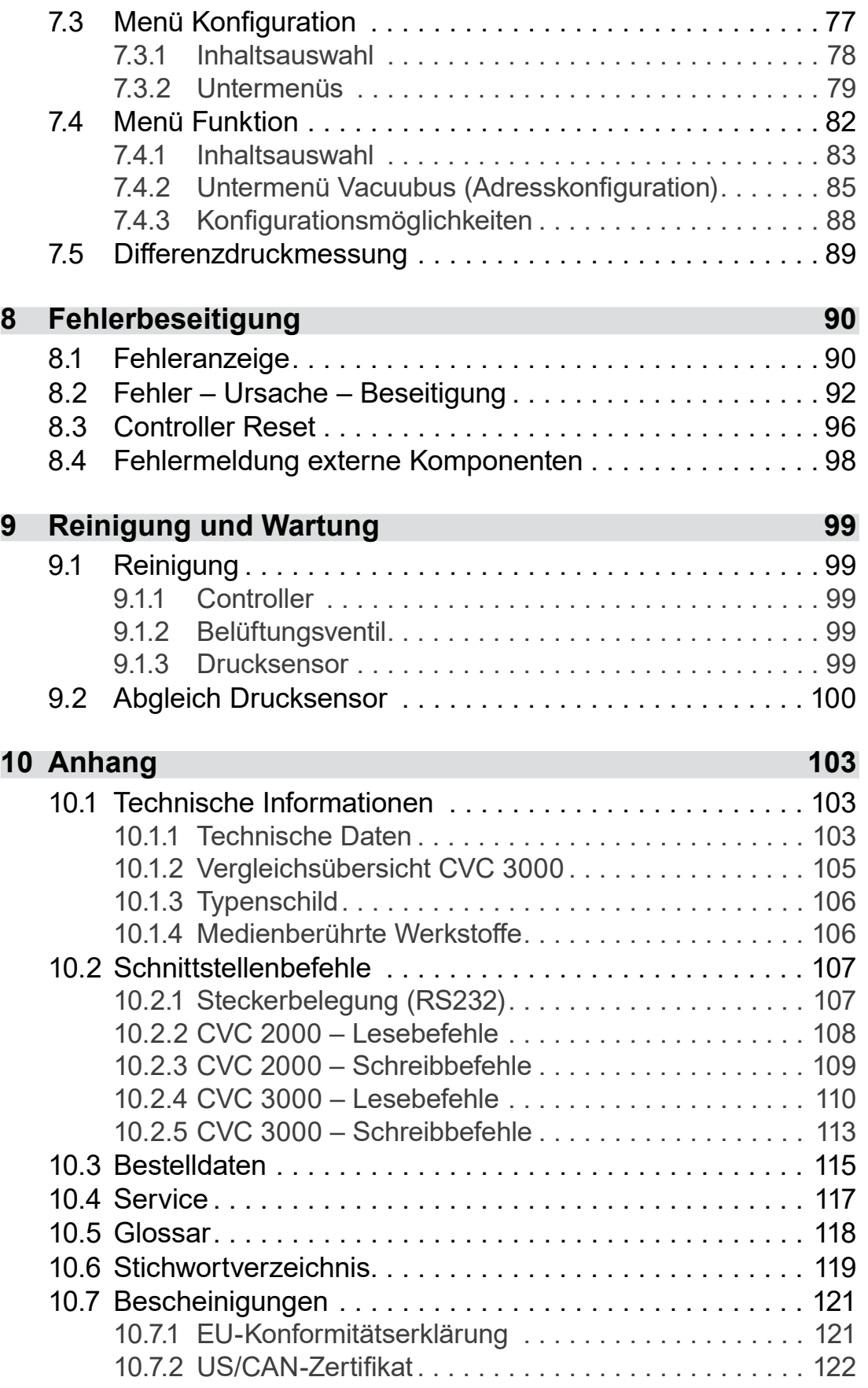

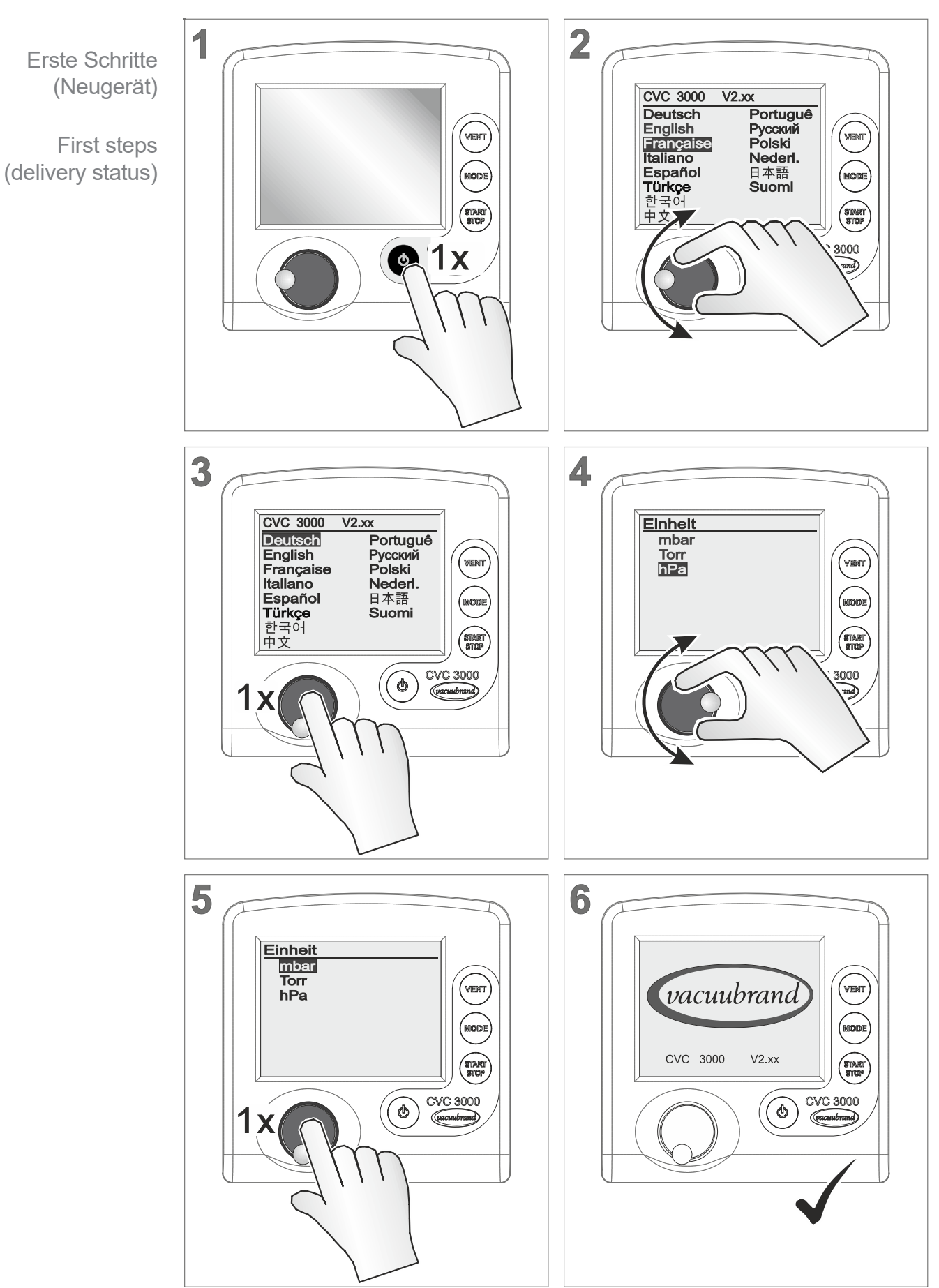

### **Erste Schritte/First steps (Neugerät)**

# <span id="page-6-0"></span>**1 Einleitung**

Diese Betriebsanleitung ist Bestandteil des von Ihnen erworbenen Produkts. Machen Sie sich mit Ihrem Produkt vertraut. Nutzen Sie diese Betriebsanleitung auch als Nachschlagewerk für den sicheren und effizienten Betrieb Ihres Produkts.

### **1.1 Benutzerhinweise**

#### **Sicherheit**

**Betriebsanleitung** und Sicherheit

- Lesen Sie die Betriebsanleitung gründlich, bevor Sie das Produkt verwenden.
- Bewahren Sie die Betriebsanleitung jederzeit zugänglich und griffbereit auf.
- Der korrekte Gebrauch des Produkts ist für den sicheren Betrieb unerlässlich. Beachten Sie insbesondere alle Sicherheitshinweise!
- Beachten Sie, zusätzlich zu den Hinweisen in dieser Betriebsanleitung, die geltenden, nationalen Vorschriften zur Unfallverhütung und zum Arbeitsschutz.

#### **Allgemein**

 Aufgrund der besseren Lesbarkeit wird für den *CVC 3000* in den Texten meistens die allgemeine Bezeichnung *Controller* oder *Vakuum-Controller* verwendet. Allgemeine Hinweise

- Geben Sie bei einer Weitergabe des Controllers an Dritte auch die Betriebsanleitung weiter.
- Alle Abbildungen und Zeichnungen sind Beispiele und dienen allein dem besseren Verständnis.
- Technische und gestalterische Änderungen sind im Zuge ständiger Produktverbesserung vorbehalten.

#### **Copyright**

Der Inhalt dieser Betriebsanleitung ist urheberrechtlich geschützt. Kopien für interne Zwecke sind erlaubt, z. B. für Schulungen. Copyright © und **Urheberrecht** 

**© VACUUBRAND GMBH + CO KG**

#### **Kontakt**

<span id="page-7-0"></span>Sprechen Sie uns an

- Bei unvollständiger Betriebsanleitung können Sie Ersatz anfordern. Alternativ steht Ihnen unser Downloadportal zur Verfügung: [www.vacuubrand.com](http://www.vacuubrand.com/de/page509.html)
- Bei Kontakt zu unserem Service halten Sie bitte Seriennummer und Produkttyp bereit *siehe [Typenschild](#page-105-1) auf dem Produkt.*
- Sie können sich jederzeit gerne schriftlich oder telefonisch an uns wenden, sollten Sie weitere Informationen wünschen, noch Fragen zu unseren Produkten haben oder wenn Sie uns ein Feedback zu Produkten geben möchten.

### **1.2 Zu dieser Anleitung**

### **1.2.1 Darstellungskonventionen**

**Warnhinweise**

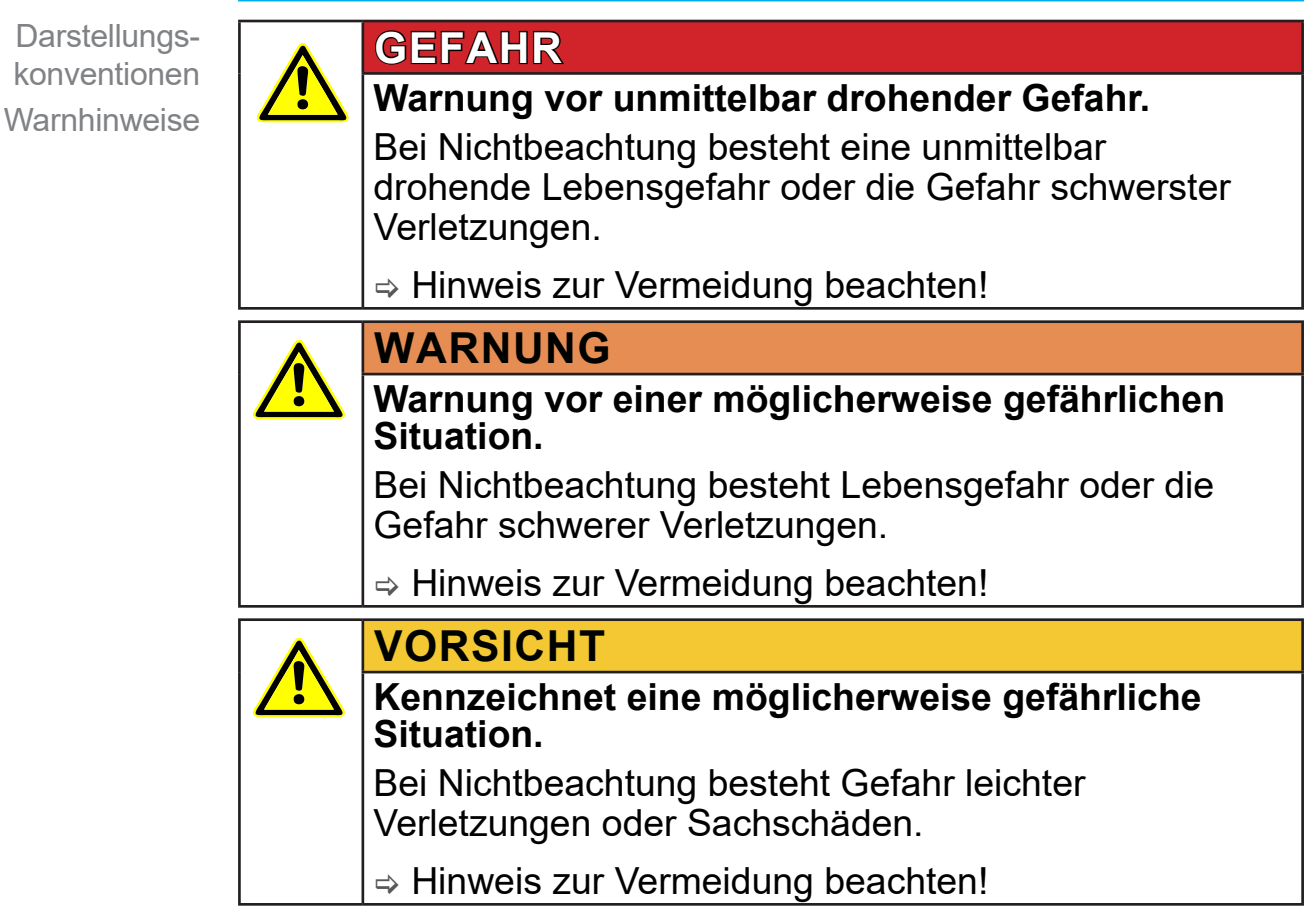

### <span id="page-8-0"></span>**VACUU**BRAND®

**Einleitung** 

Darstellungskonventionen Hinweise

#### *HINWEIS*

**Verweis auf möglicherweise schädliche Situation.** Bei Nichtbeachtung können Sachschäden entstehen.

#### **Ergänzende Hinweise**

#### **WICHTIG!**

> Beschreibung, die Sie bei Handlungen beachten müssen.

 $\Rightarrow$  Wichtige Information für den einwandfreien Betrieb Ihres Produkts.

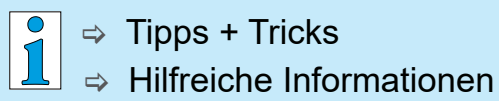

### **1.2.2 Symbole und Piktogramme**

Diese Betriebsanleitung verwendet Symbole und Piktogramme. Sicherheitssymbole weisen auf besondere Gefahren im Umgang mit dem Produkt hin. Symbole und Piktogramme sollen helfen, Beschreibungen leichter zu erfassen.

#### **Sicherheitssymbole**

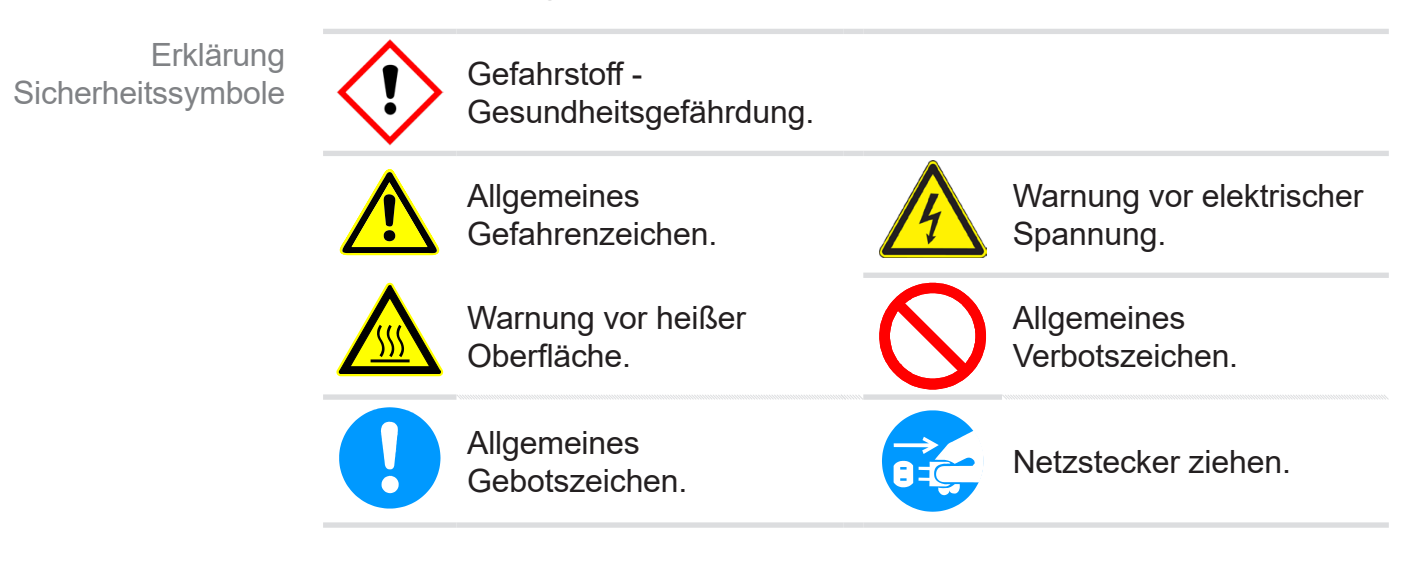

<span id="page-9-0"></span>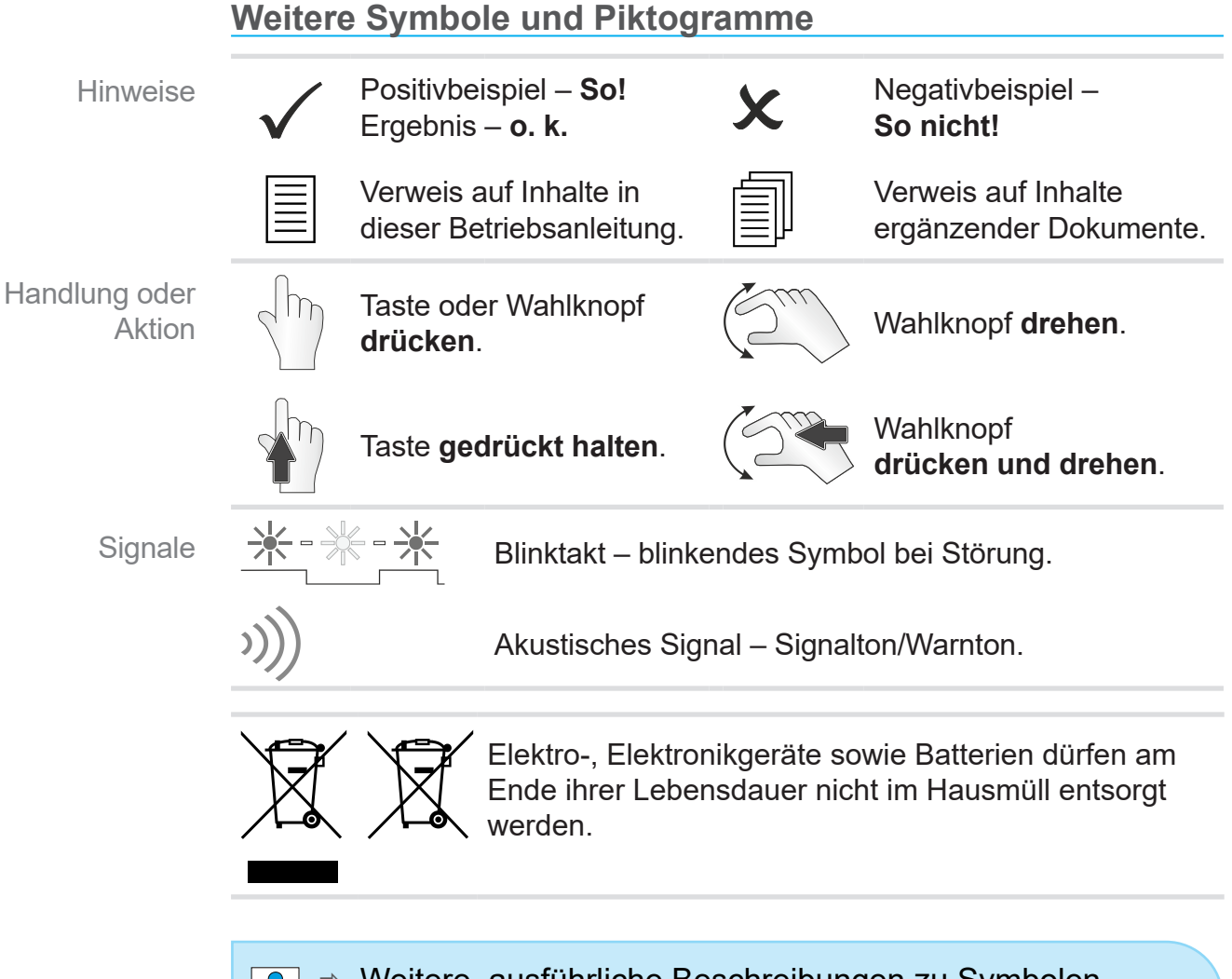

 $\Rightarrow$  Weitere, ausführliche Beschreibungen zu Symbolen (Icons) und Signalen im Display erhalten Sie im Kapitel *[5.2.2 Anzeigesymbole](#page-37-1)*.

### **1.2.3 Handlungsanweisungen (Bedienschritte)**

Weitere Darstellungskonventionen

- **Handlungsanweisung** (einfach)
- $\Rightarrow$  Sie werden zu einer Handlung aufgefordert.
	- $\boxtimes$  Ergebnis der Handlung

**Handlungsanweisung** (mehrere Schritte)

**1.** erster Handlungsschritt

 $\tilde{\Pi}$ 

- **2.** nächster Handlungsschritt
	- $\boxtimes$  Ergebnis der Handlung

Führen Sie Handlungsanweisungen, die mehrere Schritte erfordern, in der beschriebenen Reihenfolge durch.

### <span id="page-10-0"></span>**VACUU**BRAND®

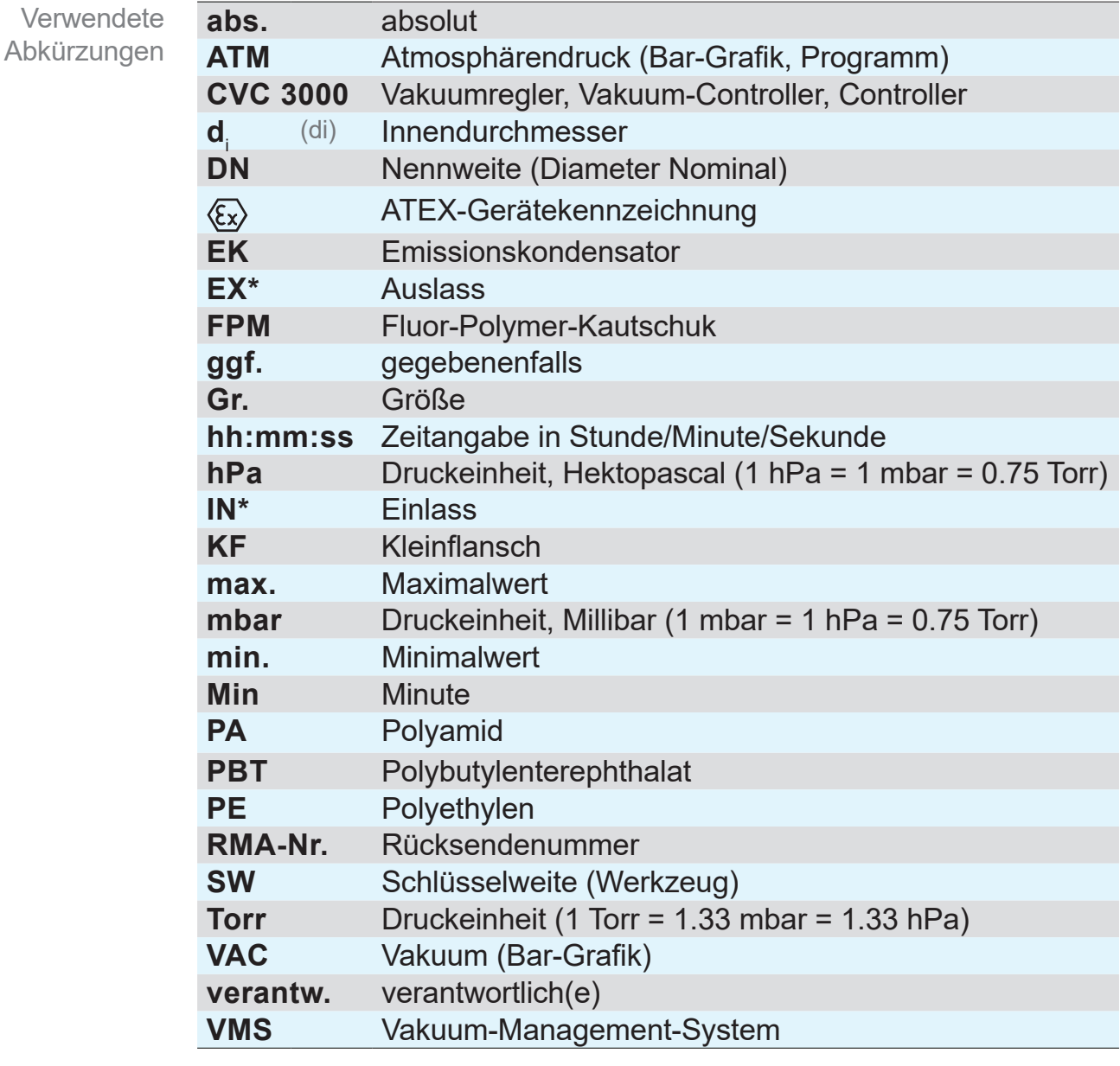

### **1.2.4 Abkürzungen**

*\* Kennzeichnung auf der Vakuumpumpe*

### **1.2.5 Begriffserklärung**

**...-I/O-Modul** Schnittstelle für Peripheriegeräte zu *VACUU·BUS*®-fähigen Vakuum-Messgeräten und -Controllern **VACUU·BUS**® Bussystem von VACUUBRAND. **VACUU·CONTROL**® Webanwendung zur Fernsteuerung von VACUUBRAND-Messgeräten und -Controllern. **VACUU·LAN**® Lokales Vakuum-Netzwerk. **VARIO**®**-Regelung** Punktgenaue Vakuumregelung durch Drehzahlregelung von VACUUBRAND-VARIO-Membranpumpen. Produktspezifische **Begriffe** 

# <span id="page-11-0"></span>**2 Sicherheitshinweise**

Die Informationen in diesem Kapitel sind von allen Personen, die mit dem hier beschriebenen Produkt arbeiten, zu beachten. Die Sicherheitshinweise gelten für alle Lebensphasen des Produkts.

### **2.1 Verwendung**

Der Controller darf nur in technisch einwandfreiem Zustand verwendet werden.

### **2.1.1 Bestimmungsgemäße Verwendung**

Bestimmungsgemäße Verwendung

Der **Controller CVC 3000** ist ein Laborinstrument zur Messung und/oder Regelung von Vakuum in dafür bestimmten Anlagen. Der Controller darf nur in Innenräumen in nicht-explosionsfähiger Umgebung verwendet werden.

Eine andere oder darüber hinausgehende Nutzung gilt als nicht bestimmungsgemäß.

#### **Zur bestimmungsgemäßen Verwendung gehört auch:**

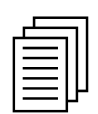

- die Hinweise in dem Dokument **Sicherheitshinweise für Vakuumgeräte** zu beachten,
- diese Betriebsanleitung zu beachten,
- die Betriebsanleitung angeschlossener Komponenten zu beachten und deren Funktionsweise zu kennen.

### **2.1.2 Unsachgemäße Verwendung**

Wird das Produkt entgegen der bestimmungsgemäßen Verwendung eingesetzt, kann dies zu Personen- oder Sachschäden führen.

#### **Als unsachgemäße Verwendung gilt:**

Unsachgemäße Verwendung

- Gebrauch des Produkts entgegen der bestimmungsgemäßen Verwendung.
- Betrieb bei offensichtlichen Störungen.

### <span id="page-12-0"></span>**VACUU**BRAND®

Unsachgemäße Verwendung

- Vakuumregelung von explosionsfähiger Atmosphäre, die nicht der ATEX-Zulassung des CVC 3000 entspricht → siehe Typenschild.
	- Betrieb bei unzulässigen Betriebs- und Umgebungsbedingungen.
	- Unzulässige An- und Umbauten und die Verwendung von nicht zugelassenem Zubehör oder nicht zugelassenen Ersatzteilen.
	- **Einsatz im Bergbau.**

### **2.1.3 Vorhersehbare Fehlanwendung**

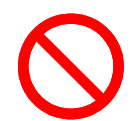

Neben der unsachgemäßen Verwendung gibt es Nutzungsarten, die im Umgang mit dem Controller **verboten** sind:

Möglicherweise Vorhersehbare Fehlanwendung

- Eigenmächtige Modifikationen.
- Die Vakuumregelung von Medien, die heiß, instabil, explosionsfähig oder explosiv sind.
- Die Aufstellung und der Betrieb in explosionsgefährdeter Umgebung.
- Den Controller mit Werkzeugen oder dem Fuß ein-/auszuschalten.
- Den Controller vollständig ins Vakuum zu stellen.
- Die Bedienung mit scharfkantigen Gegenständen.
- Den Controller in Flüssigkeiten eintauchen oder dampfstrahlen.
- Bei Fernsteuerung mit VACUU·CONTROL<sup>®</sup> den CVC 3000 ohne Kenntnisse zum verbundenen Vakuumsystem zu nutzen.

### **2.2 Zielgruppen**

<span id="page-13-0"></span>Am Controller dürfen nur vom Betreiber beauftragte und befugte Personen arbeiten. **WICHTIG!**

> Nutzer der in der Zuständigkeitsmatrix aufgeführten Kompetenzbereiche müssen die entsprechende Qualifikation für die gelisteten Tätigkeiten aufweisen.

### **2.2.1 Personalqualifikation**

Die Betriebsanleitung muss von jeder Person gelesen und beachtet werden, die mit einer der folgenden Tätigkeiten betraut ist:

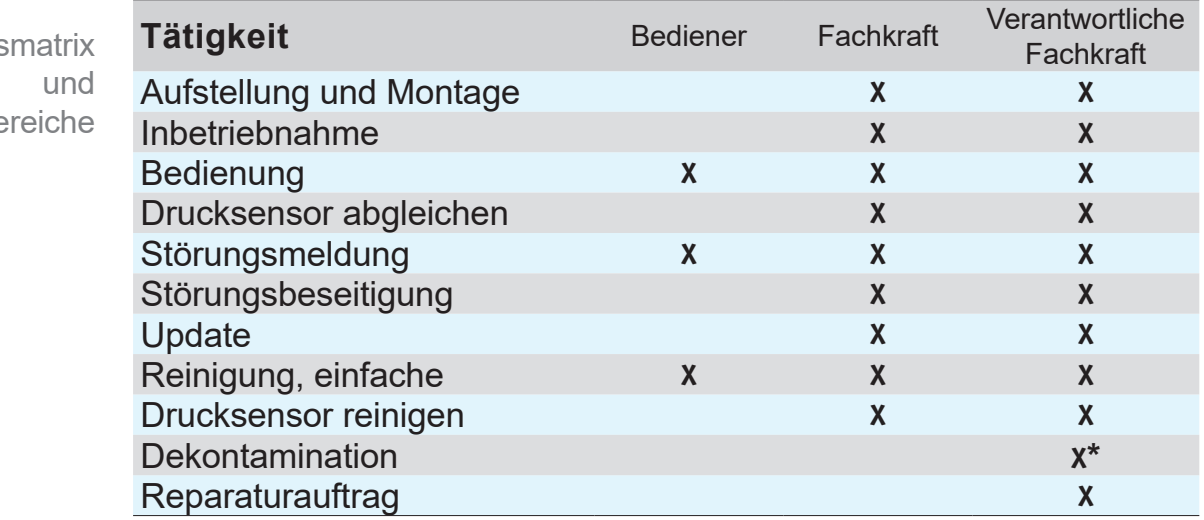

*\* oder Dekontamination durch qualifizierten Dienstleister durchführen lassen.*

### **2.2.2 Persönliche Verantwortung**

Sicherheit und Schutz von Personen hat oberste Priorität. Tätigkeiten und Prozesse, die eine potentielle Sicherheitsgefährdung darstellen, sind nicht erlaubt. **Sicherheitsbewusst** arbeiten

> Arbeiten Sie stets sicherheitsbewusst. Beachten Sie die Betriebsanweisungen des Betreibers und die nationalen Bestimmungen bezüglich Unfallverhütung, Sicherheit und Arbeitsschutz.

> Verwenden Sie den Controller nur, wenn Sie die Betriebsanleitung und die Funktionsweise verstanden haben.

Zuständigkeits Kompetenzbe

### **2.3 Sicherheitsmaßnahmen**

<span id="page-14-0"></span>Qualitätsanspruch und **Sicherheit** 

Produkte der **VACUUBRAND GMBH + CO KG** unterliegen hohen Qualitätsprüfungen bezüglich Sicherheit und Betrieb. Jedes Produkt wird vor der Auslieferung einem umfangreichen Testprogramm unterzogen.

### **2.3.1 Schutzkleidung**

Schutzkleidung

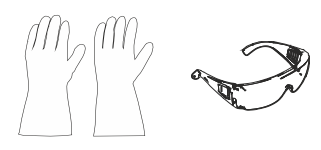

Besondere Schutzkleidung ist für die Bedienung des Controllers nicht erforderlich. Beachten Sie die Betriebsanweisungen des Betreibers für Ihren Arbeitsplatz.

Bei Reinigungsarbeiten empfehlen wir vollwertige Schutzhandschuhe, Schutzkleidung und Schutzbrille zu tragen.

**WICHTIG!**

- $\Rightarrow$  Beachten Sie die nationalen, gesetzlichen Dekontaminationsvorschriften.
	- $\Rightarrow$  Tragen Sie beim Umgang mit Chemikalien Ihre persönliche Schutzausrüstung.

### **2.3.2 Gefahrenquellen beseitigen**

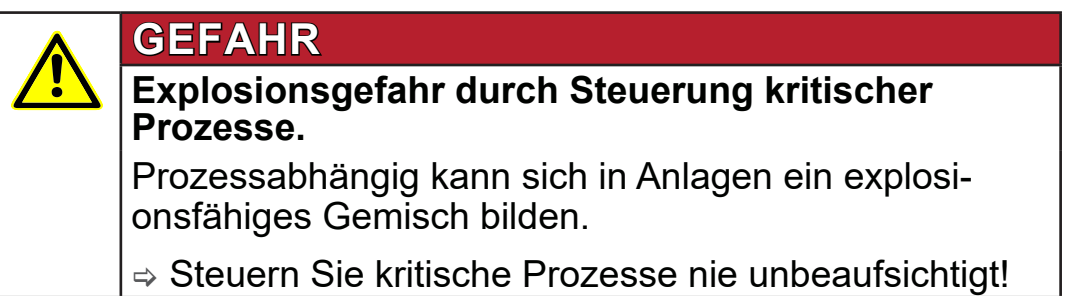

Abhängig vom Prozess kann sich inAnlagen ein explosionsfähiges Gemisch bilden oder es können andere gefährliche Situationen entstehen. Explosionsgefahr bei kritischen Prozessen

#### Störungen, die die Sicherheit beeinträchtigen, müssen umgehend beseitigt werden. **WICHTIG!**

- > Achten Sie darauf, dass Sie nicht mit beschädigten Bauteilen arbeiten.
- > Tauschen Sie defekte Bauteile umgehend aus, z. B. brüchiges Kabel, defekte Stecker.

#### **Fehlerquellen beim Anschluss**

#### *HINWEIS*

**Fehlmessung durch blockierte Vakuumleitung.**

 $\Rightarrow$  Vermeiden Sie Überdruck > 1060 mbar im Leitungssystem.

- Kondensat kann die Messungen des Drucksensors verfälschen. Über die Schlauchleitung darf kein Kondensat in den Controller gelangen. Im Vakuumschlauch darf sich keine Flüssigkeit ansammeln. Kondensat
	- > Verlegen Sie Vakuumschlauch vom Anschluss so, dass kein Kondensat in den Drucksensor fließen kann.
- Partikel, Flüssigkeiten und Stäube dürfen nicht in den Controller gelangen. Partikel, Stäube, Flüssigkeiten
	- $\Rightarrow$  Installieren Sie ggf. vor dem Einlass des Vakuumsystems geeignete Abscheider und/oder Filter. Geeignete Filter sind z. B. chemisch beständig, verstopfungs- und durchflusssicher.

#### **Gefahren durch Restenergie**

- Nachdem der Controller abgeschaltet und vom Stromnetz getrennt wurde, können am Steckernetzteil noch Gefahren durch Restenergien bestehen: Restenergien
	- $\Rightarrow$  Lassen Sie Reparaturen nur von dafür ausgewiesenen Fachkräften durchführen, z. B. durch unseren Service.

#### **CVC 3000 in Kombination mit VACUU·CONTROL**® **Option**

**VACUU**·**CONTROL**® ist eine Fernsteuerung für den Controller und als Zubehör erhältlich.

Mit diesem Zubehör ist ein Vakuumsystem gleichzeitig am Controller und über **VACUU**·**CONTROL**® regelbar. Die Fernsteuerung kann über mehrere Endgeräte erfolgen, z. B. Smartphone, Tablet oder stationärem Computer.

#### **Bei Nutzung der Fernsteuerung folgendes beachten:**

- $\Rightarrow$  Sprechen Sie geplante Vorhaben mit Kollegen ab.
- > Weisen Sie Kollegen ggf. darauf hin, dass Sie die Nutzung der Fernsteuerung planen.
- $\Rightarrow$  Vermeiden Sie unterschiedliche, parallele Eingaben.

#### **Aufstellung und explosionsfähige Umgebung**

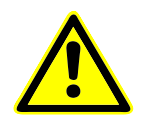

**Die Aufstellung und der Betrieb in Bereichen, in denen eine explosionsfähige Atmosphäre auftreten kann, ist nicht erlaubt.**

#### **ATEX-Gerätekennzeichnung**

ATEX-Gerätekategorie

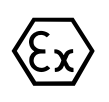

Die mit der Kennzeichnung  $\langle x \rangle$  beschrifteten Vakuum-Controller haben eine Zulassung der ATEX‑Gerätekategorie 3 G; brennbare Stoffe als Gemisch mit Luft: Gase, Dämpfe.

> Betreiben Sie den Controller nur in technisch einwandfreiem Zustand.

#### **Die ATEX-Zulassung1 gilt nur für den inneren, medienberührten Bereich (Vakuumsensor), nicht für den Umgebungsbereich des Controllers.**

ATEX-Gerätekategorie und Peripheriegeräte

Die ATEX-Gerätekategorie des Controllers ist abhängig von den angeschlossenen Bauteilen und der Peripherie. Bauteile und Peripheriegeräte müssen der gleichen oder einer höherwertigeren ATEX-Einstufung entsprechen. Ohne entsprechende Einstufung erlischt die spezifizierte Gerätekategorie für VACUUBRAND-Geräte.

Die Verwendung von Belüftungsventilen ist nur dann zulässig wenn sichergestellt ist, dass dadurch normalerweise keine oder aber aller Wahrscheinlichkeit nach nur kurzzeitig oder selten explosionsfähige Gemische im Innenraum des Controllers erzeugt werden. **Zündquellen** verhindern

 $\Rightarrow$  Belüften Sie ggf. mit Inertgas.

Informationen zur ATEX‑Gerätekategorie sind auch auf unserer Homepage abrufbar: [www.vacuubrand.com/Information-ATEX](http://www.vacuubrand.com/context/other_documents/VACUUBRAND_Information_ATEX_DE_2012-10-02.pdf)

*<sup>1 -&</sup>gt; vergleiche Typenschild*

### **Einschränkung der Betriebsbedingungen**

<span id="page-17-0"></span>Erläuterung Einsatzbedingungen X Beispiel-Ausschnitt **Typenschild** 

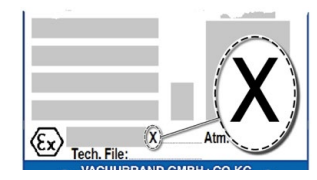

Bedeutung für Geräte die mit X gekennzeichnet sind:

- Die Geräte haben einen niedrigen mechanischen Schutz und sind so aufzustellen, dass sie von außen nicht mechanisch beschädigt werden können, z. B. Pumpstände stoßgeschützt aufstellen, wegen möglicher Implosion einen Splitterschutz für Glaskolben anbringen etc.
- Die Geräte sind für eine Umgebungs- und Medientemperatur bei Betrieb von +10 °C – +40 °C ausgelegt. Diese Umgebungsund Medientemperaturen dürfen keinesfalls überschritten werden. Beim Fördern/Messen nicht-explosionsfähiger Gase gelten erweiterte Gasansaugtemperaturen; siehe, Kapitel: Technische Informationen, Medientemperatur.

### **2.4 Sicherheit und Service**

Sicherheit bei **Servicearbeiten** 

Sicherheitsbestimmungen, die in Ihrem Arbeitsumfeld gelten, gelten auch für Personen, die Servicetätigkeiten ausführen, speziell im Umgang mit Gefahrstoffen.

### **2.4.1 Bedeutung Unbedenklichkeitsbescheinigung**

Produkte, die eine potentielle Sicherheitsgefährdung darstellen, dürfen erst eingeschickt, gewartet oder repariert werden, wenn alle gefährlichen Verunreinigungen entfernt wurden.

#### **WICHTIG!**

 $|\v1|$ 

- > Beachten Sie die Voraussetzungen für Serviceleistungen.
	- > Beachten Sie die *Hinweise zur Einsendung ins Werk*, gelistet auf der Unbedenklichkeitsbescheinigung.
	- > Schützen Sie das Servicepersonal vor Gefahrstoffen.
	- > Bestätigen Sie mit Ihrer Unterschrift die Unbedenklichkeit.

 $\Rightarrow$  Das Formblatt steht Ihnen auf unserer Homepage als PDF zur Verfügung: [Unbedenklichkeitsbescheinigung](http://www.vacuubrand.com/context/other_documents/Unbedenklichkeitsbescheinigung.pdf).

### **2.4.2 Voraussetzung für Serviceleistungen**

#### **Voraussetzungen erfüllen**

**1.** Reinigen das Produkt gründlich und dekontaminieren Sie es fachgerecht, falls erforderlich.

#### **WICHTIG! Für alle Serviceleistungen müssen Gefahrstoffe ausgeschlossen werden können.**

- **2.** Füllen Sie das Formblatt *Unbedenklichkeitsbescheinigung* vollständig aus.
- **3.** Kontaktieren Sie Ihren Fachhändler oder unseren Service.
- **4.** Lassen Sie sich für Ihren **Serviceauftrag** eine **RMA-Nr.** geben.
- **5. Schicken Sie vorab** und in jedem Fall die **unterzeichnete Unbedenklichkeitsbescheinigung** an Ihren Fachhändler oder unseren Service.

#### **Für Serviceleistungen muss die Unbedenklichkeit geprüft WICHTIG!und bestätigt werden.**

- > Produkt kam mit Gefahrstoff in Berührung? Warten Sie die Freigabe zur Einsendung ab.
- **6.** Einsendung Ihres Produkts mit:
	- RMA-Nr.,
	- Serviceauftrag (z. B. Reparatur),
	- Formblatt *Unbedenklichkeitsbescheinigung*,
	- kurzer Beschreibung (z. B. Störung, Arbeitsumfeld, Medien).

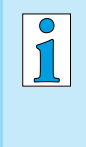

**6.**

Sie haben Fragen? Wir sind für Sie da: Tel: +49 9342 808-5660 Fax: +49 9342 808-5555 [service@vacuubrand.com](mailto:service%40vacuubrand.com?subject=)

# <span id="page-19-0"></span>**2.5 Entsorgung**

### *HINWEIS*

**Falsche Entsorgung des Controllers kann Umweltschäden zur Folge haben.**

 $\Rightarrow$  Nicht im Hausmüll entsorgen! Elektroschrott und Elektronikkomponenten unterliegen der Sondermüllbehandlung und dürfen nur von autorisierten Annahmestellen entsorgt werden.

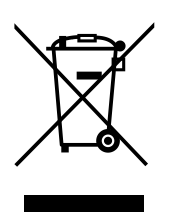

- > Beachten Sie die nationalen Vorschriften zu Entsorgung und Umweltschutz.
- > Genaue Informationen zu gesetzlichen Regelungen gibt die zuständige Verwaltungsbehörde.

# **3 Produktbeschreibung**

#### **Wareneingang**

<span id="page-20-0"></span>**Wareneingang** kontrollieren

Prüfen Sie die Lieferung direkt nach Erhalt auf mögliche Transportschäden und auf Vollständigkeit.

> Melden Sie Transportschäden unverzüglich und schriftlich dem Lieferanten.

### *HINWEIS*

#### **Kondensat kann den Vakuum-Controller schädigen.**

Ein großer Temperaturunterschied zwischen Lagerort und Aufstellungsort kann zur Kondensatbildung führen.

> Lassen Sie das Produkt nach Wareneingang oder Lagerung mindestens 3-4 Stunden akklimatisieren.

#### **Lieferumfang**

Lieferum

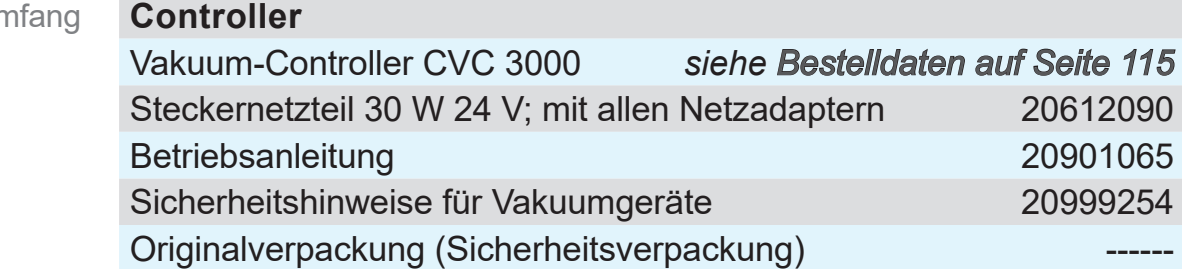

### <span id="page-20-1"></span>**3.1 Vakuum-Controller CVC 3000**

Der Controller wurde für Anwendungen entwickelt, die ein geregeltes Vakuum erfordern.

Der Controller verfügt über einen Zweipunkt-Regelmodus zum Schalten eines Saugleitungsventils.

Der Controller kann frei programmiert werden. 10 Programmspeicherplätze stehen für Prozesse zur Verfügung. Jedes Programm bietet ebenfalls bis zu 10 Programmschritte (Zeit und Druck) mit Steuerfunktionen wie: Belüften, Abpumpen und Rampenfunktion.

Der Controller ermöglicht eine Relativdruckmessung bezüglich eines Referenzsensors (VSK 3000).

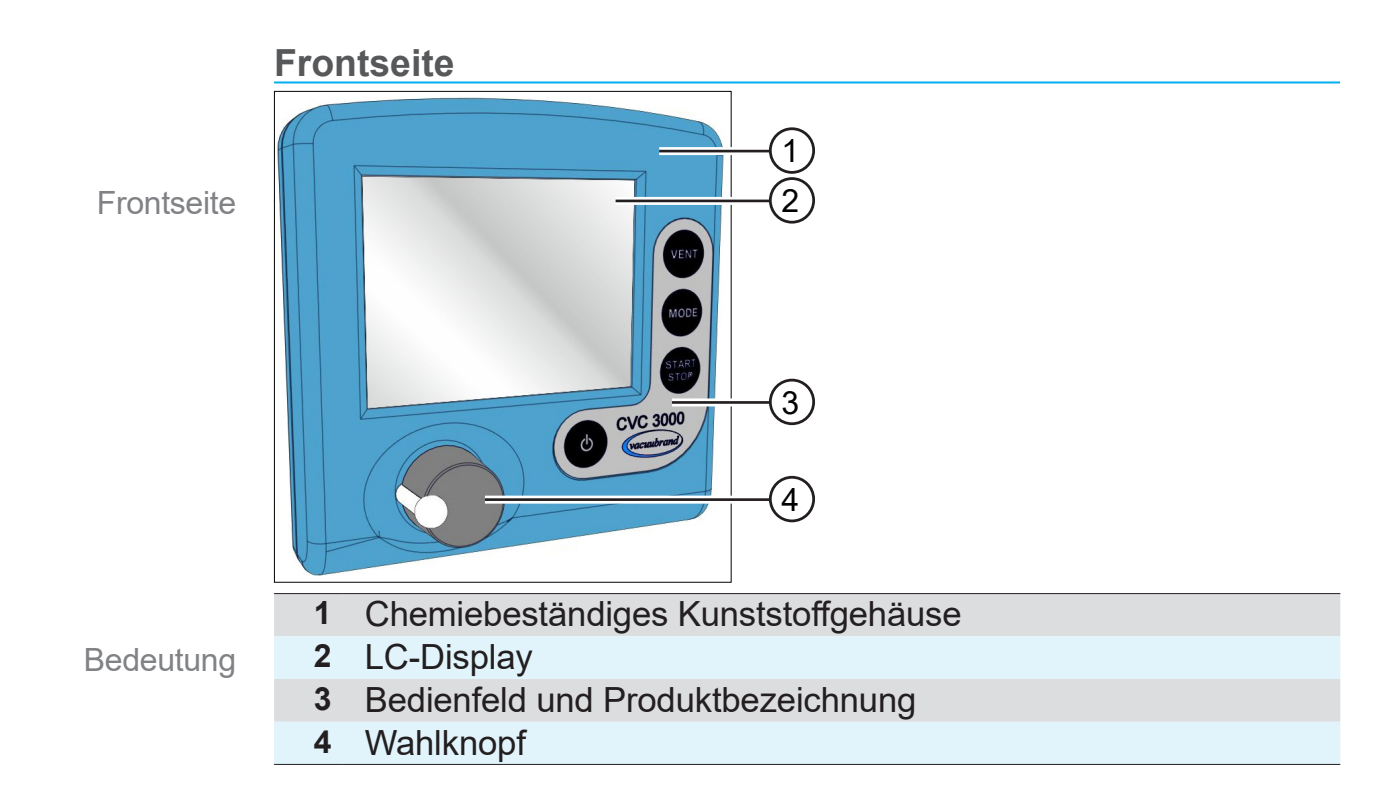

#### **Rückseite**

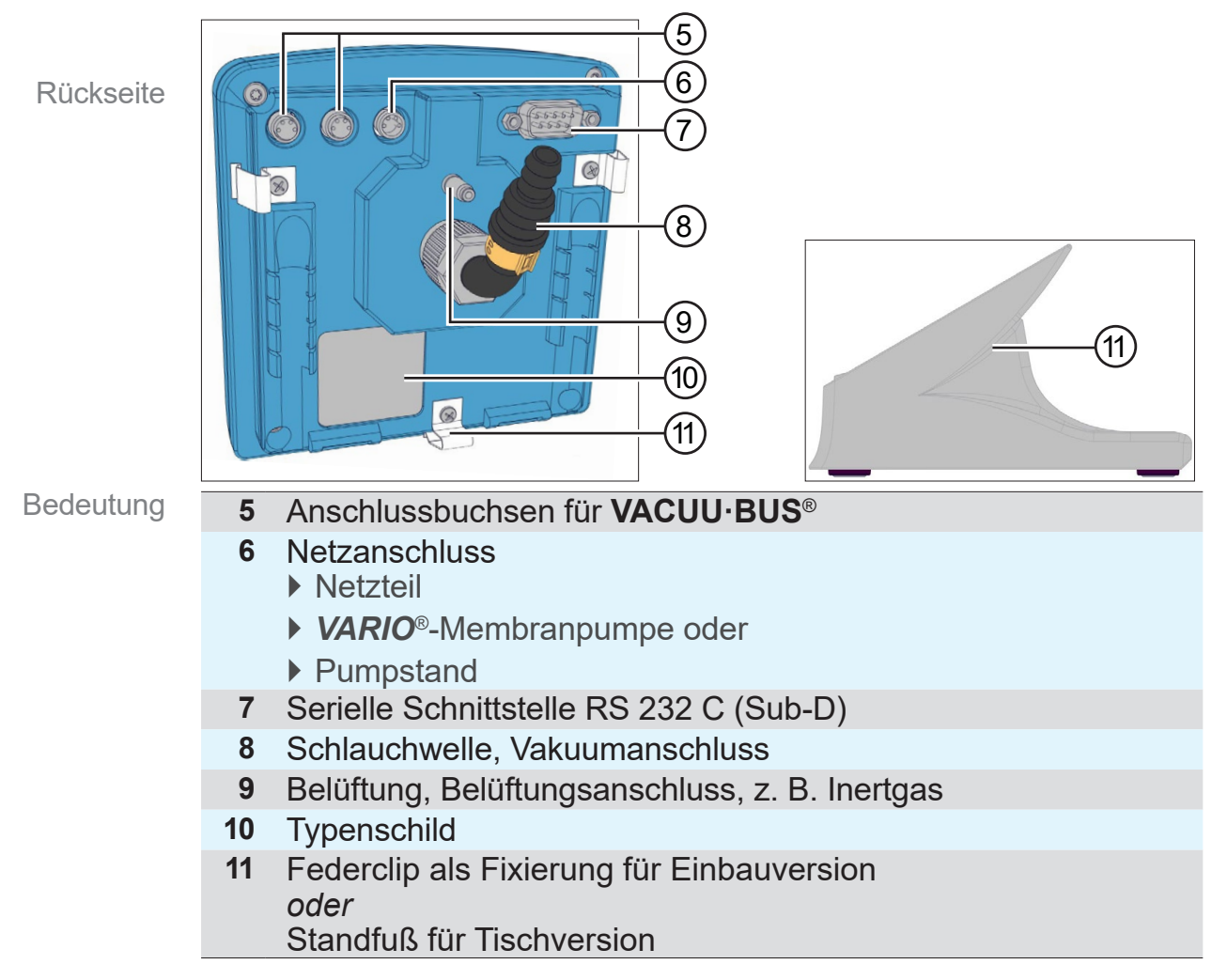

### **3.2 Funktionsprinzip**

<span id="page-22-0"></span>Der Controller regelt Vakuumprozesse durch Steuern von Vakuumpumpen, Saugleitungs- und/oder Belüftungsventilen. Der Controller regelt bedarfsorientiert Prozessvakuum, Kühlwasser und Belüftung. Funktionsprinzip

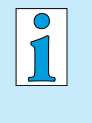

Zum Betrieb des Controllers als Vakuumregler sind Ventile und/oder Vakuumpumpen erforderlich. **Ohne ansteuerbare Ventile/Vakuumpumpen arbeitet der Controller nur als Vakuummessgerät.**

### **Spezifikation**

Spezifikation und Features

- Im Controller integriert sind ein Belüftungsventil und ein Drucksensor $^$  (= kapazitiver Keramik-Membran-Vakuumsensor).
- Der Drucksensor ist chemisch hochbeständig mit hoher Messgenauigkeit, unabhängig von der Gasart.
- Externe Ventile und Sensoren für Füllstand und Vakuum (bis in den Feinvakuumbereich) können durch das **VACUU·BUS**®-System direkt angeschlossen werden, z. B. Vakuum-, Belüftungs-, Saugleitungs- und Kühlwasserventil sowie Vakuum- und Füllstandssensoren und Emissionskondensator **Peltronic**®.
- Beim Einschalten prüft der Controller die aktuelle Konfiguration der angeschlossenen Komponenten.
- Angeschlossene **VACUU·BUS**®-Komponenten werden automatisch erkannt, bis zum Ausschalten des Controllers genutzt und überwacht. Sicherheitskritische Komponenten bleiben auch nach dem Ausschalten konfiguriert und werden beim nächsten Einschalten weiter überwacht.
- Die Bedienung erfolgt via Wahlknopfsteuerung, Bedienfeldtasten und Volltext-Menüführung im Display.

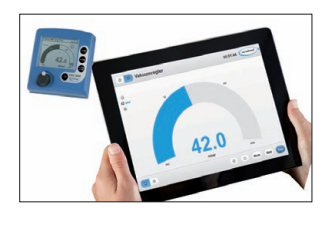

 An den RS 232-Anschluss lässt sich unter anderem auch die Fernsteuerung **VACUU·CONTROL**® anschließen. Der Controller ist dann über ein oder mehrere Endgeräte steuerbar, z. B. Smartphone, Tablet, Computer.

*<sup>1 -&</sup>gt; ausgenommen Paket Feinvakuumregelung mit VSP 3000.*

### <span id="page-23-0"></span>**3.3 Betriebsarten**

Der Controller beinhaltet eine Auswahl von bis zu 5 unterschiedlichen Betriebsarten. Betriebsarten-Menüs bieten spezifische Einstellmöglichkeiten, die automatisch an die angeschlossenen Geräte angepasst werden.

#### **Wählbare Betriebsarten**

- **Abpumpen Standard** 
	- **Vakuumregler**
	- **Programm**
- **Automatik** Optional
	- **VACUULAN**

Beschreibung zur Funktion einzelner Betriebsarten siehe Kapitel *[6.3.2 Beschreibung Mode-Menü](#page-47-1)*

# <span id="page-24-0"></span>**4 Aufstellung und Anschluss**

Der Controller ist für die Aufstellung direkt am Arbeitsplatz bestimmt.

- 
- > Achten Sie bei Aufstellung, Anschluss und Installation darauf, dass Sie die Vorgaben gemäß der Technischen Daten einhalten, *siehe Kapitel [10.1.1 Technische Daten](#page-102-1)*.
- $\Rightarrow$  Beachten Sie beim Anschluss die Angaben vom Typenschild.

#### **Aufstellungsbedingungen**

Aufstellungsbedingungen berücksichtigen

- Controller ist akklimatisiert.
- Die Umgebungsbedingungen sind eingehalten und liegen innerhalb der Einsatzgrenzen.

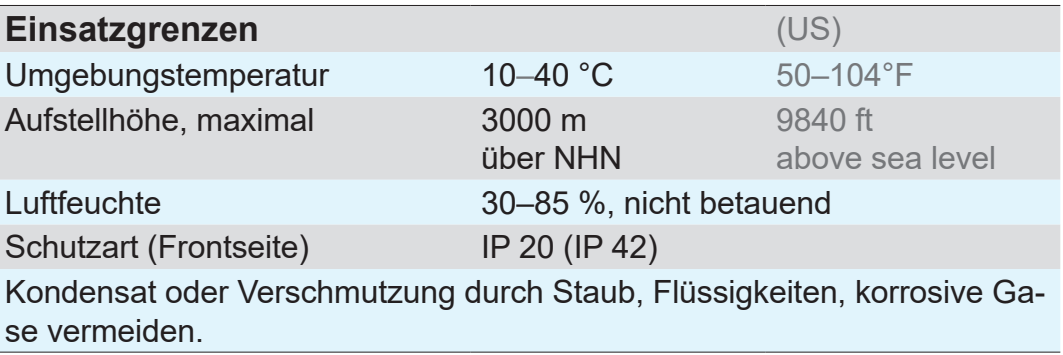

## **4.1 Aufstellung**

### **4.1.1 Tischversion**

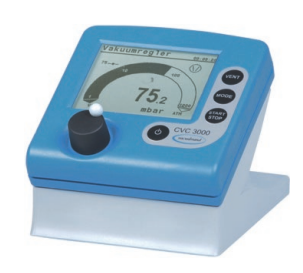

Der Controller mit Standfuß kann direkt auf der Arbeitsfläche aufgestellt und angeschlossen werden, z. B. auf dem Labortisch. Die Tischversion wird mit Schlauchwelle ausgeliefert. Die Schlauchwelle sollte so stehen, dass der angeschlossene Vakuumschlauch nicht geknickt wird.

<span id="page-25-0"></span>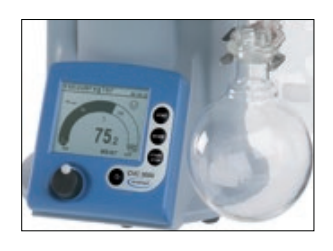

### **4.1.2 Einbauversion**

Der CVC 3000 mit Federclips kann als Fronteinbau direkt in den Einbauausschnitt einer Halterung geklipst werden; z. B. in einer *VARIO*®-Pumpe, in die Abdeckung eines Kabelkanals oder in den Ausschnitt einer Schalttafel.

#### **Einbauausschnitt für Schalttafel oder Kabelkanal**

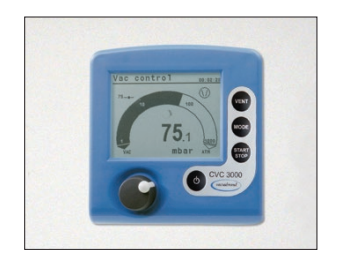

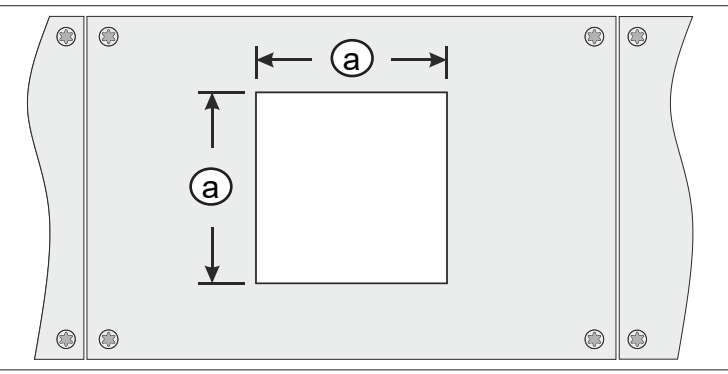

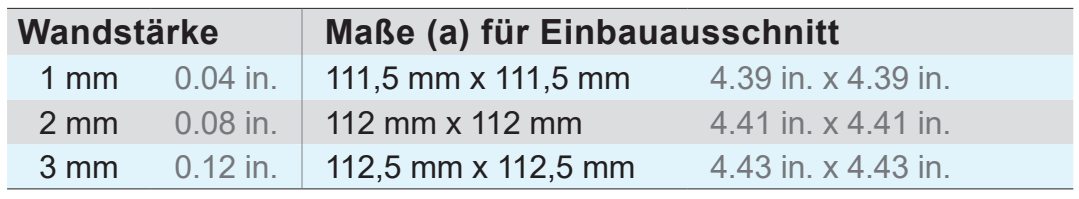

Je nach Wandstärke der Halterung muss der Einbauausschnitt passend ausgeschnitten werden.

### **4.1.3 Direktanschluss**

Montage mit Spannring am Behälter/Rezipienten *siehe auch Beispiel [CVC 3000 Direktanschluss auf Seite 28](#page-27-0)* .

<span id="page-26-0"></span>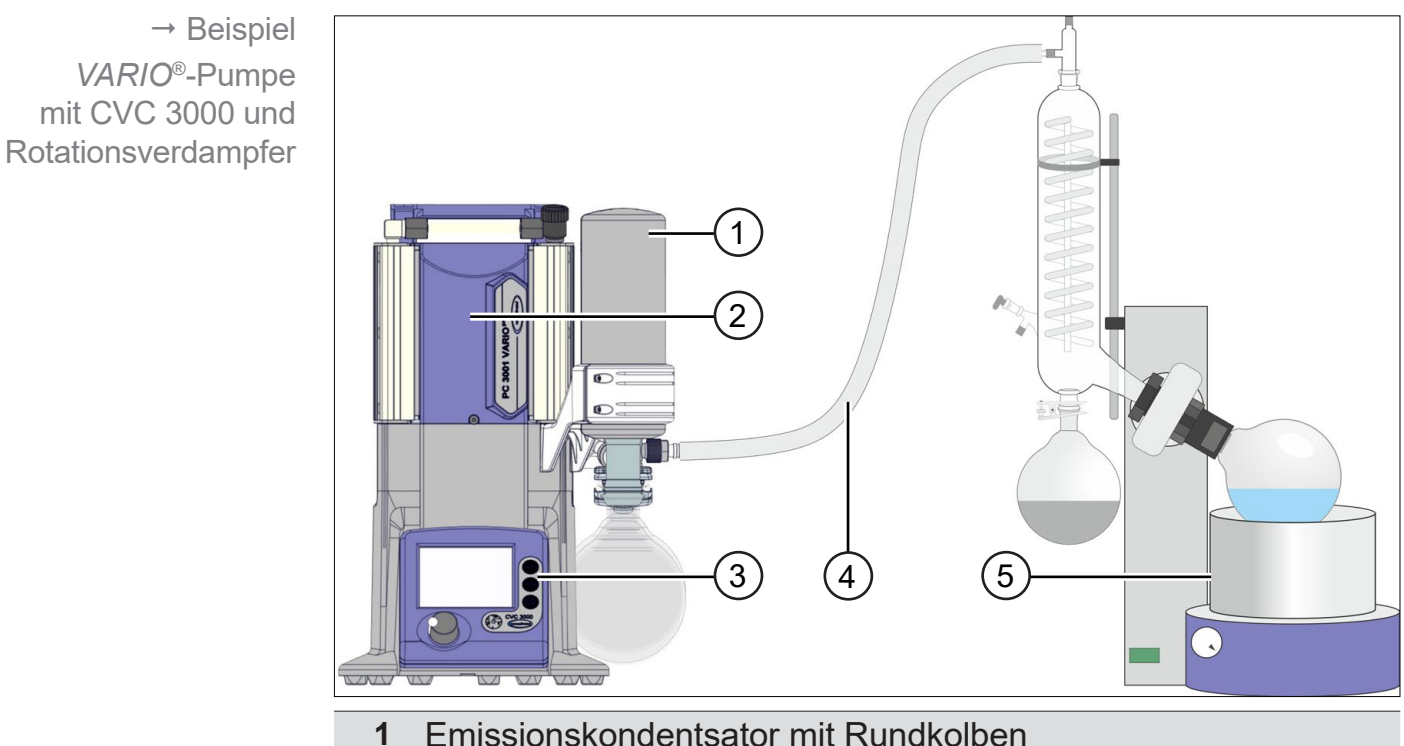

### **4.1.4 Anwendungsbeispiele**

- Emissionskondentsator mit Rundkolben
- *VARIO*®-Pumpe (PC 3001 *VARIO*®pro)
- Controller CVC 3000, integriert in Pumpstand
- Vakuumschlauch
- Rotationsverdampfer

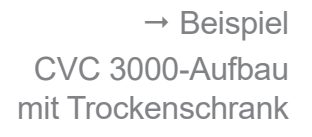

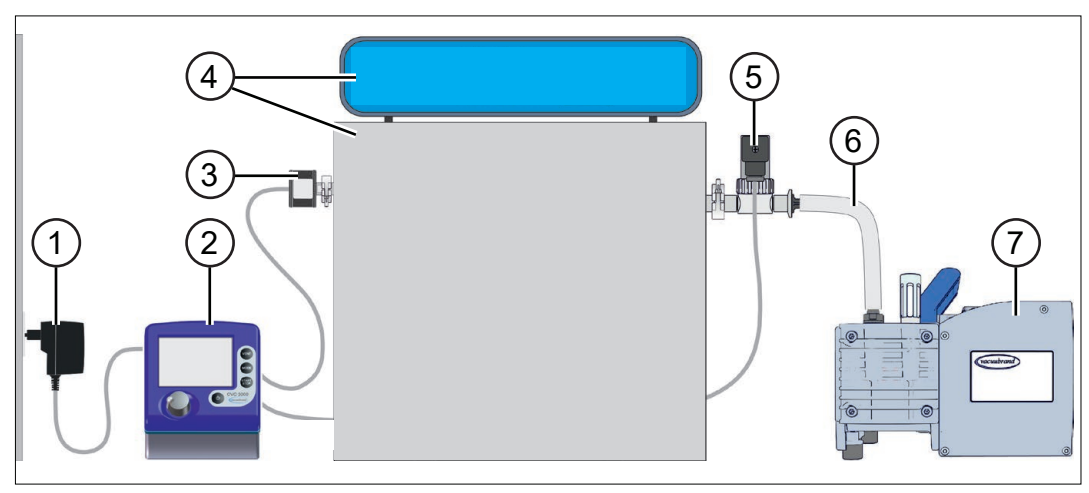

- Steckernetzteil
- Controller CVC 3000, Tischversion
- Vakuumsensor (VSK)
- Trockenschrank mit Steuereinheit
- Vakuumventil
- Vakuumschlauch
- Membranpumpe, Vakuumpumpe

### **VACUU**BRAND®

# Aufstellung und Anschluss

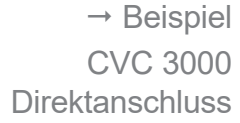

<span id="page-27-0"></span>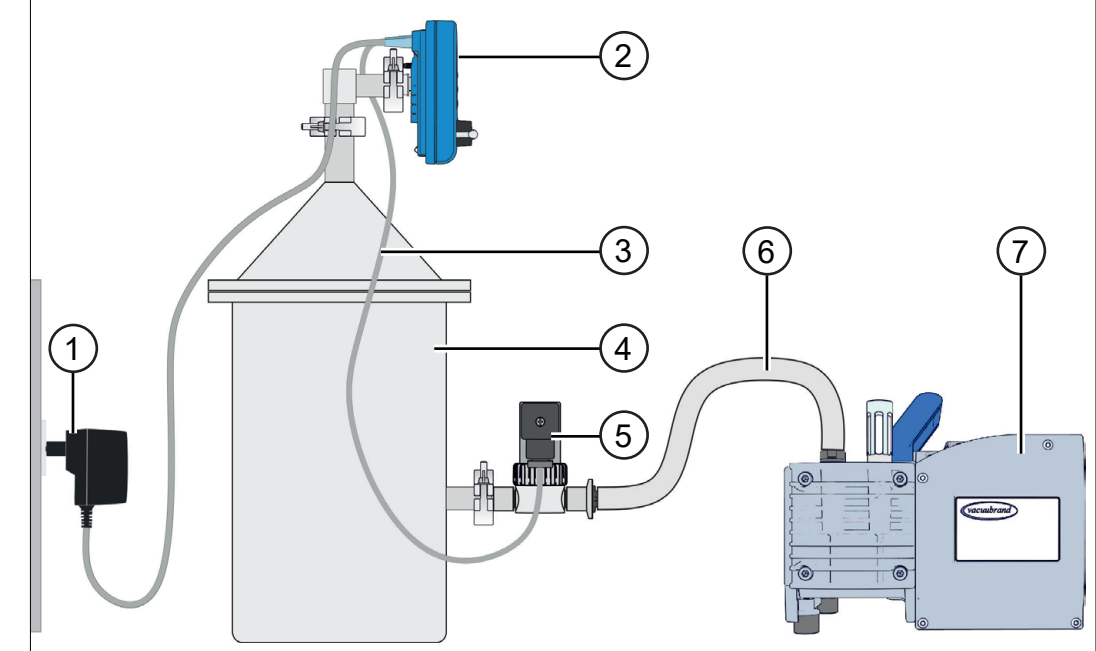

- Steckernetzteil
- Controller CVC 3000, Direktanschluss
- **VACUU·BUS**®-Steuerleitung
- Rezipient, Behälter
- Vakuumventil
- Vakuumschlauch
- Membranpumpe, Vakuumpumpe

 $\overline{\mathbf{1}}$ > Für eine optimale Vakuumregelung den Controller möglichst nah am Rezipienten oder Prozess anschließen.

### <span id="page-28-0"></span>**4.2 Anschluss**

### **4.2.1 Elektrischer Anschluss**

### *HINWEIS*

**Die Gültigkeit des CE/UKCA-Kennzeichens und eine Zertifizierung für USA/Kanada (siehe Typenschild) kann erlöschen, wenn keine VACUUBRAND Spannungsversorgung verwendet wird.** 

- > Verwenden Sie ein VACUUBRAND Steckernetzteil oder ein anderes VACUUBRAND Peripheriegerät (z. B. Chemie-Pumpstand PC 3001 VARIO<sup>pro</sup>) zur Spannungsversorgung.
- $\Rightarrow$  Erfolgt die Spannungsversorgung nicht über ein VACUUBRAND Steckernetzteil oder über ein anderes VACUUBRAND Peripheriegerät, so muss die Spannungsversorgung eine stabilisierte 24 V Gleichspannung bereitstellen, welche auch im Fehlerfall nicht mehr als 6,25 A liefern darf.
- > Bei Verwendung von zusätzlichen Überstromschutzeinrichtungen (z. B. Sicherungen) müssen diese bei einem max. Strom von 8,4 A nach spätestens 120 s die Stromzufuhr unterbrechen.

#### **Steckernetzteil\***

Steckernetzteil für CVC 3000

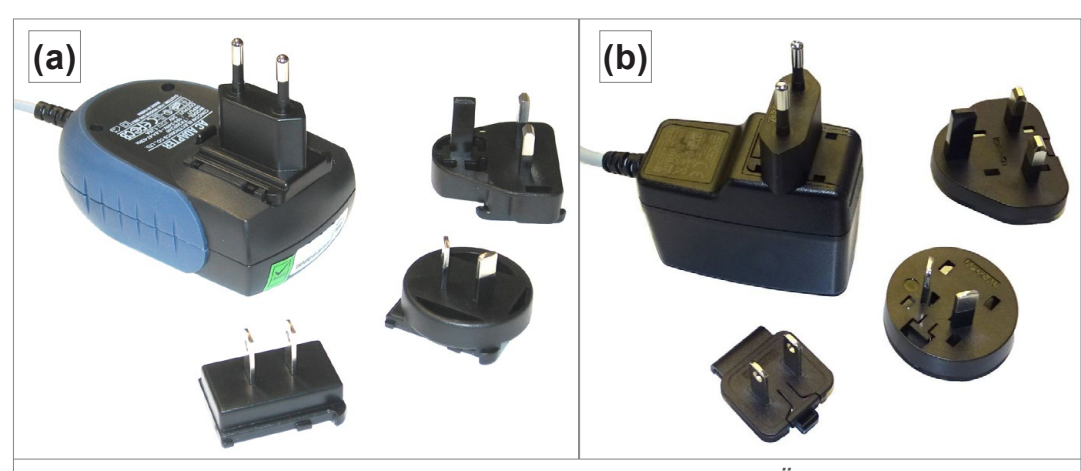

*\* Kurzschlussfestes Weitbereichsnetzteil mit integriertem Überlastschutz und länderspezifischen Steckeraufsätzen: (a) bis 11/2020 (b) ab 12/2020*

### **Steckernetzteil vorbereiten**

**Anschluss** vorbereiten

- **1.** Nehmen Sie das Netzteil und die Steckeraufsätze aus der Verpackung.
- **2.** Wählen Sie den Steckeraufsatz aus, der zu Ihrer Steckdose passt.
- **3.** Stecken Sie den Steckeraufsatz auf die Metallkontakte des Netzteils.
- **4.** Verschieben Sie den Steckeraufsatz bis dieser einrastet.

#### **Steckeraufsatz abnehmen**

- **1.** Drücken Sie den Arretierungsknopf auf dem Netzteil.
- **2.** Nehmen Sie den Steckeraufsatz vom Netzteil ab.
	- $\overline{M}$  Ein anderer Steckeraufsatz kann fixiert werden.

#### **Steckernetzteil am Controller anschließen**

> Stecken Sie die Buchse vom Steckernetzteil in den Stromversorgungsanschluss des Controllers.

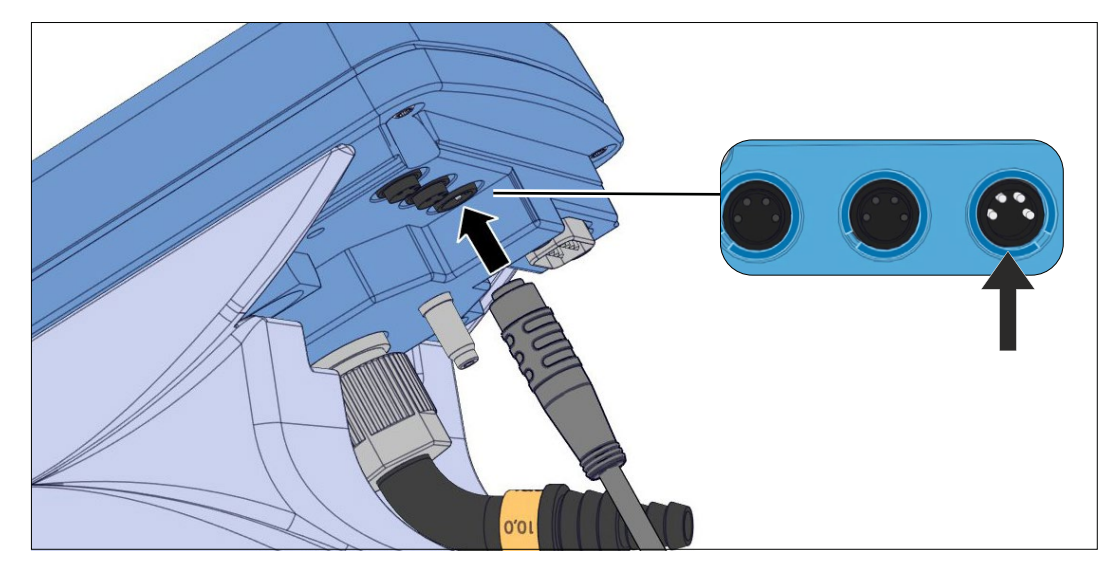

Rückseite

Netzanschluss auf

Steckeraufsatz vom Netzteil nehmen

> Anschlüsse mit **Führungsnut**

#### **Beim Anschluss beachten:**

CVC 3000 der neuesten Baureihe haben an den rückseitigen Anschlüssen je eine Führungsnut als Verdrehsicherung.

Für den Anschluss die Nase des Rundsteckers in die Führungsnut schieben.

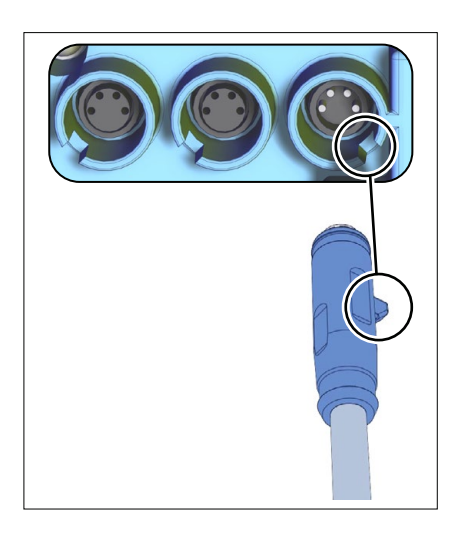

<span id="page-30-0"></span>> Verlegen Sie das Anschlusskabel des Controllers so, dass es nicht durch scharfe Kanten, Chemikalien oder heiße Flächen beschädigt werden kann. **WICHTIG!**

#### **Spannungsversorgung anschließen**

> Stecken Sie das Steckernetzteil in die Netzsteckdose.

### **4.2.2 Vakuumanschluss**

### *HINWEIS*

**Flexible Vakuumschläuche können sich beim Evakuieren zusammenziehen.**

- > Fixieren Sie den Vakuumschlauch an den Anschlüssen.
- $\Rightarrow$  Fixieren Sie verbundene Komponenten.
- > Messen Sie flexiblen Vakuumschlauch so ab, dass Sie die maximale Schrumpfung berücksichtigen.

#### **Beschädigung medienberührter Bauteile möglich.**

Rückstände von aggressiven oder kondensierbaren Medien können Bauteile des Controllers beschädigen.

> Verhindern Sie, dass schädigende Medien in den Controller gelangen können.

Filter beeinträchtigen die Messung und Regelung.

#### **Vakuumleitung anschließen**

⇒ Schließen Sie die Vakuumleitung gasdicht am Controller an; siehe hierzu *[Anschlussbeispiele auf Seite 32](#page-31-0)*.

#### > Verwenden Sie einen Vakuumschlauch, der für den Vakuumbereich ausgelegt ist, mit genügend Stabilität. **WICHTIG!**

- > Verlegen Sie Schlauchleitungen so kurz wie möglich.
- > Maximal zulässiger Druck am Drucksensor: 1,5 bar (absolut).
- > Beachten Sie die obere Messgrenze des Controllers, circa 1060 mbar.

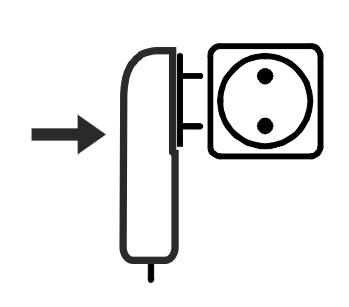

#### <span id="page-31-0"></span>**Anschlussbeispiele**

Je nach Ausführung und Aufstellung bietet der Controller verschiedene Möglichkeiten zum Anschluss an das Vakuumsystem.

**Tischversion** 

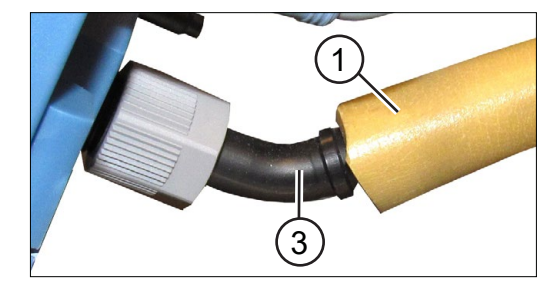

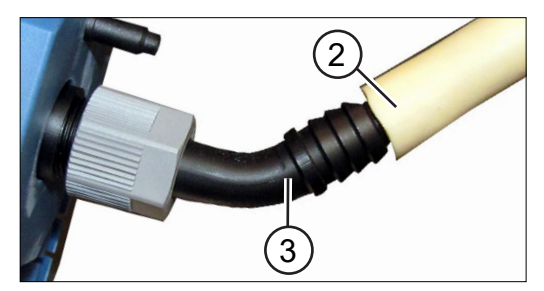

 Vakuumschlauch aus Kautschuk **(1)** oder **(2)**, direkt auf die **Schlauchwelle (3)** gesteckt.

#### **Direktanschluss**

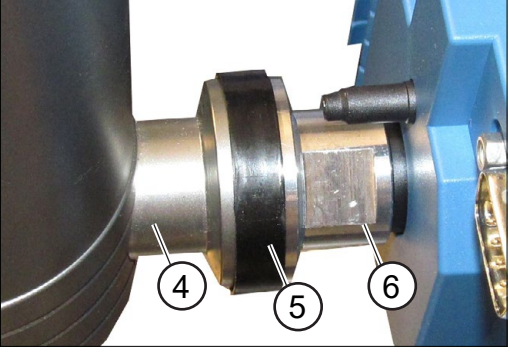

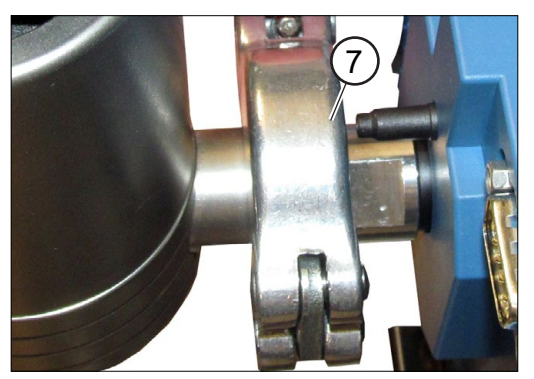

 **Flanschanschluss (4)** am Rezipienten mit Dichtring **(5)** und Kleinflansch **(6)** an CVC 3000 angeschraubt, mit Spannring **(7)** fixiert.

Einbauversion (Fronteinbau)

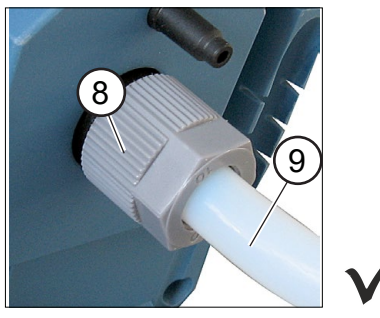

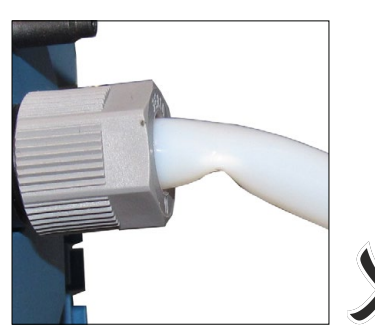

 Vakuumschlauch aus PTFE **(9)** – auf **Schlauchnippel** gesteckt, mit Überwurfmutter **(8)** fixiert.

Bei Fronteinbau ist der Vakuumschlauch nicht zu sehen. Der Vakuumschlauch darf nicht geknickt eingebaut sein. **WICHTIG!**

- > Achten Sie auf ausreichend Platz im Gehäuse, oder
- > verwenden Sie für den Anschluss eine stabile, gebogene Schlauchwelle.

### **4.2.3 VACUU·BUS**®

<span id="page-32-0"></span>Bedeutung und **Funktion**  **VACUU·BUS**®, ist ein System zur Kommunikation mit Peripheriegeräten, die direkt am Controller angeschlossen werden können. Diese werden nach dem Einschalten des Controllers automatisch erkannt. Alle **VACUU·BUS**®-Komponenten sind kompatibel mit dem Controller.

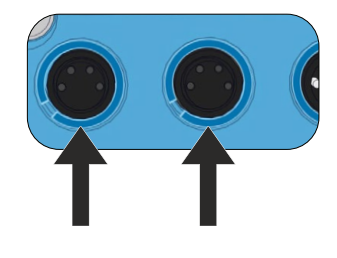

Auf der Rückseite des Controllers befinden sich zwei Anschlussbuchsen für den Anschluss von **VACUU·BUS**®-Komponenten. Diese sind durch einheitliche Steckverbindungen und Y-Adapter auf bis zu 32 erweiterbar.

### **VACUU·BUS**®**-Prinzip**

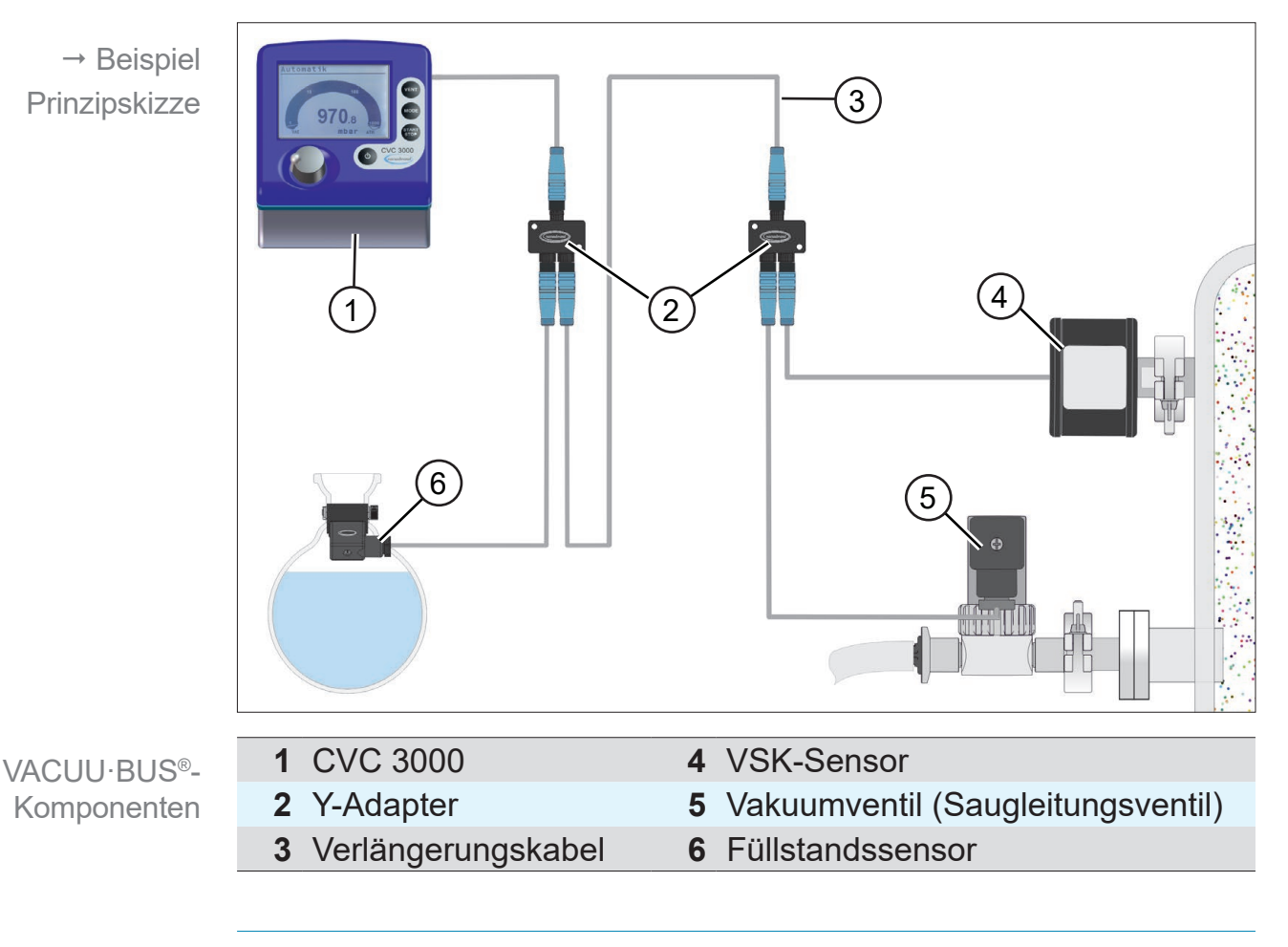

> Beim Anschluss mehrerer, identischer **VACUU·BUS**®- Komponenten, müssen diesen mit dem CVC 3000 erst unterschiedliche Adressen zugewiesen werden; z. B. 3x externe VSK-Sensoren *siehe Kapitel [7.4.2 Untermenü](#page-84-1)  [Vacuubus \(Adresskonfiguration\)](#page-84-1)*. **WICHTIG!**

### **VACUU·BUS**®**-Komponenten**

VACUU·BUS®- Zubehör (Option)

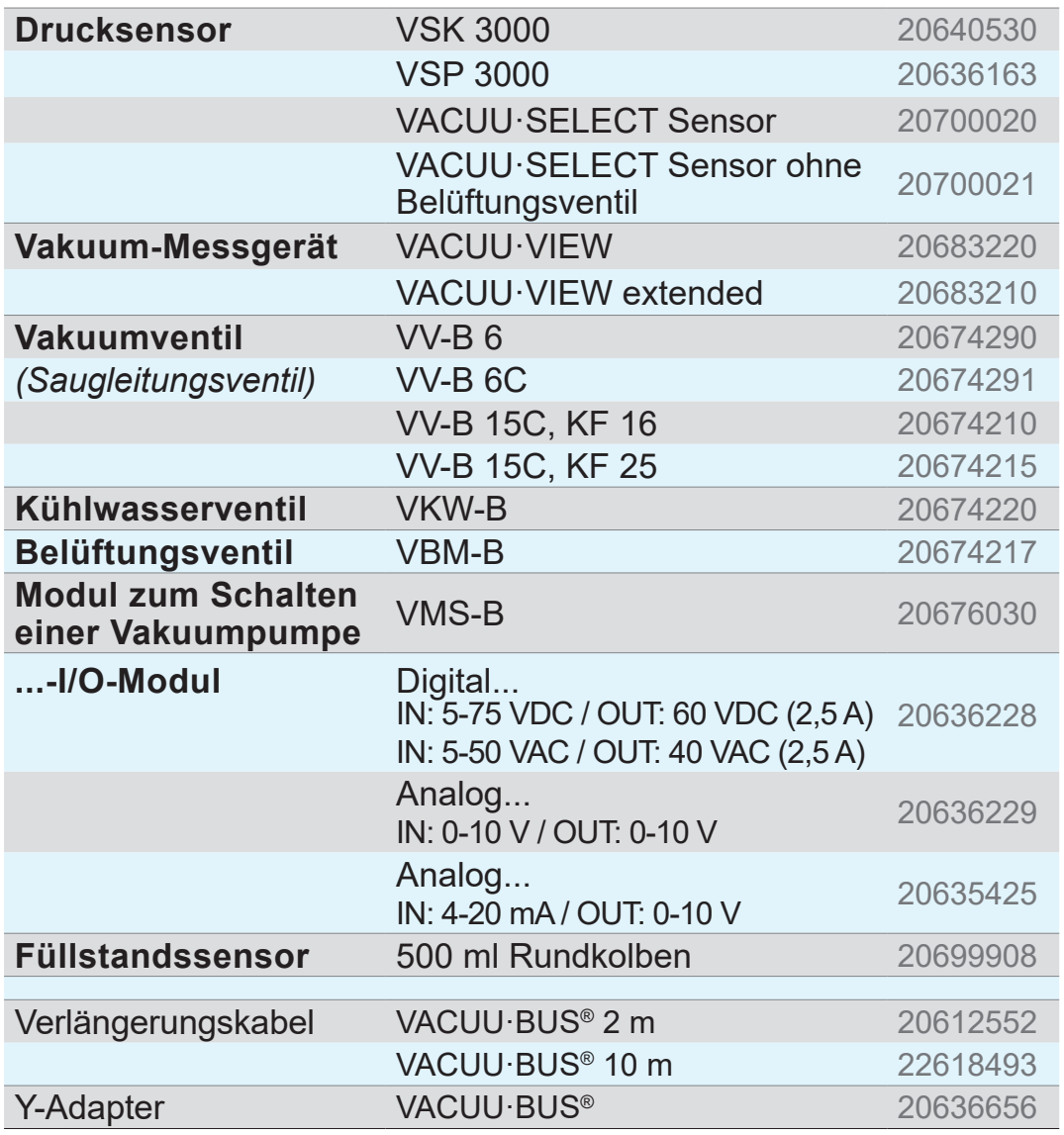

# <span id="page-34-0"></span>**5 Bedien- und Anzeigeelemente**

### **5.1 Bedienelemente**

Die Bedienelemente befinden sich auf der Frontseite des Controllers.

Abbildung Controller siehe Kapitel *[3.1 Vakuum-Controller](#page-20-1)  [CVC 3000](#page-20-1)*

## **5.1.1 Wahlknopf**

Der Wahlknopf des Controllers ist eine Kombination aus Drehknopf und Drucktaster.

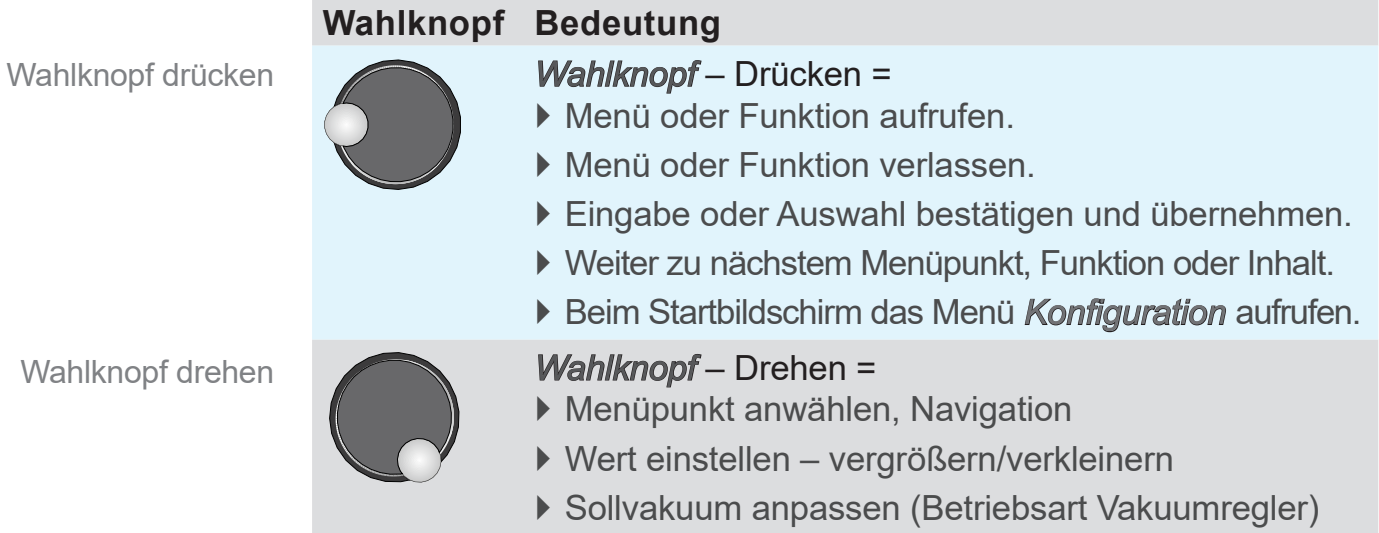

### **5.1.2 Bedienfeld**

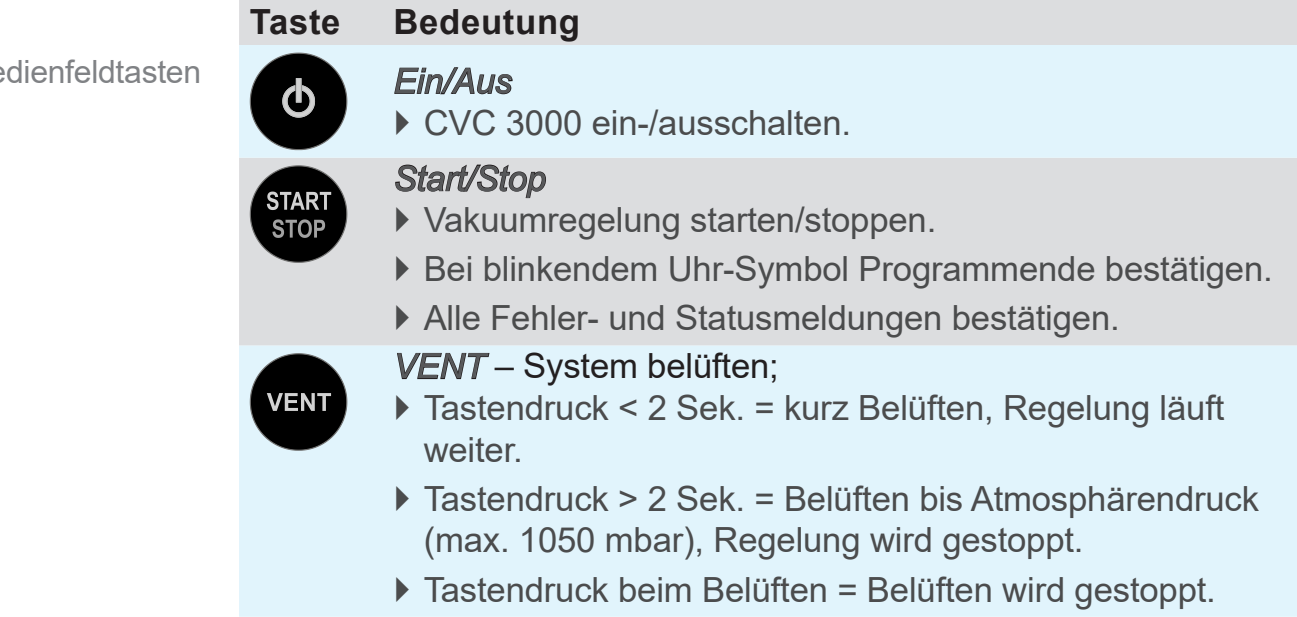

Be

<span id="page-35-0"></span>Bedienfeldtasten

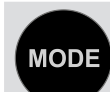

#### *Mode* – Betriebsart auswählen

` Bei gestopptem Betrieb: Mode-Menü zur Auswahl der Betriebsart aufrufen.

*Mode* – Funktion wechseln

- ` Im laufenden Betrieb: Von *Abpumpen* auf *Vakuumregler* und weiter auf *Automatik* umschalten.
- ` Im laufenden Betrieb: Zwischen *Automatik* und *Vakuumregler* wechseln.

### **5.1.3 Tastenkombinationen**

Menüs und Funktionen, die nicht für den täglichen Gebrauch bestimmt sind, können nur über Tastenkombinationen aufgerufen werden.

### *HINWEIS*

**Falsche Tastenkombinationen führen zu Fehleingaben.**

> Drücken und halten Sie zuerst die Taste, die gedrückt gehalten werden muss, erst dann kurz die Kombinations-Taste.

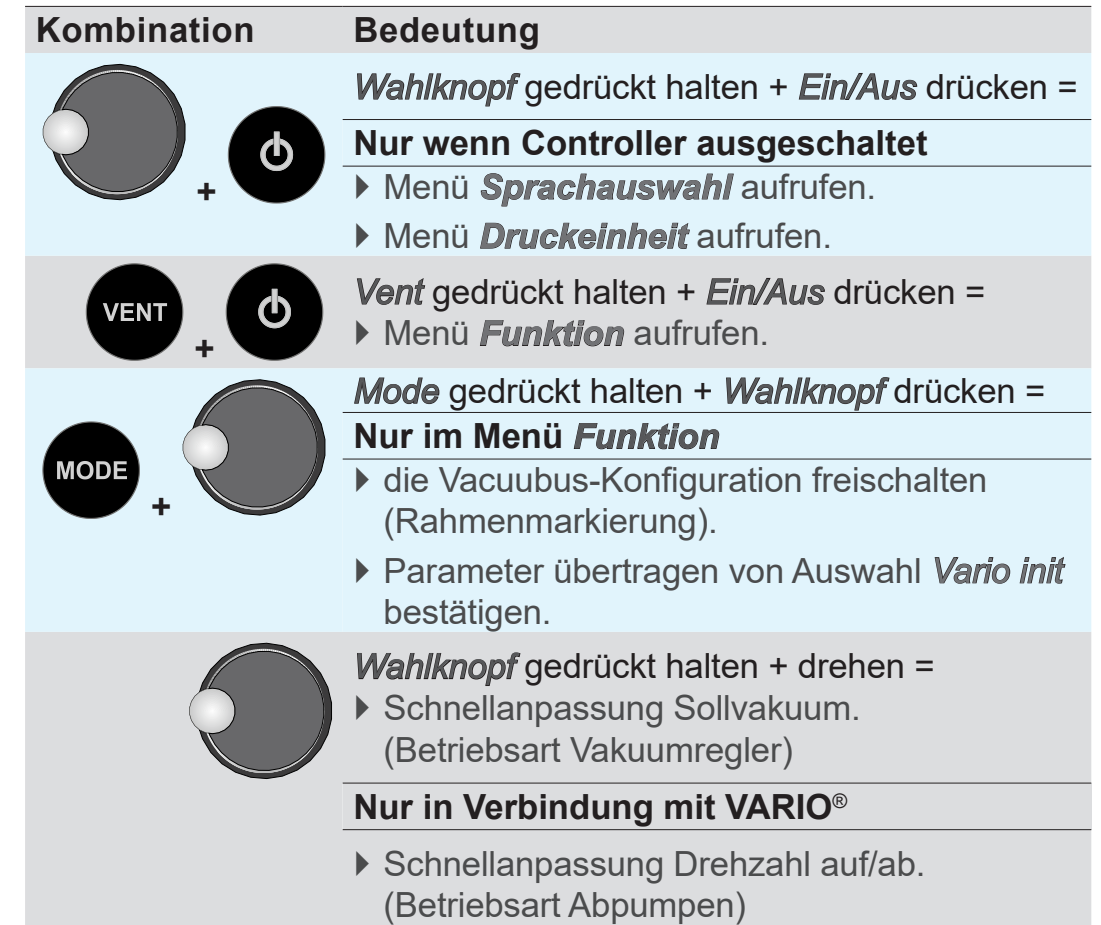

Tastenkombinationen
## **5.2 Anzeige und Benutzeroberfläche**

Nach dem Startbild wird im Display des Controllers der Druck angezeigt, mit der *Bar-Grafik* und voreingestellter Betriebsart.

## **5.2.1 Druckanzeige**

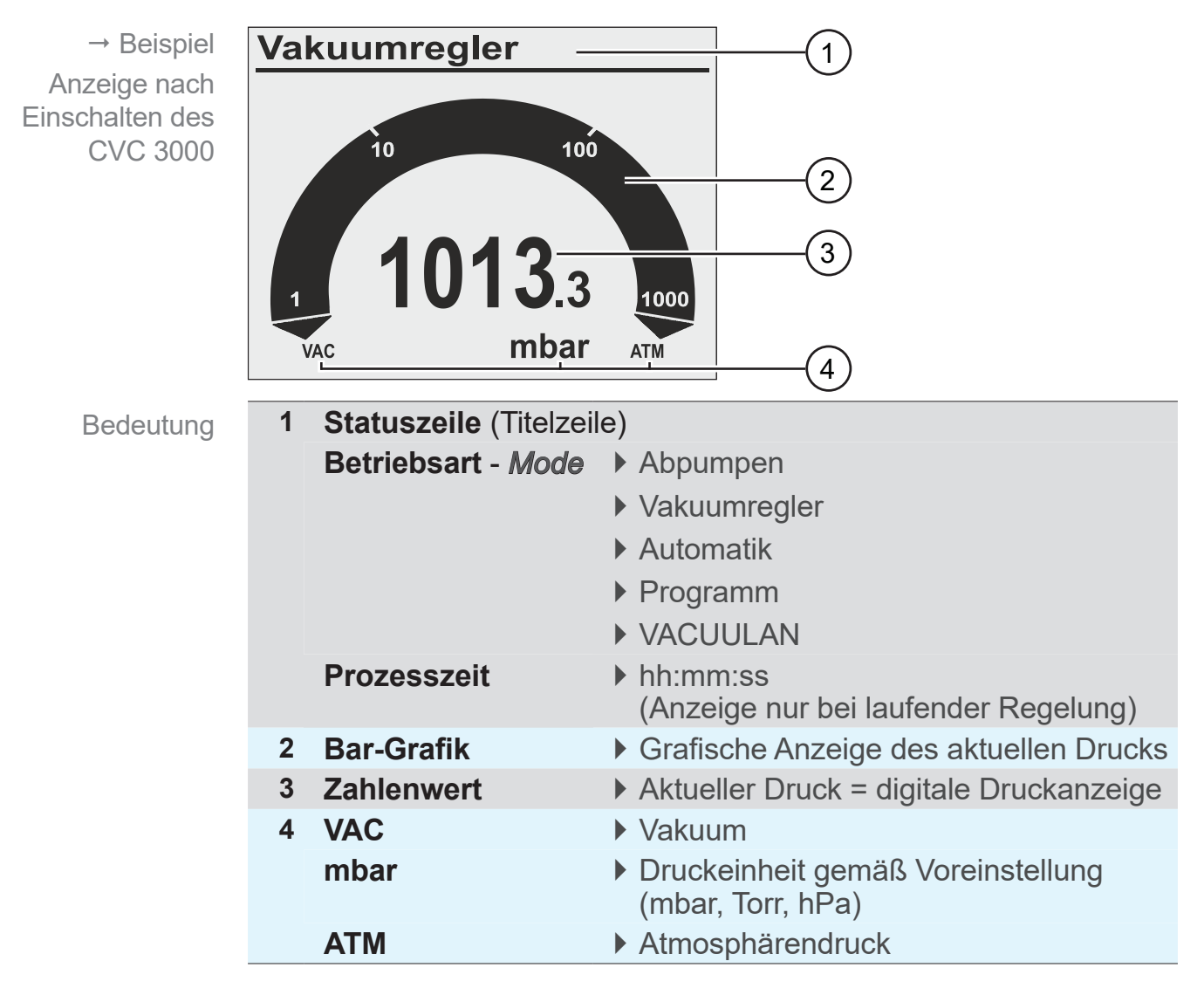

Symbole bei

laufender Regelung

### **5.2.2 Anzeigesymbole**

Bei gestarteter Vakuumregelung sind ergänzende Anzeigesymbole im Display zu sehen.

#### **Bei Start der Vakuumregelung**

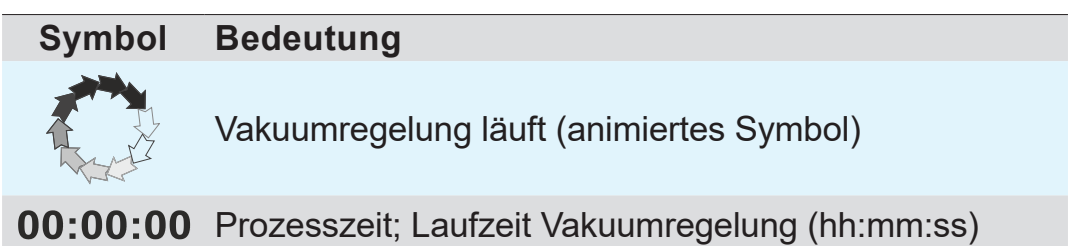

#### **Aktive Komponente**

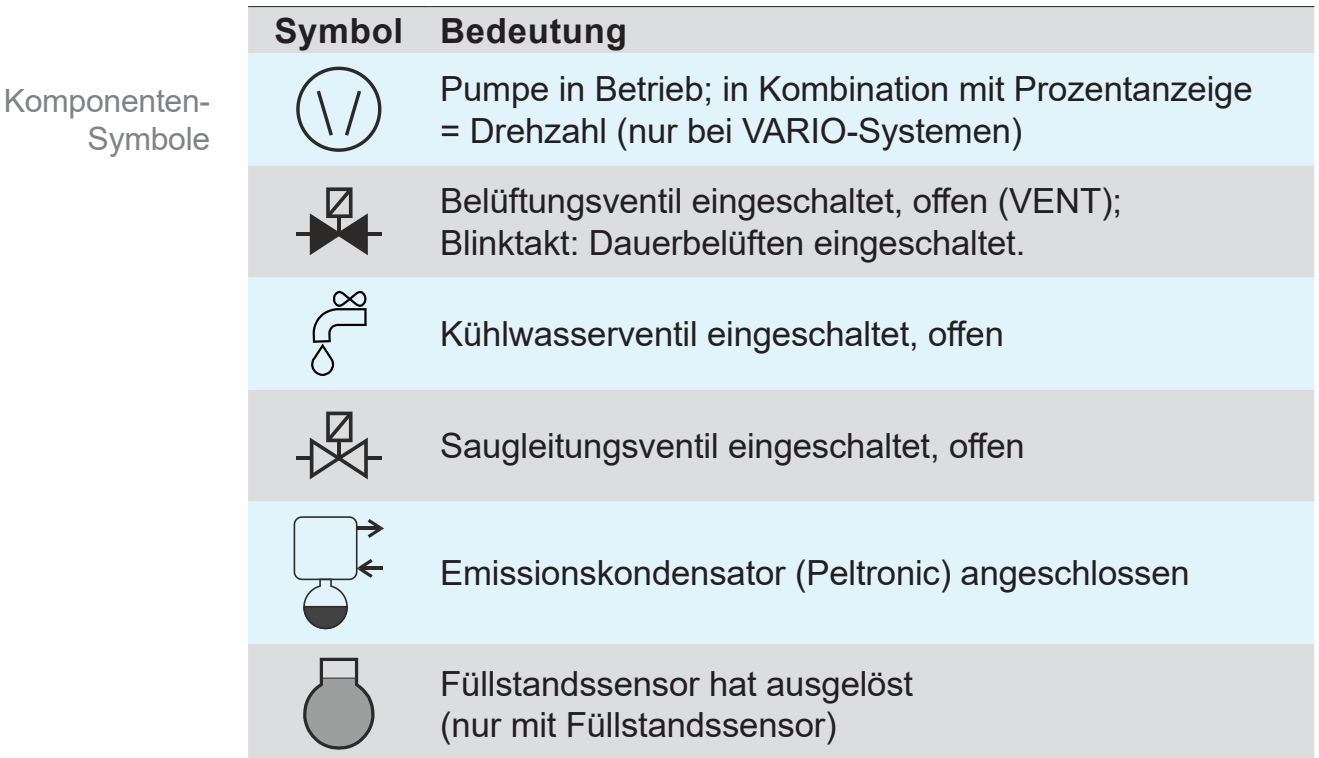

Das Symbol einer angeschlossenen Komponente wird immer dann angezeigt, solange diese Komponente aktiv ist.

### **Statusanzeige bei laufender Vakuumregelung**

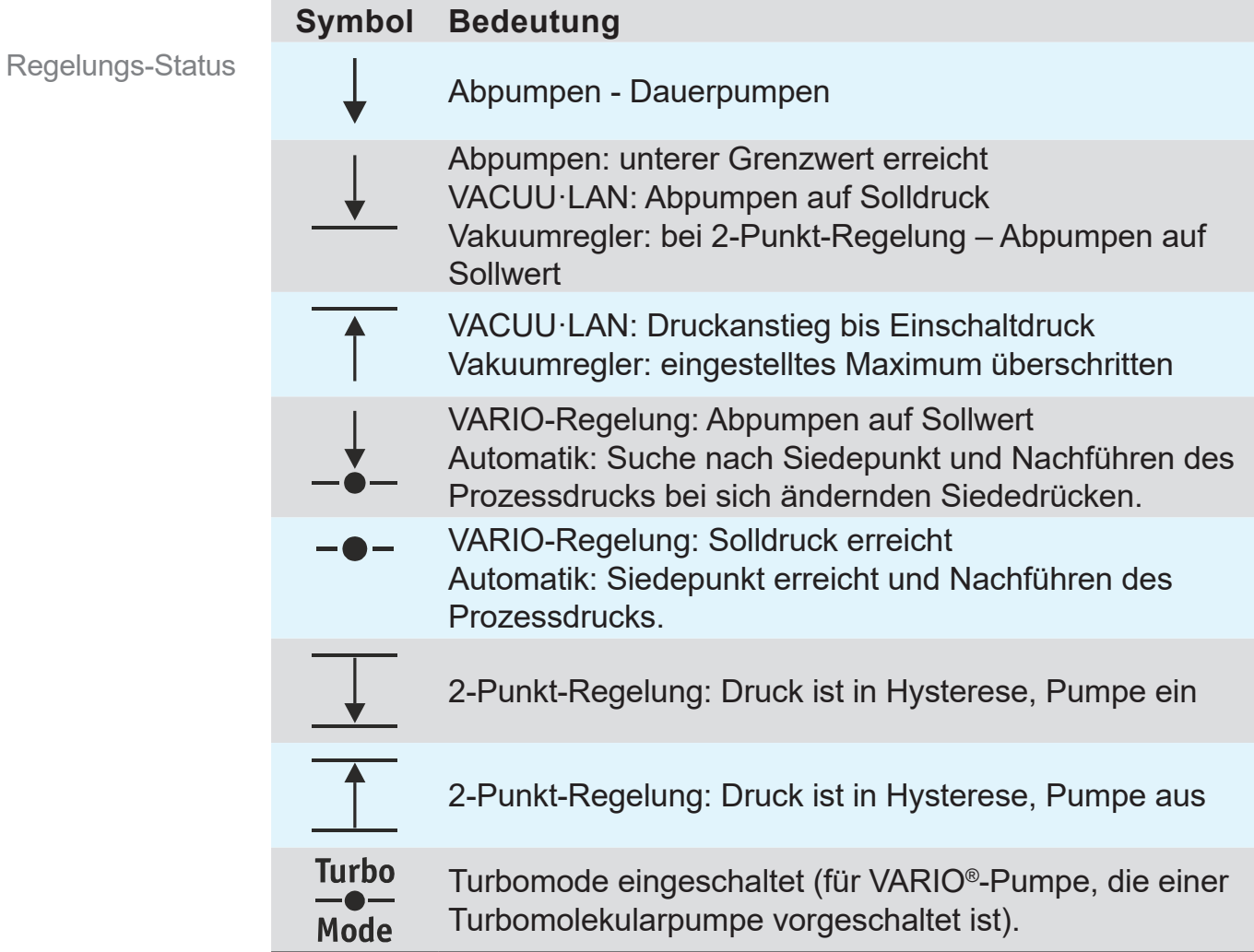

### **Zusatzinformation**

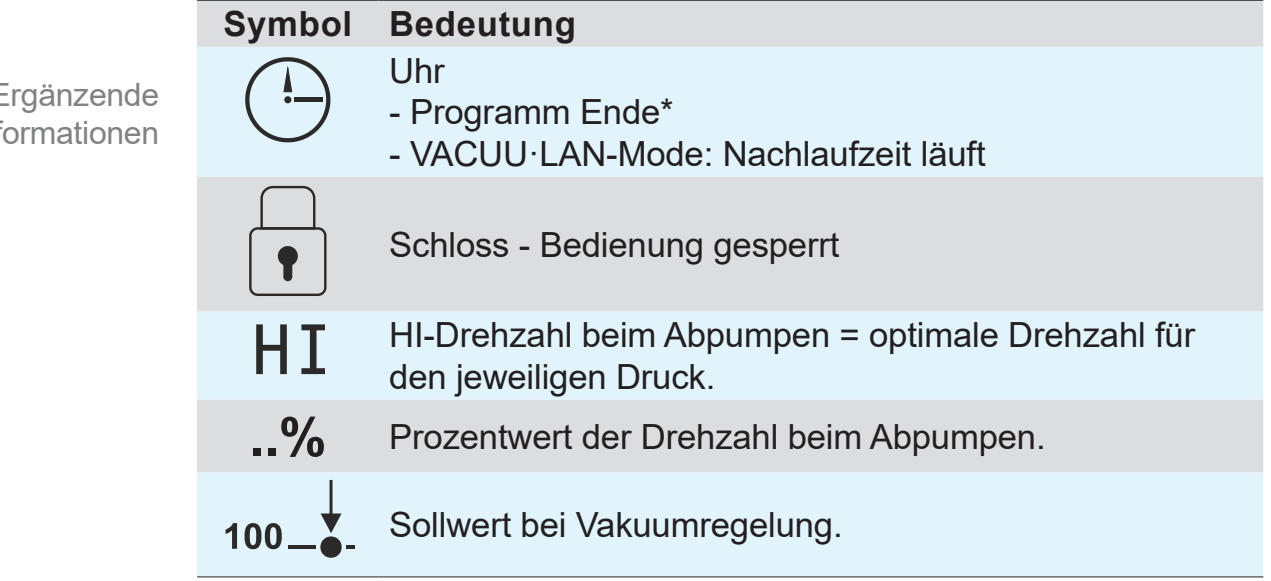

*\* Das Uhrsymbol blinkt solange, bis mit der Start/Stop-Taste das Programmende durch den Anwender bestätigt wird.*

Ergänzende Info

#### **Fehleranzeige (Warnsymbol)**

#### **Störungsanzeige**

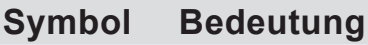

Blinkend: Warnung!

### **Bei SUB-D-Anschluss (Option)**

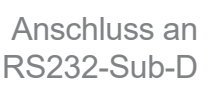

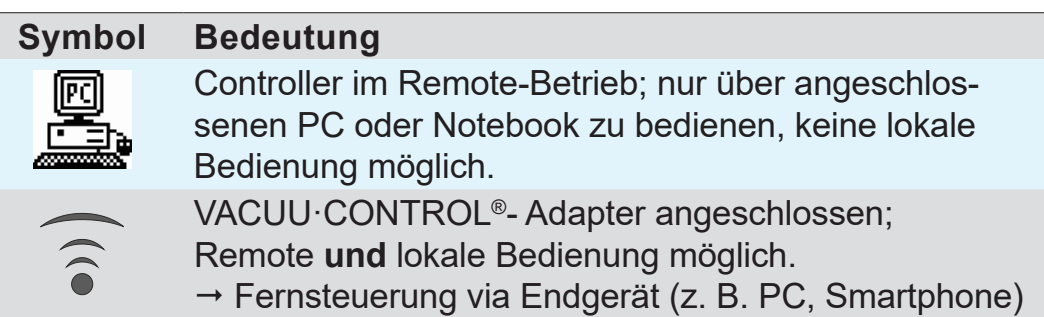

## **5.2.3 Signaltöne** (Warnton)

Ist in der *Konfiguration* des Controllers der *Warnton* auf *Ein* gestellt, sind Signaltöne zu hören.

#### **Bedeutung Signalton**

**Signaltöne Bedeutung**  $1x)$ ) Kurzer Signalton bei Tastendruck. Warnton bei Fehlermeldung.  $2x)$  $\Box$ In kurzem Abstand ertönt eine Anzahl Signaltöne. Der Warnton ertönt solange, bis der Fehler beseitigt oder zurückgesetzt ist.

Fehlermeldungen werden durch eine unterschiedliche  $\sqrt{\phantom{a}}$ Anzahl von Signaltönen (Warntöne) signalisiert. Eine Liste möglicher Warntöne bei Fehler erhalten Sie im Kapitel *[8.1 Fehleranzeige](#page-89-0)*.

oder Warnton

**Signalton** 

### **5.2.4 Menüanzeige, allgemein**

Der Controller beinhaltet mehrere Menüs und Untermenüs, z. B. *Konfiguration*, *Betriebsart*, *Anzeige...*.

#### **Untermenü**

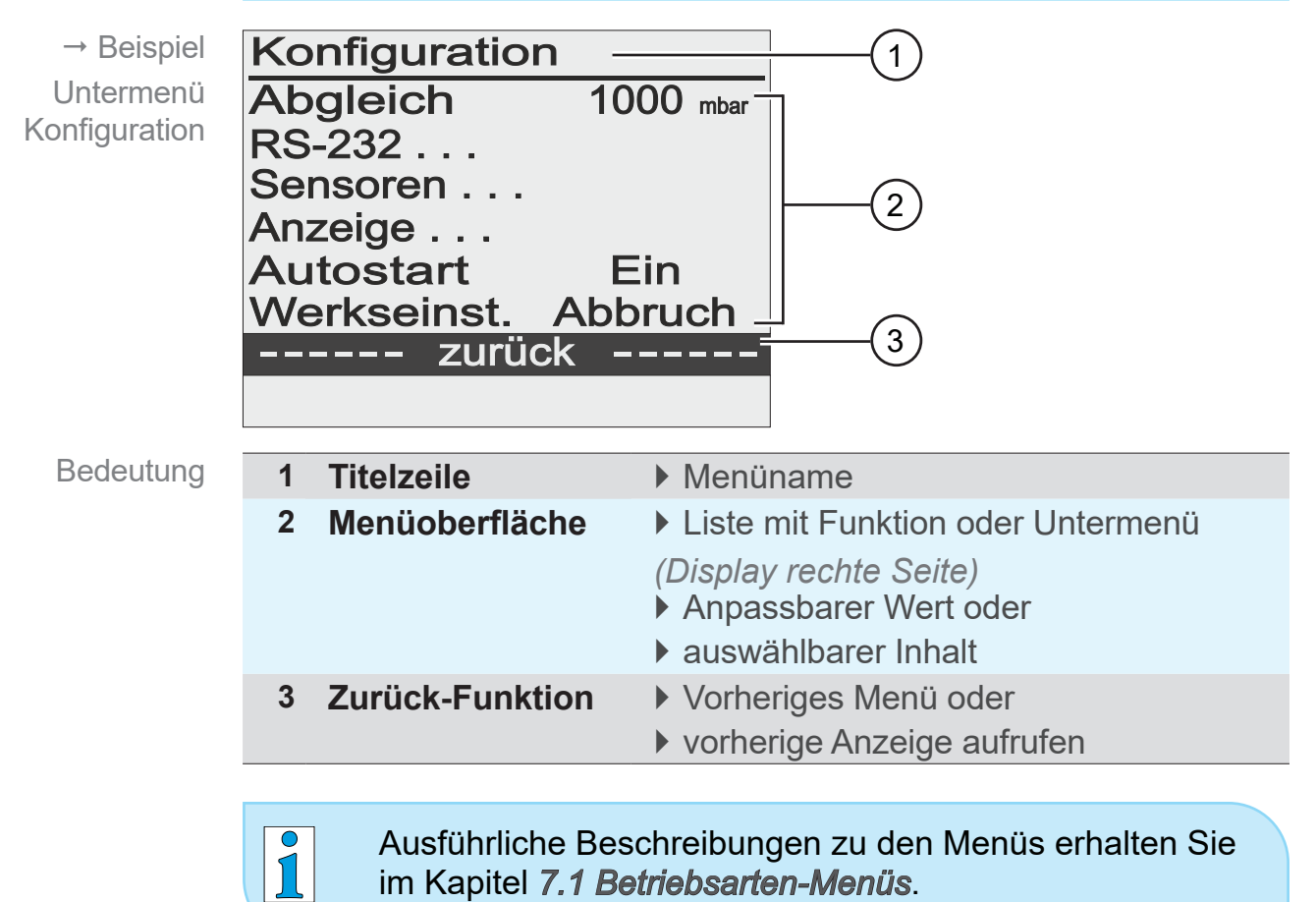

## **5.3 Handhabung CVC 3000**

Handhabung und Bedienung Die Bedienung des Controllers ist menügeführt. Menüs werden über Bedienfeldtasten oder Tastenkombinationen aufgerufen. Die Auswahl von Funktionen oder Menüs erfolgt über den Wahlknopf. Bedienschritte und Handlungen sind grafisch dargestellt und werden durch Handlungssymbole ergänzt.

siehe Kapitel *[1.2.2 Symbole und Piktogramme](#page-8-0)*.

### **Navigation**

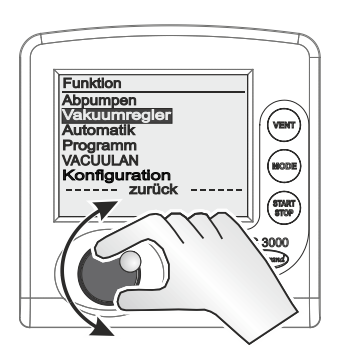

Das Drehen des Wahlknopfs steuert in den Menüs die Rollbalken  $\rightarrow$  Balkenmarkierung auf/ab.

### **Untermenüs**

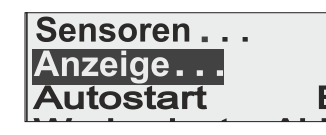

Untermenüs durch Punkte gekennzeichnet.

### **Auswahl**

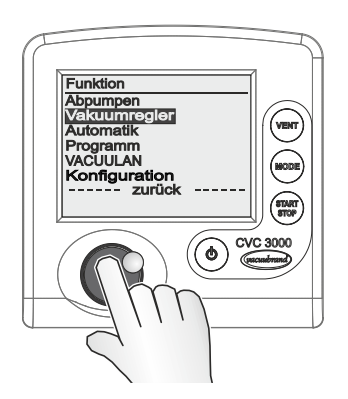

Auswahl übernehmen durch Drücken des Wahlknopfs.

### **Eingabe**

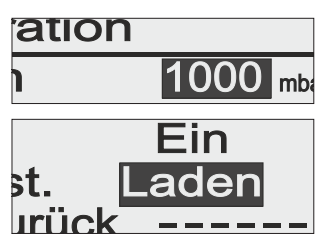

Werte, die verändert werden können, stehen im Display rechts.

Text auf der rechten Seite entspricht einer Inhaltsauswahl, ähnlich einer Drop-down-Liste.

Ausnahme: Menü *Programm*, in diesem Menü können Programme editiert werden.

**Beispiel: Eingabe aktivieren und bearbeiten**

- **1.** Drücken Sie in der ausgewählten Zeile den Wahlknopf.
	- $\boxtimes$  Markierung springt zum Eingabefeld.
	- $\boxtimes$  Eingabe/Inhaltsauswahl freigegeben.
- **2.** Drehen Sie den Wahlknopf.
	- $\overline{v}$  Zahlenwert/Inhalt ändert sich
- **3.** Passen Sie den Zahlenwert innerhalb des vorgegebenen Min-/Max-Bereichs an oder wählen Sie aus der Inhaltsvorgabe die gewünschte Funktion.
- **4.** Drücken Sie den Wahlknopf, um die Eingabe/Inhaltsauswahl zu bestätigen.
	- $\boxtimes$  Zahlenwert wird übernommen oder
	- $\boxtimes$  ausgewählte Funktion startet.

#### **Zurück**

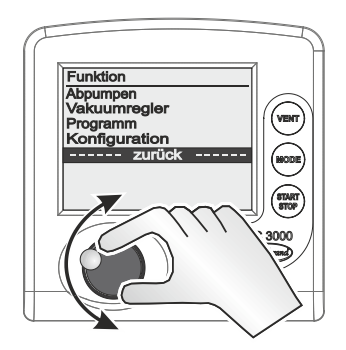

Setzt man die Balkenmarkierung auf die Zeile *zurück* und drückt den Wahlknopf, wechselt die Anzeige zum vorherigen Menü oder zur Grundanzeige.

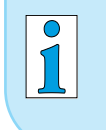

Im Untermenü *Sensoren* wechselt die Anzeige erst nach Auswahl eines Sensors zurück ins vorherige Menü.

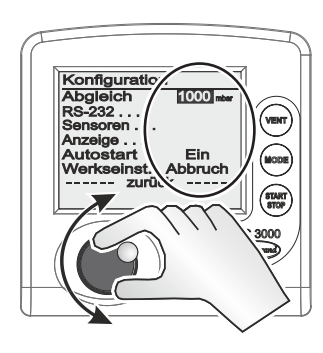

# **6 Bedienung**

## **6.1 Controller ein-/ausschalten**

#### **Einschalten**

CVC 3000 einschalten

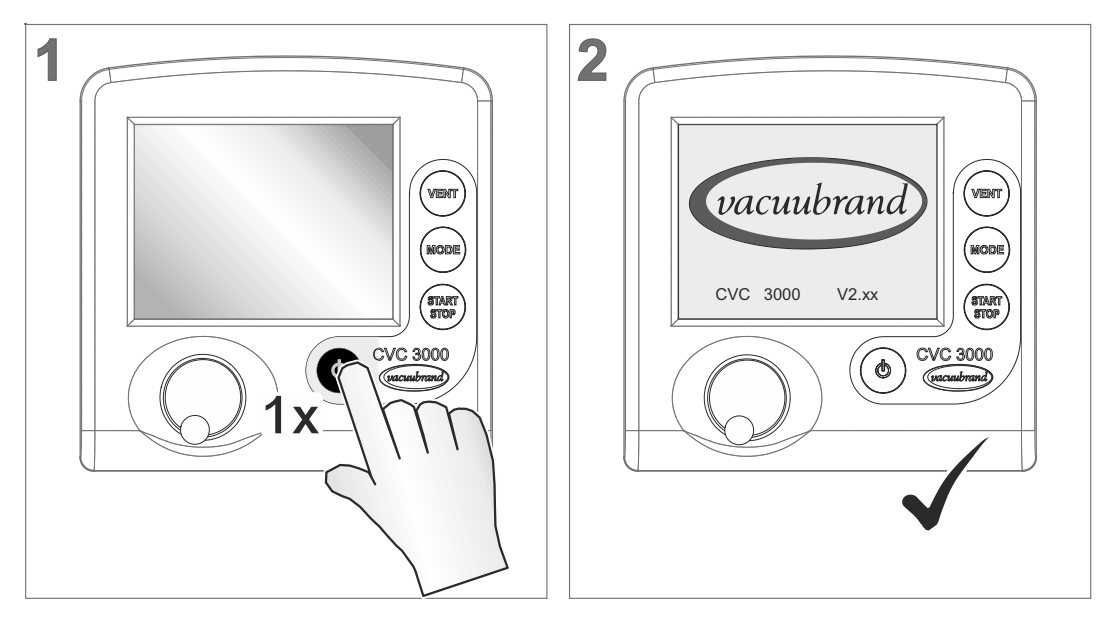

- 5 Startbild: Logo-Anzeige mit Firmwareversion, für circa 2 Sekunden.
- 5 Druckanzeige im Display.

### **Ausschalten**

CVC 3000 ausschalten

- > Drücken Sie die *Ein/Aus*-Taste
	- $\boxtimes$  Controller ausgeschaltet (Display aus).

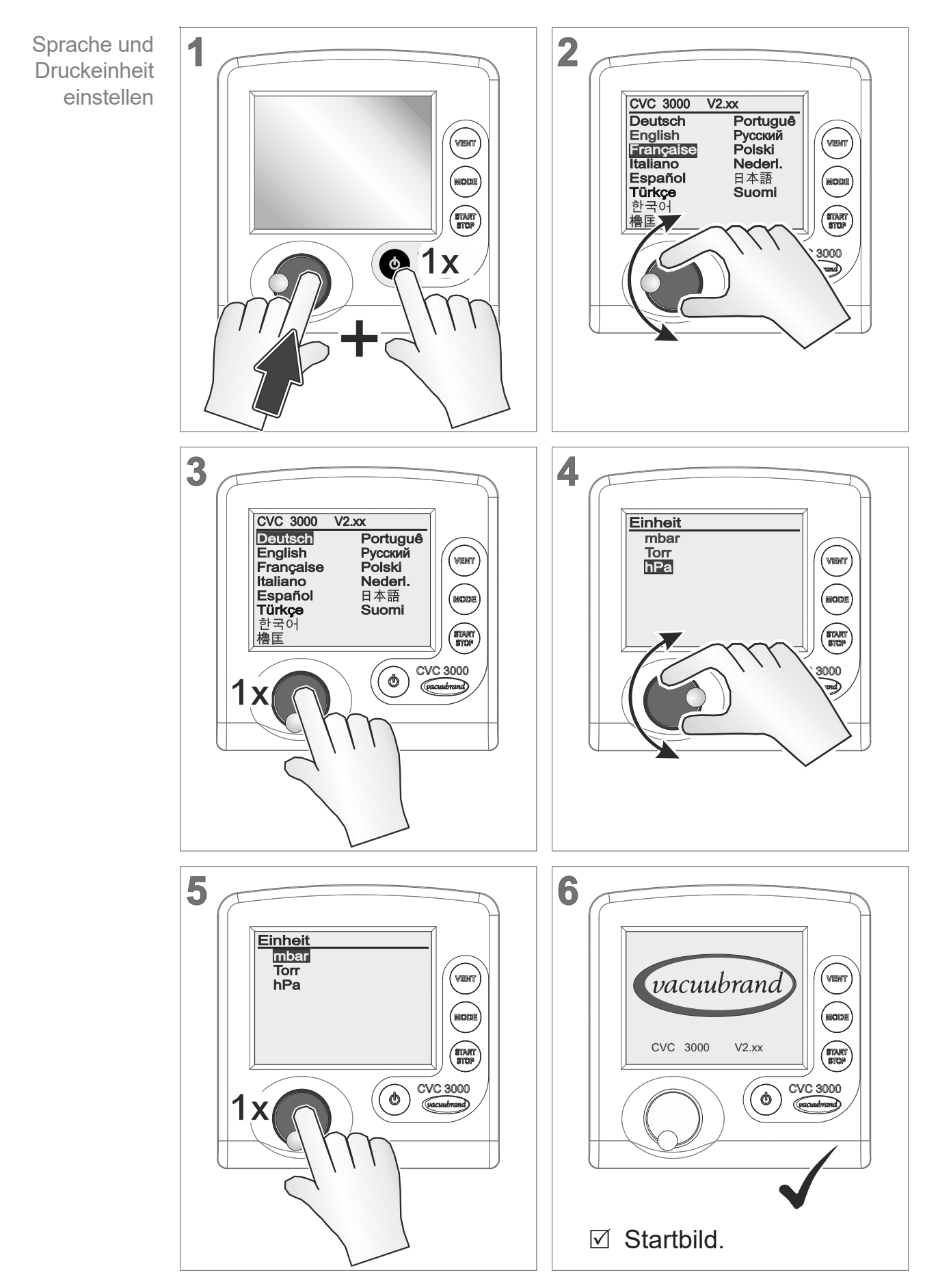

## **6.2 Sprache und Druckeinheit einstellen**

## **6.3 Mode – Betriebsart**

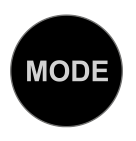

Für den Controller sind mehrere Betriebsarten angelegt. Eine Betriebsart kann nur bei gestoppter Vakuumregelung ausgewählt werden.

## **6.3.1 Betriebsart auswählen**

 $\rightarrow$  Beispiel Mode-Menü aufrufen

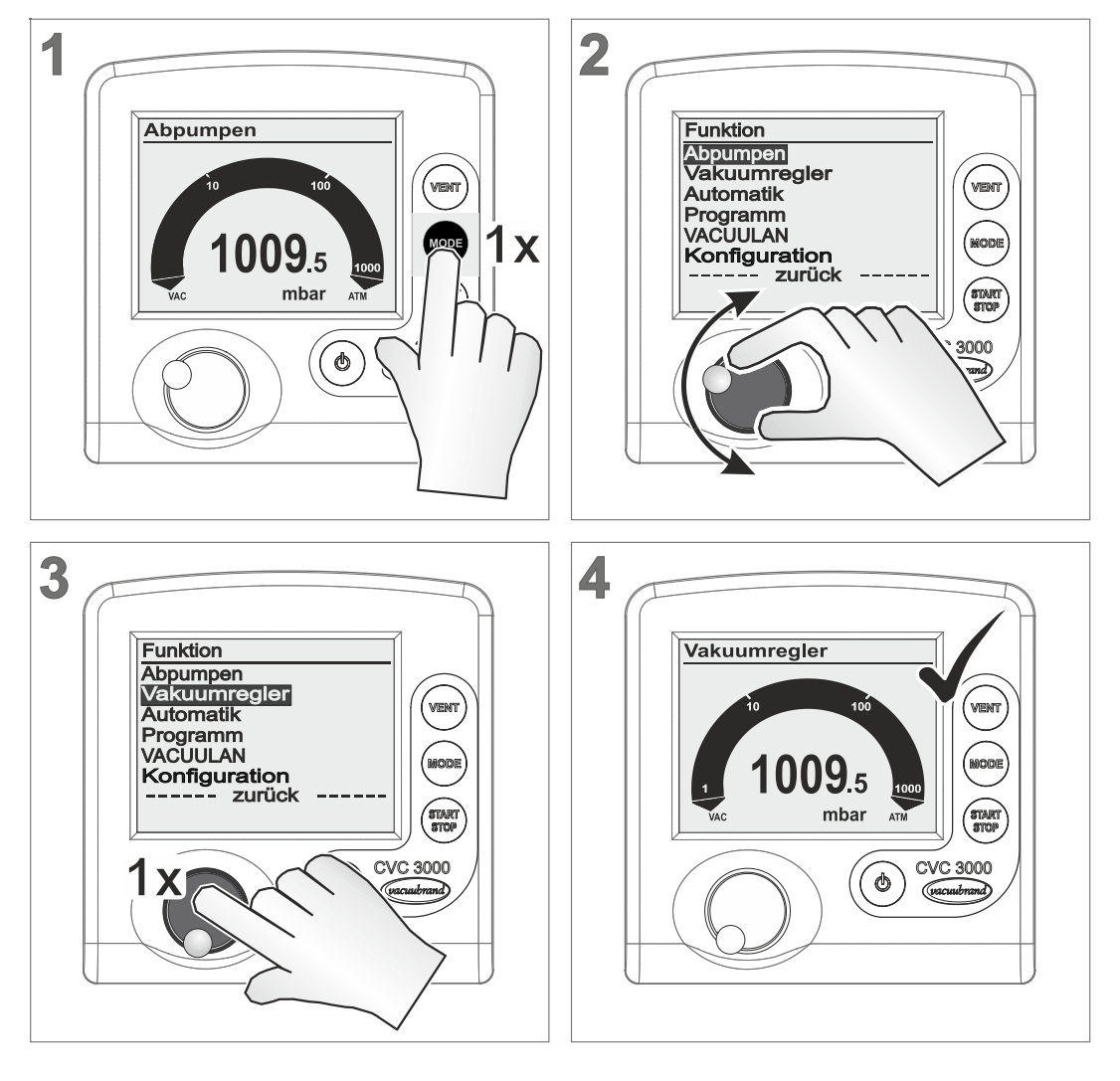

5 Titelzeile zeigt die gewählte Betriebsart (*Mode*).

Die Auswahl der Betriebsart erfolgt für alle Betriebsarten auf die gleiche Weise, wie im Beispiel für *Vakuumregler* beschrieben.

Nach circa 20 Sekunden ohne Aktion wechselt die Anzeige automatisch zurück zur Druckanzeige.

 $\sqrt{\phantom{a}}$ 

## **6.3.2 Beschreibung Mode-Menü**

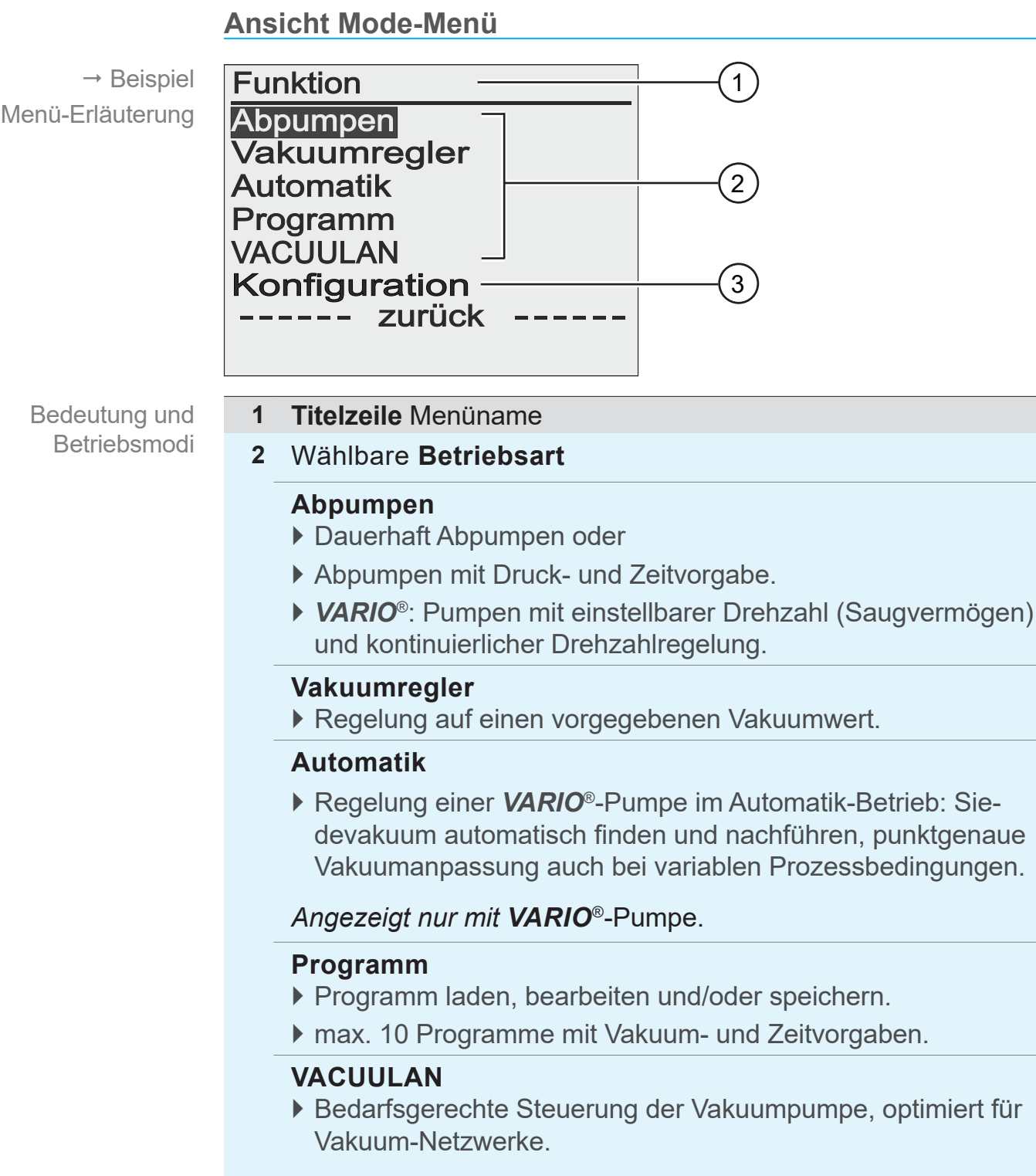

*Angezeigt nur bei VARIO*®-*Pumpe oder VMS-Modul, z. B. zur Pumpensteuerung.*

- **3 Menü Konfiguration**
- > Wählen Sie die Betriebsart passend zu Vakuumapparatur und geplantem Prozess.

## **6.4 Controller starten**

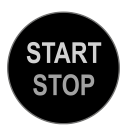

Ist die Betriebsart gewählt, kann der Controller gestartet werden. Im Auslieferungszustand regelt der Controller mit den Werten der Werkseinstellung.

### **Controller starten**

 $\rightarrow$  Beispiel Start CVC 3000

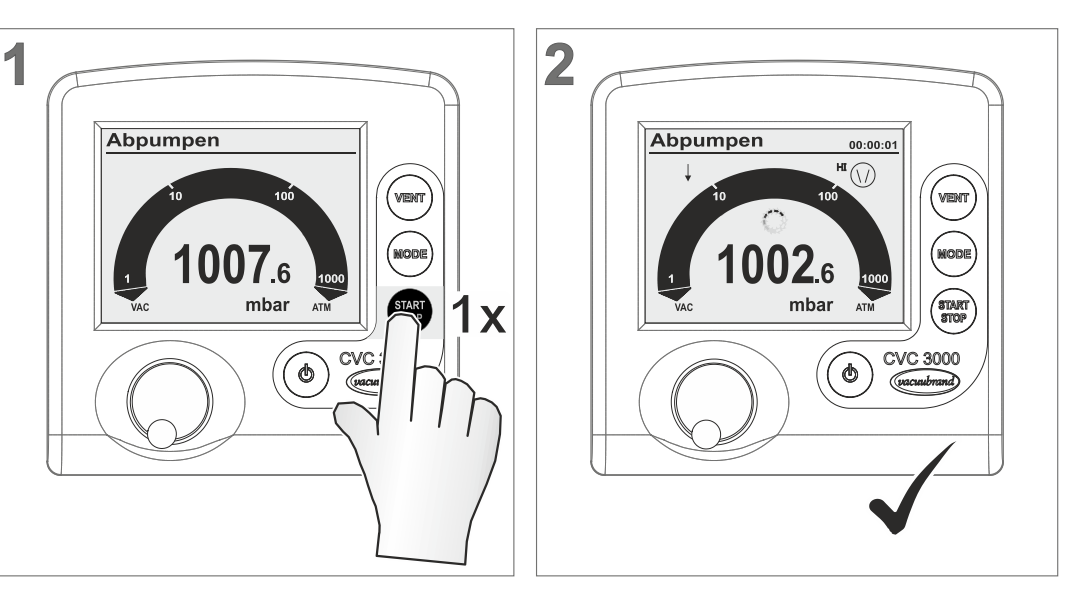

- $\boxtimes$  Controller gestartet.
- $\boxtimes$  Anzeigesymbole eingeblendet.

## **6.5 Bedienung bei Betrieb**

## **6.5.1 Belüften (VENT)**

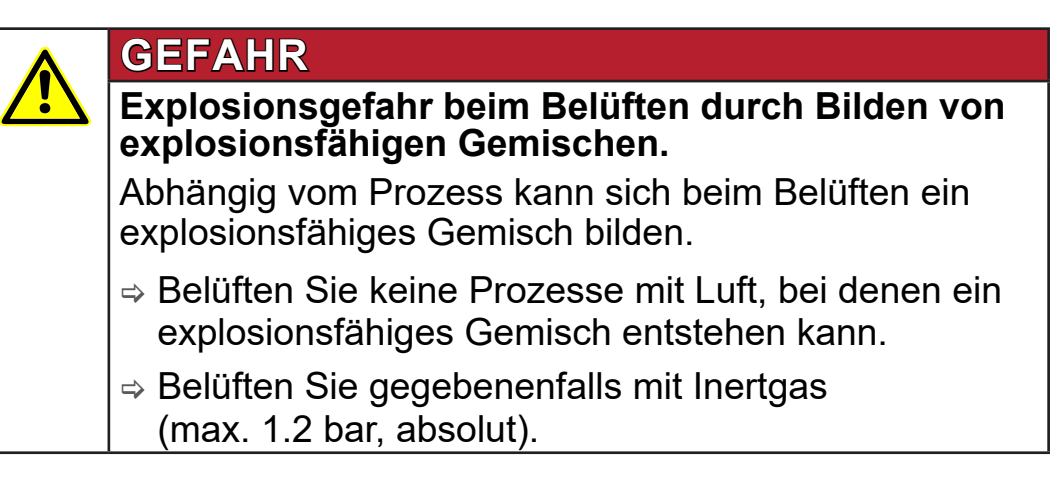

Abhängig vom Prozess kann sich Überdruck bilden! **WICHTIG!**

### **Belüften**

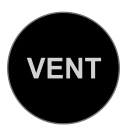

Das Belüften des Systems erfolgt über die Bedienfeldtaste *VENT*. Einmal gedrückt, wird nur kurz belüftet. Wird die *VENT*‑Taste länger als zwei Sekunden gedrückt gehalten, ist Belüften bis Atmosphärendruck eingeschaltet; maximal 1060 mbar. Dauerbelüften stoppt durch erneutes Drücken der *VENT*-Taste.

### **System kurz belüften**

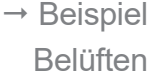

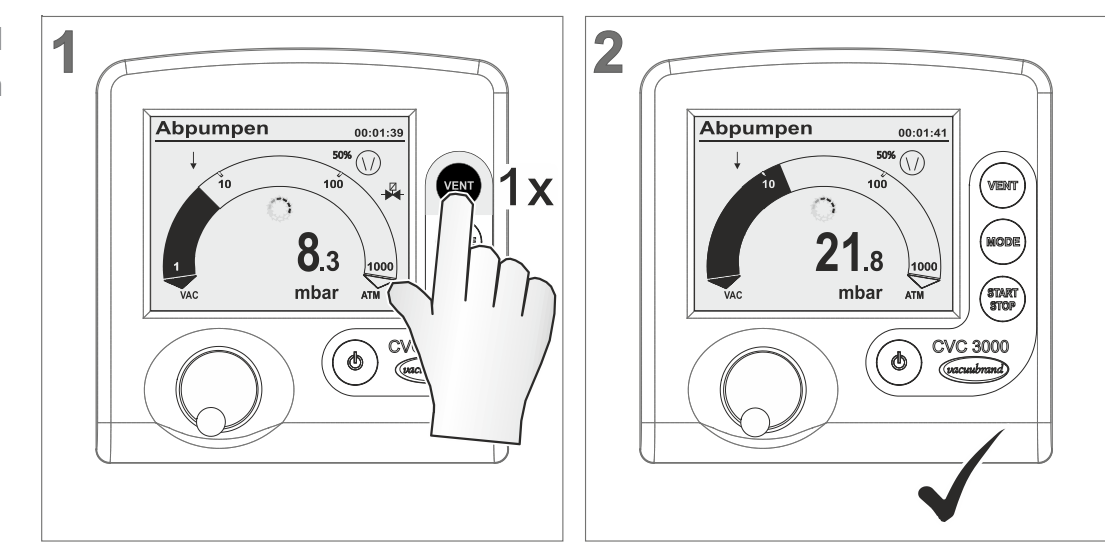

 $\boxtimes$  Belüftungsimpuls, Belüftungsventil öffnet kurzzeitig  $\rightarrow$  kurzzeitiger Druckanstieg.

#### **System dauerhaft belüften**

 $\rightarrow$  Beispiel Dauerbelüften

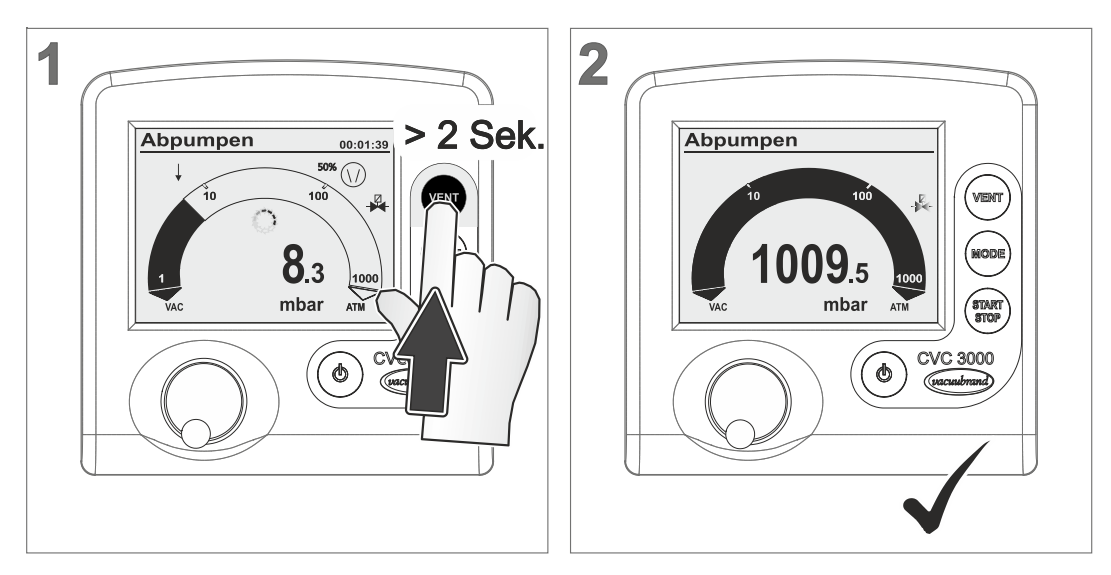

- $\boxtimes$  Symbol für Belüftungsventil blinkt,
- $\boxtimes$  Belüftungsventil öffnet  $\rightarrow$  kontinuierlicher Druckanstieg bis Atmosphärendruck  $\rightarrow$  Belüftungsventil schließt.
- $\boxtimes$  Controller gestoppt.

### **6.5.2 Betriebsart wechseln**

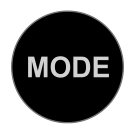

 $\rightarrow$  Beispiele

Abpumpen

Vakuumregler

Betriebsart wechseln

↓

Während dem laufenden Betrieb kann mit der *Mode*-Taste zwischen den Betriebsarten *Abpumpen*, *Vakuumregler* und *Automatik1* umgeschaltet werden.

#### **Bei laufendem Betrieb Betriebsart wechseln**

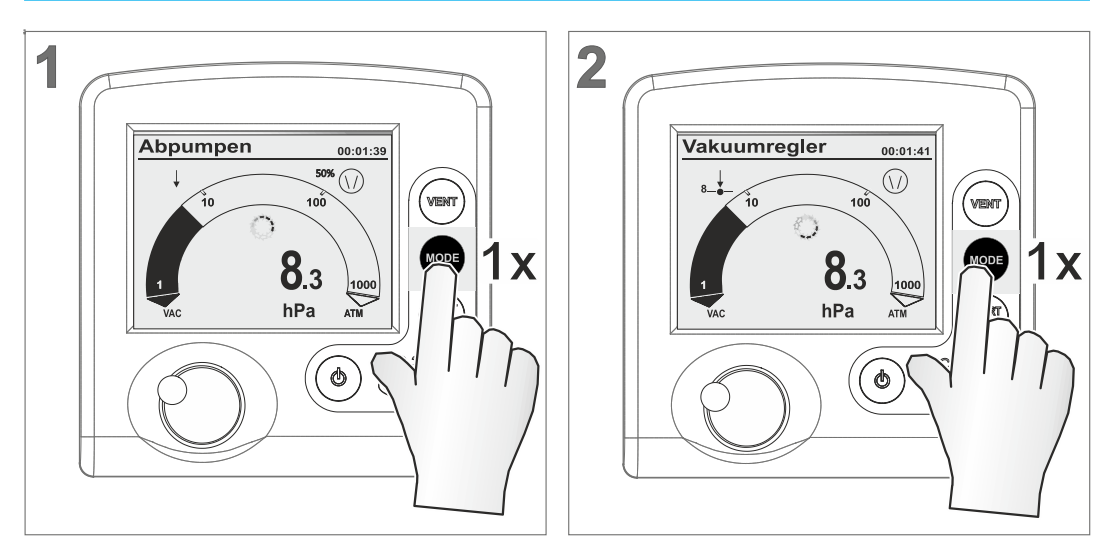

5 Betriebsart umgeschaltet auf *Vakuumregler*.

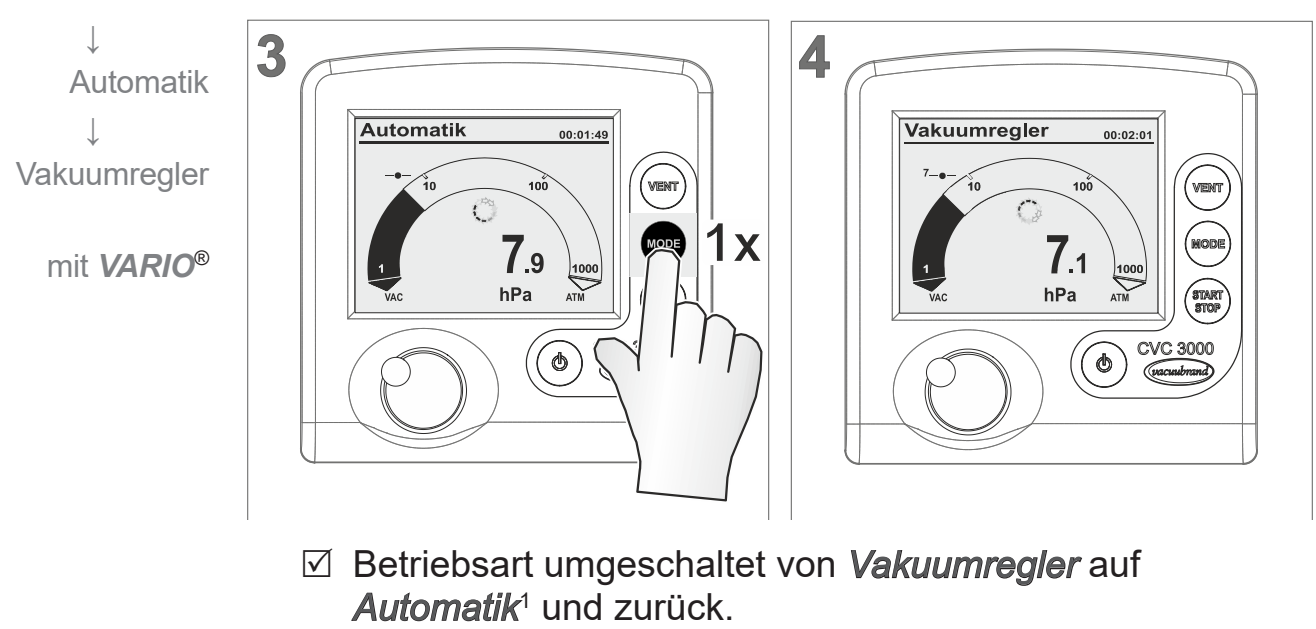

5 Sollvakuum übernommen von letztem Stand in *Automatik*<sup>1</sup> .

*<sup>1 -&</sup>gt; Nur in Verbindung mit VARIO*®*-Pumpe.*

Auf ursprüngliche

**Betriebsart** zurückschalten

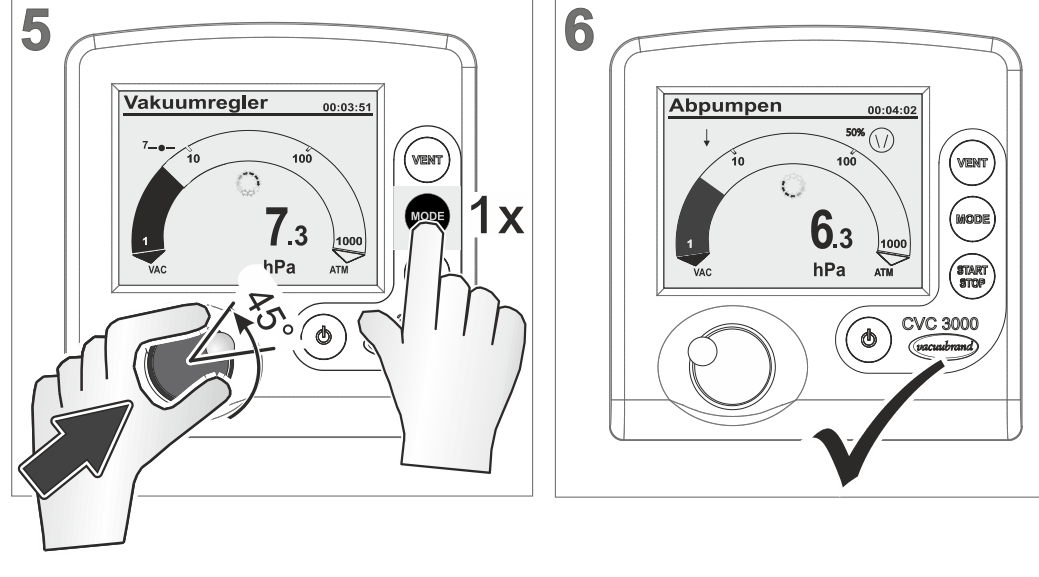

*Vakuumregler* **auf** *Abpumpen* zurückschalten.

5 Titelzeile auf *Abpumpen*.

### **Typische Anwendungen**

#### *Abpumpen Vakuumregler***:**

*Halbautomatische Destillation.* Empfohlen für Prozesse, für die das Prozessvakuum noch zu ermitteln ist. Die Vakuumpumpe pumpt mit *Abpumpen* schnell ab. Ist das erforderliche Prozessvakuum erreicht, z. B. Siedevakuum, lässt sich dieses Vakuum durch Umschalten auf *Vakuumregler* beibehalten. Der aktuelle Druck wird als Solldruck im Controller übernommen.

### *Automatik Vakuumregler***:**

Mit einer angeschlossenen *VARIO*®-Pumpe führt der Controller in *Automatik* den Siededruck vollautomatisch nach. Das Vakuum wird kontinuierlich an den Prozessverlauf angepasst.

Soll ein bestimmtes Prozessvakuum gehalten werden, kann wieder auf *Vakuumregler* zurück geschaltet werden.

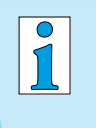

Das *Umschalten bei Betrieb* per *Mode*-Taste wirkt nur temporär. Bei Stopp schaltet der Controller automatisch zurück zur ursprünglich gewählten Betriebsart.

### **6.5.3 Grafik anzeigen**

Neben der Grundanzeige mit Bar-Grafik lässt sich unter *Grafik* ein Diagramm mit aktuellem Druck-/Zeitverlauf anzeigen. **Druckverlauf** 

> Diese *Grafik*-Kurve wird nur bei Betrieb angezeigt. Mit jedem Start startet die Aufzeichnung neu.

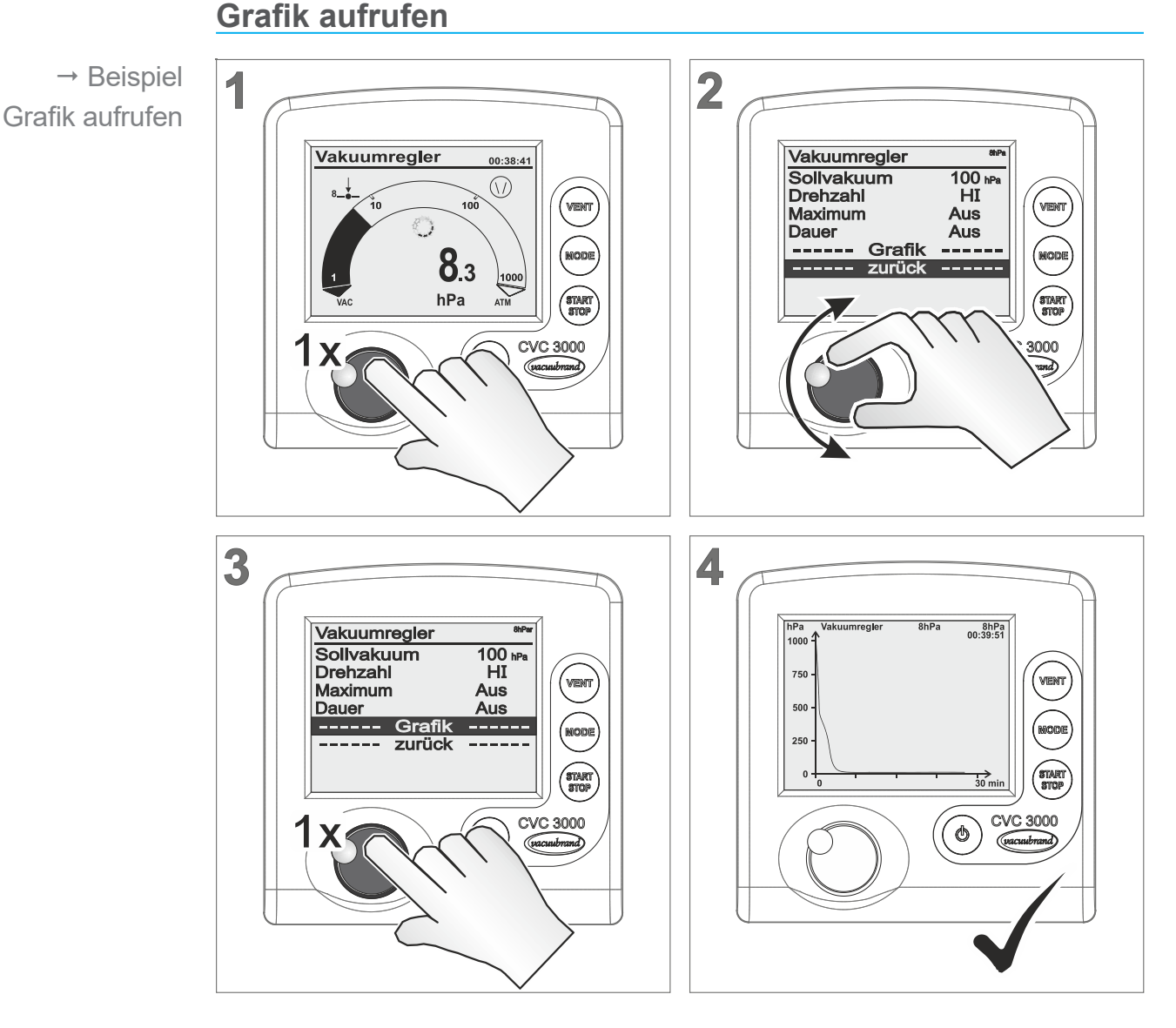

5 Anzeige Menü *Grafik* mit Druck-Kurve vom aktuellen Prozess.

 $\sqrt{\frac{1}{2}}$ 

*Grafik* aufrufen erfolgt für alle Betriebsarten auf die gleiche Weise, wie hier im Beispiel für *Vakuumregler* beschrieben.

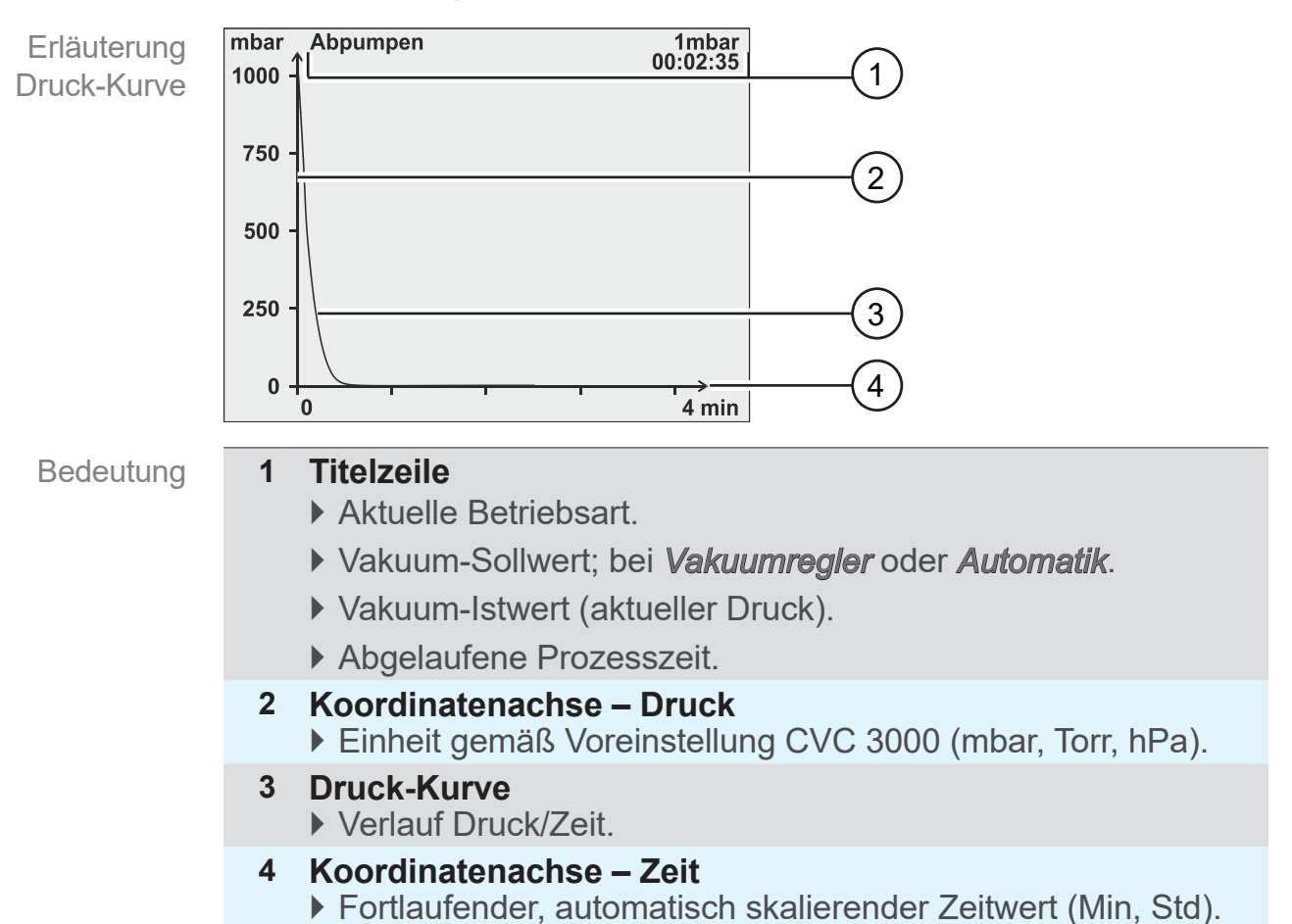

### **Beschreibung Grafik-Menü**

### **6.5.4 Grafik verlassen**

**Von Grafik zur Grundanzeige wechseln**

 $\rightarrow$  Beispiel Zurück zur Grundanzeige

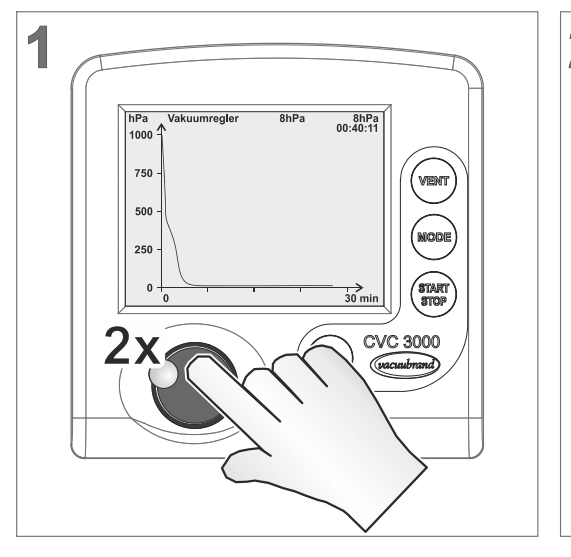

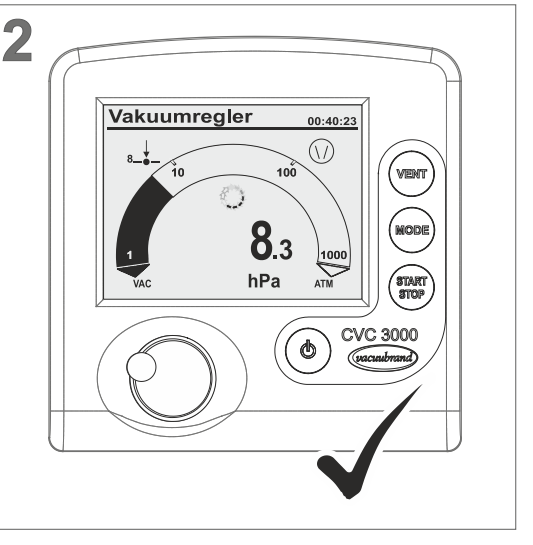

 $\boxtimes$  Ansicht Grundanzeige.

## **6.6 Schnellanpassung bei Betrieb**

### **6.6.1 Sollvakuum**

In der Betriebsart *Vakuumregler* kann das Sollvakuum direkt im laufenden Betrieb angepasst werden.

### **Sollvakuum anpassen Feinanpassung**

1 Rastung = 1 Druckwert (mbar, Torr, hPa)

 $\rightarrow$  Beispiel Sollvakuum Feinanpassung

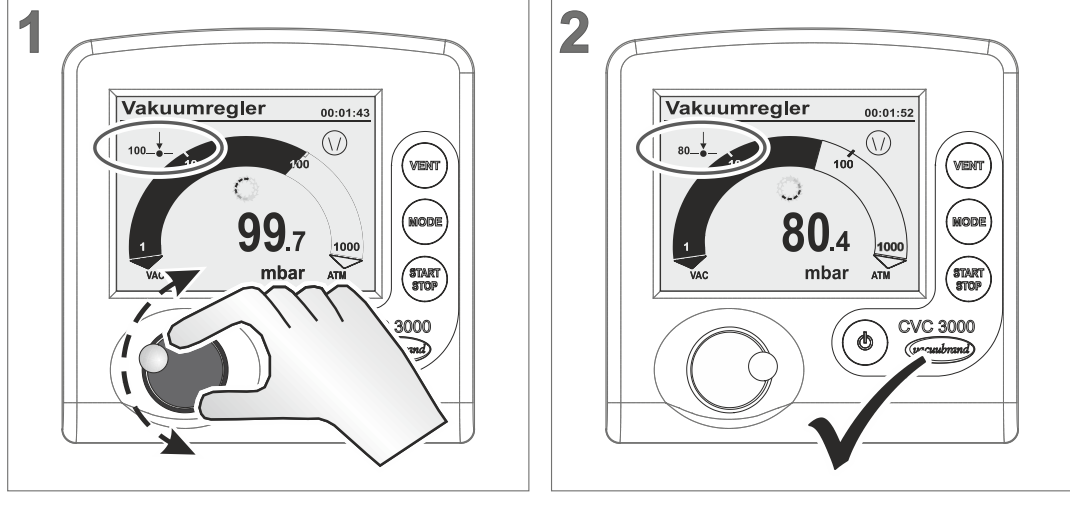

 $\boxtimes$  Controller regelt auf neues Sollvakuum.

### **Sollvakuum anpassen Grobanpassung**

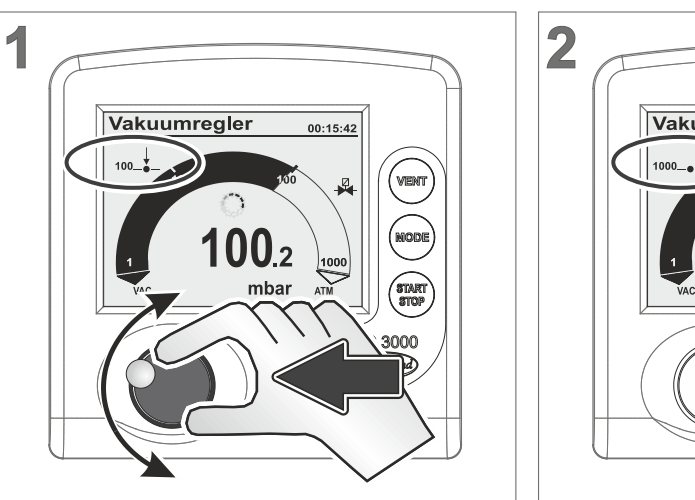

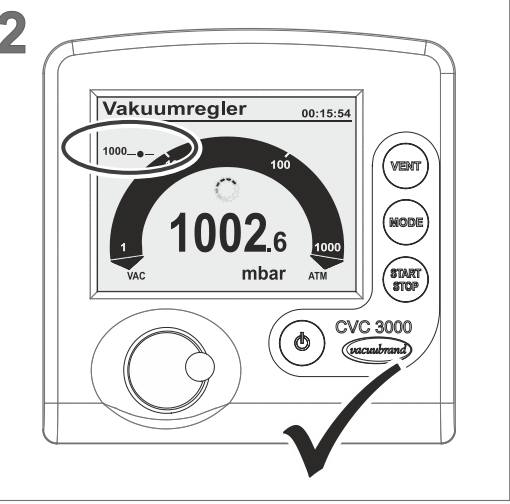

- > Wahlknopf gedrückt nach rechts drehen: erhöht das Sollvakuum (Belüften).
- > Wahlknopf gedrückt nach links drehen: senkt das Sollvakuum (Pumpe Ein).
	- 5 Controller regelt auf das Sollvakuum, das beim Loslassen des Wahlknopfs ansteht.

 $\rightarrow$  Beispiel Sollvakuum Grobanpassung

## **6.6.2 Drehzahl** *(nur VARIO*®*)*

Mit einer *VARIO*®-Pumpe kann in der Betriebsart *Abpumpen* die Motordrehzahl direkt im laufenden Betrieb angepasst werden.

#### **Abpumpen – Drehzahl ändern**

 $\rightarrow$  Beispiel Drehzahl ändern

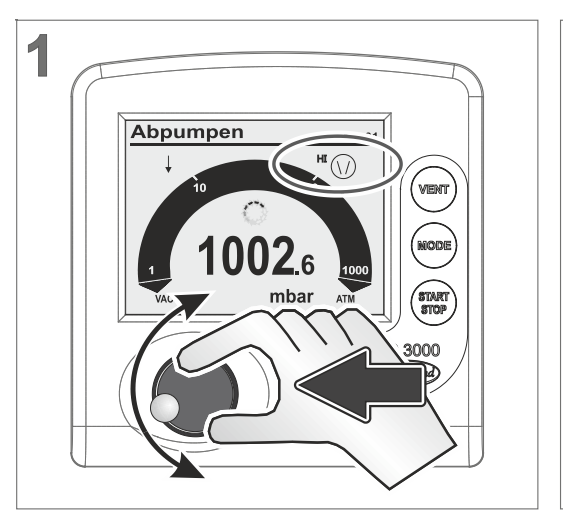

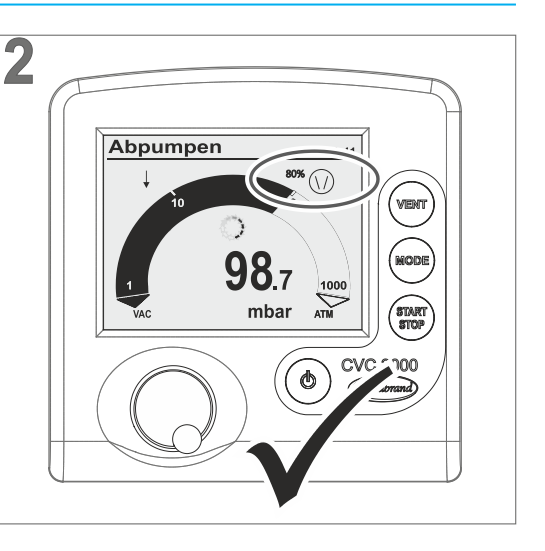

- $\boxtimes$  Pumpensymbol mit Prozentwert.
- 5 *VARIO*®-Pumpe läuft mit anderer Drehzahl.

## **6.7 Controller stoppen**

### **Controller stoppen**

 $\rightarrow$  Beispiel Stopp CVC 3000

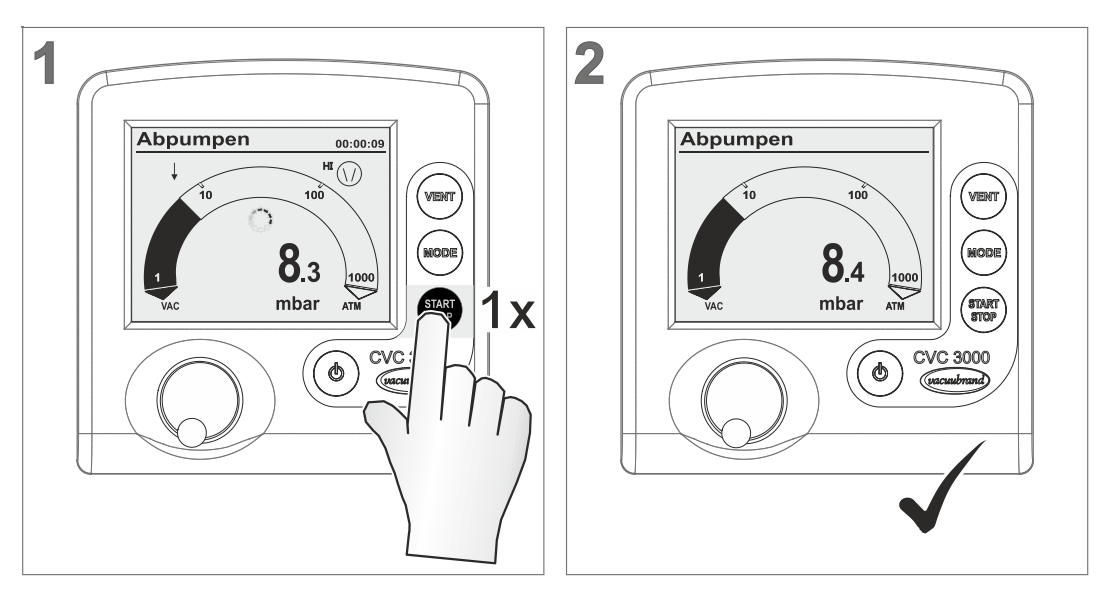

5 Controller und Vakuumregelung gestoppt  $\boxtimes$  Anzeigesymbole ausgeblendet.

# **7 Erweiterte Menüs und Bedienung**

## <span id="page-56-0"></span>**7.1 Betriebsarten-Menüs**

**Betriebsart** optimieren

 $\rightarrow$  Beispiel

aufrufen

Eine gewählte Betriebsart kann mit dem zugehörigen Menü für den Prozess angepasst und optimiert werden. Die Einstellungen in einem Betriebsarten-Menü betreffen hauptsächlich: Drehzahl, Sollvakuum oder Zeitvorgaben. Nach Aus-/Einschalten bleiben diese Einstellungen im Controller erhalten.

Im Menü von *Programm* können bis zu 10 Programme gespeichert werden, z. B. um die Vakuumregelung für häufig wiederkehrende Anwendungsszenarien anzulegen.

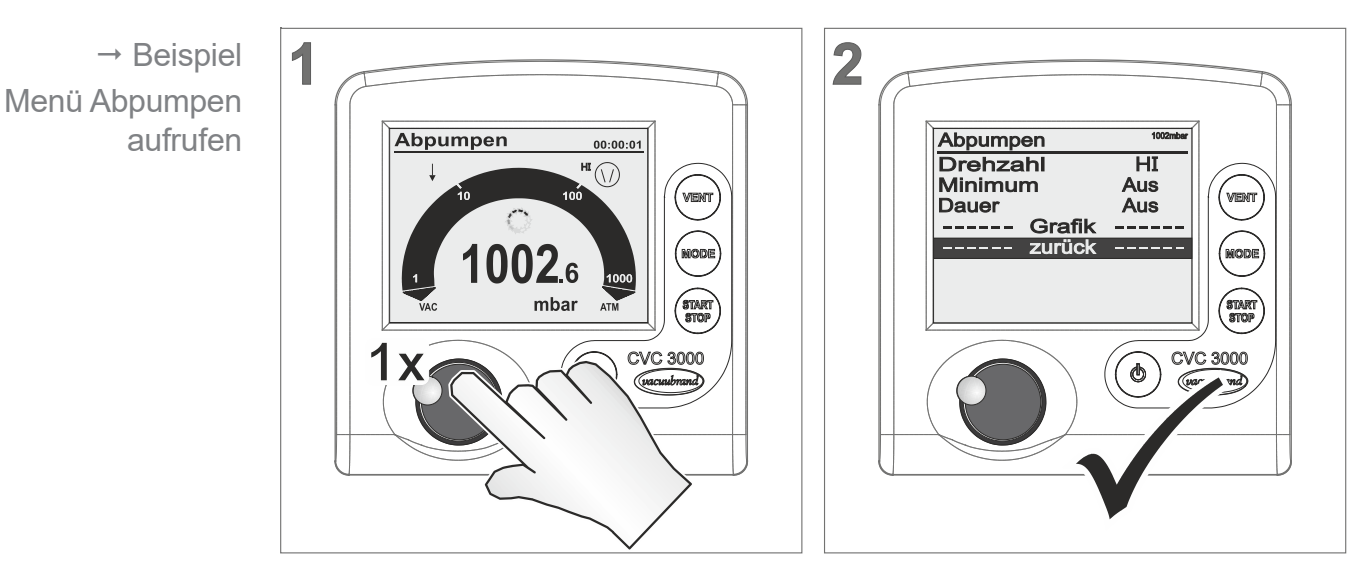

#### **Menü einer Betriebsart aufrufen**

 $\boxtimes$  Menü der eingestellten Betriebsart wird angezeigt.

Das Menü einer Betriebsart wird immer über den Wahlknopf aufgerufen. Anpassungen können im laufenden Betrieb oder bei gestopptem Controller durchgeführt werden.

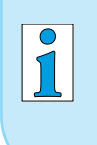

Nutzen Sie Betriebsarten-Menüs, wenn Sie z. B. die Vakuumregelung den Erfordernissen der Anwendung bestmöglich anpassen möchten.

## **7.1.1 Abpumpen**

Dauerhaft Abpumpen mit Druck- und Zeitvorgaben. Bedeutung

#### **Menü –** *Abpumpen*

 $\rightarrow$  B Display Abpu

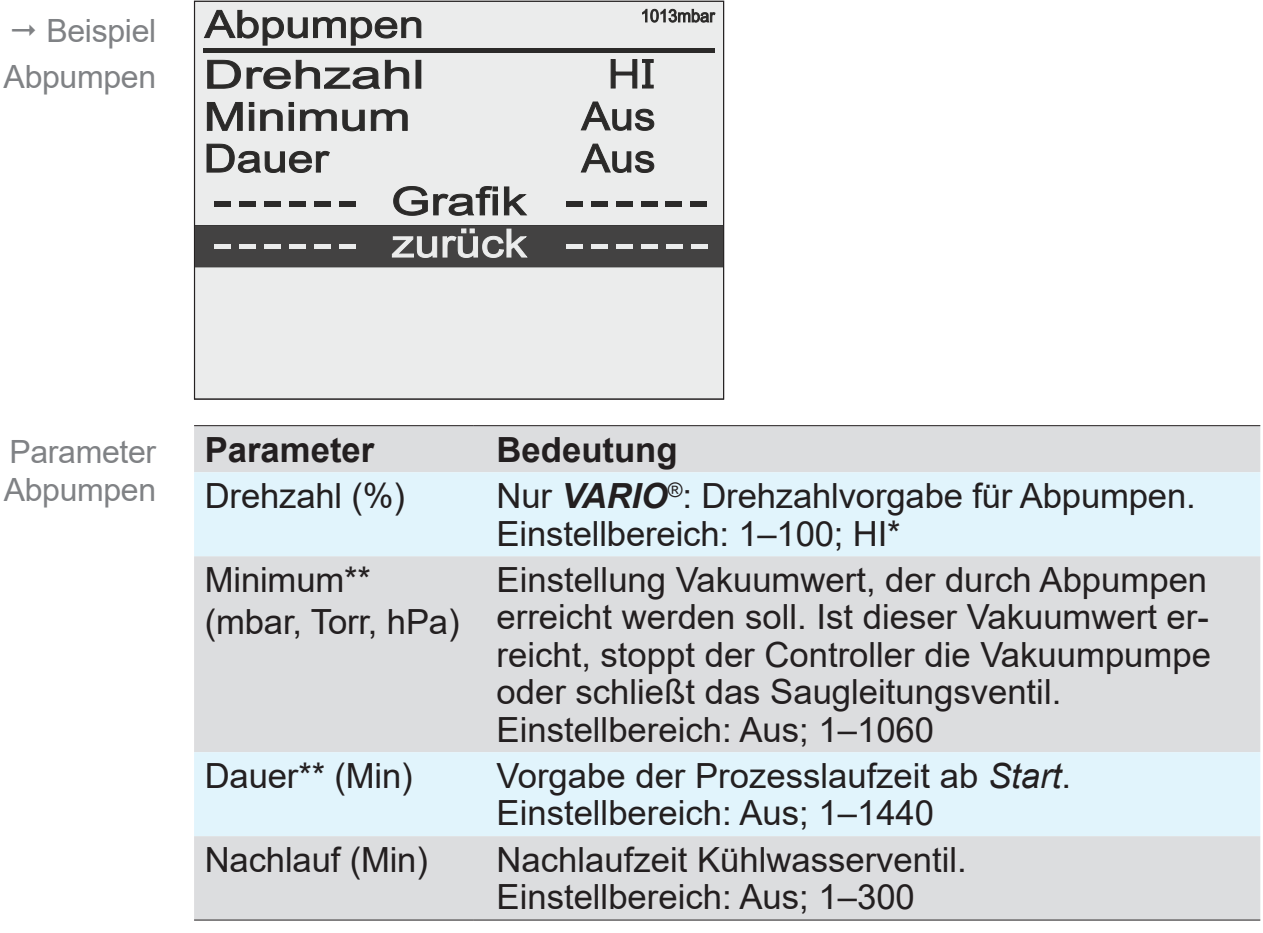

*\* HI-Mode: Für den jeweiligen Druck optimale Drehzahl, empfohlene Einstellung. \*\* Sind Minimum und Dauer auf* AUS *, muss das Abpumpen durch Drücken der START/STOP‑Taste gestoppt werden.*

#### **Anwendungsbeispiel – Trockenschrank**

Anwendungsbeispiel für Abpumpen

Stellen Sie *Minimum* auf einen Vakuumwert unterhalb des Siededrucks. Der Controller schaltet die Pumpe nach vollständigem Verdampfen der Flüssigkeit ab.

### **7.1.2 Vakuumregler**

Regelung auf einen vorgegebenen Vakuumwert. Bedeutung

#### **Menü –** *Vakuumregler*

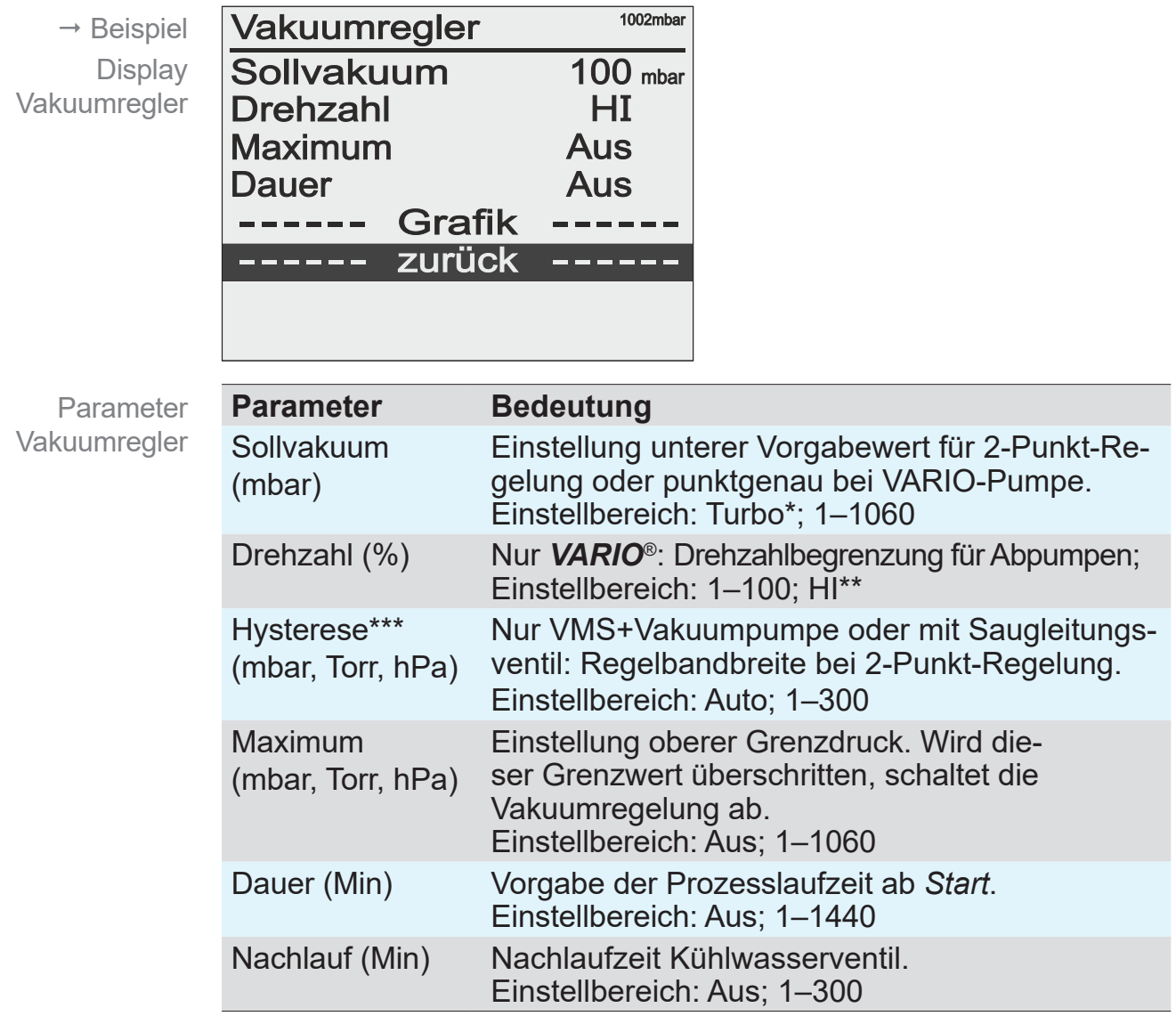

*\* Turbo-Mode: Selbstoptimierender Vakuumregler für bestes Endvakuum, optimales Vorvakuum bei Betrieb mit einer Turbomolekularpumpe.*

*\*\* HI-Mode: Für den jeweiligen Druck optimale Drehzahl, empfohlene Einstellung. \*\*\* VARIO-Pumpen regeln ohne Hysterese.*

#### **Anwendungsbeispiel – Filtration**

Anwendungsbeispiel für Vakuumregler

Wählen Sie das Sollvakuum höher als den Siededruck der Flüssigkeit und stellen Sie das Maximum etwas darüber ein. Beim Trockenlaufen des Filters oder Filterbruch steigt der Druck an und die Regelung wird automatisch beendet.

#### **Hysteresewerte Auto**

Werkseinstellung Hysterese

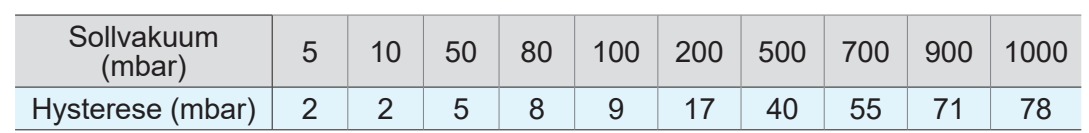

### **7.1.3 Automatik** (nur mit VARIO®-Pumpe)

Siedevakuum automatisch finden und nachführen, auch bei sich ändernden Prozessbedingungen. Bedeutung

**Menü –** *Automatik*

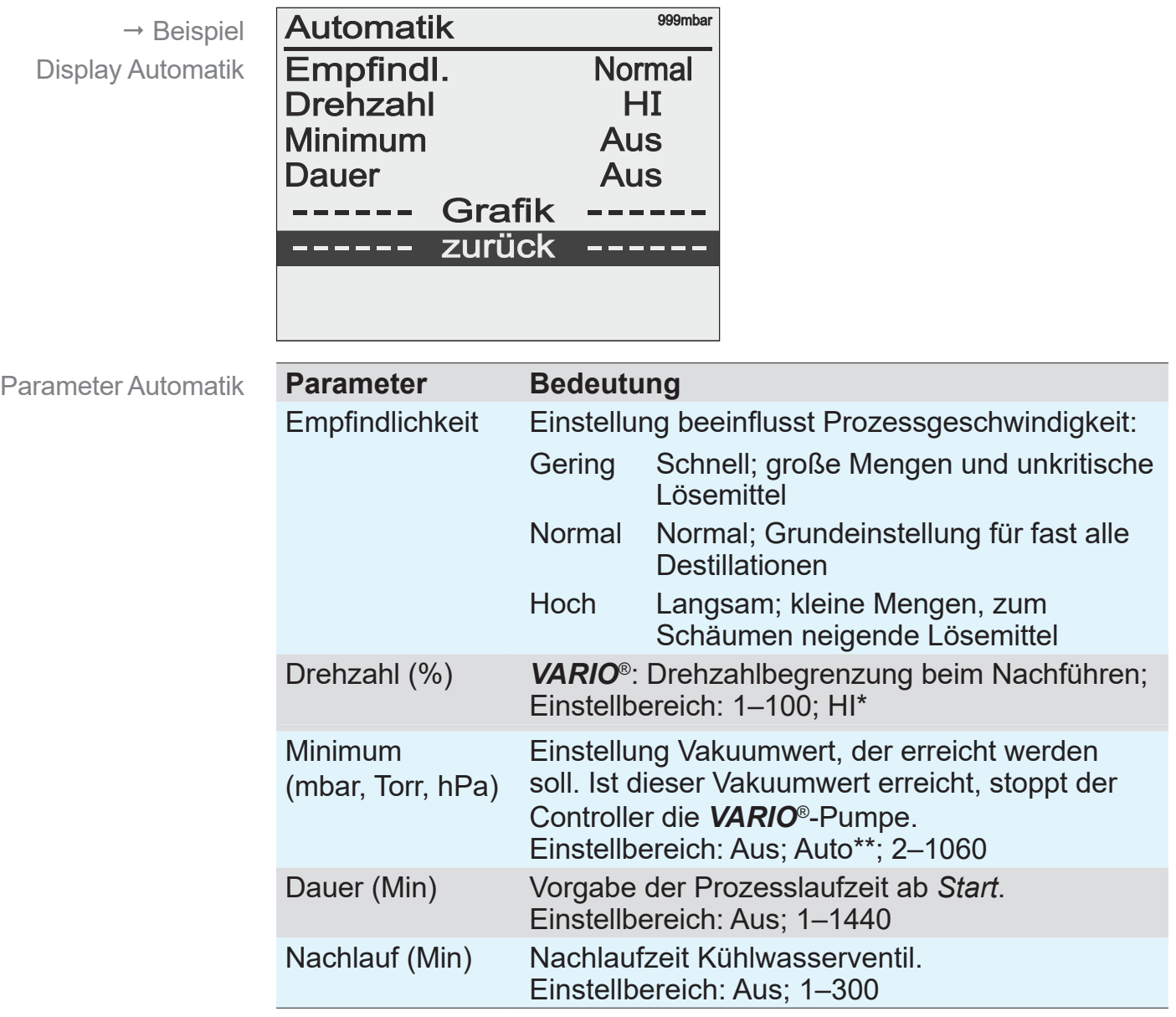

*\* HI-Mode: Für den jeweiligen Druck optimale Drehzahl, empfohlene Einstellung.*

*\*\* das vollständige Verdampfen eines Lösemittels wird detektiert und der Prozess dann gestoppt.*

#### **Anwendungsbeispiel – Rotationsverdampfer**

Anwendungsbeispiel für Automatik

Verwenden Sie bei Rotationsverdampfern die Minimum-Funktion um Rückverdampfung aus dem Auffangkolben zu verhindern. Stellen Sie hierzu das Minimum auf den Dampfdruck des Lösemittels bei Raumtemperatur ein.

## **7.1.4 Programm**

10 Programme mit Vakuum- und Zeitvorgaben können geladen, gespeichert und bearbeitet werden. Bedeutung

#### **Menü –** *Programm*

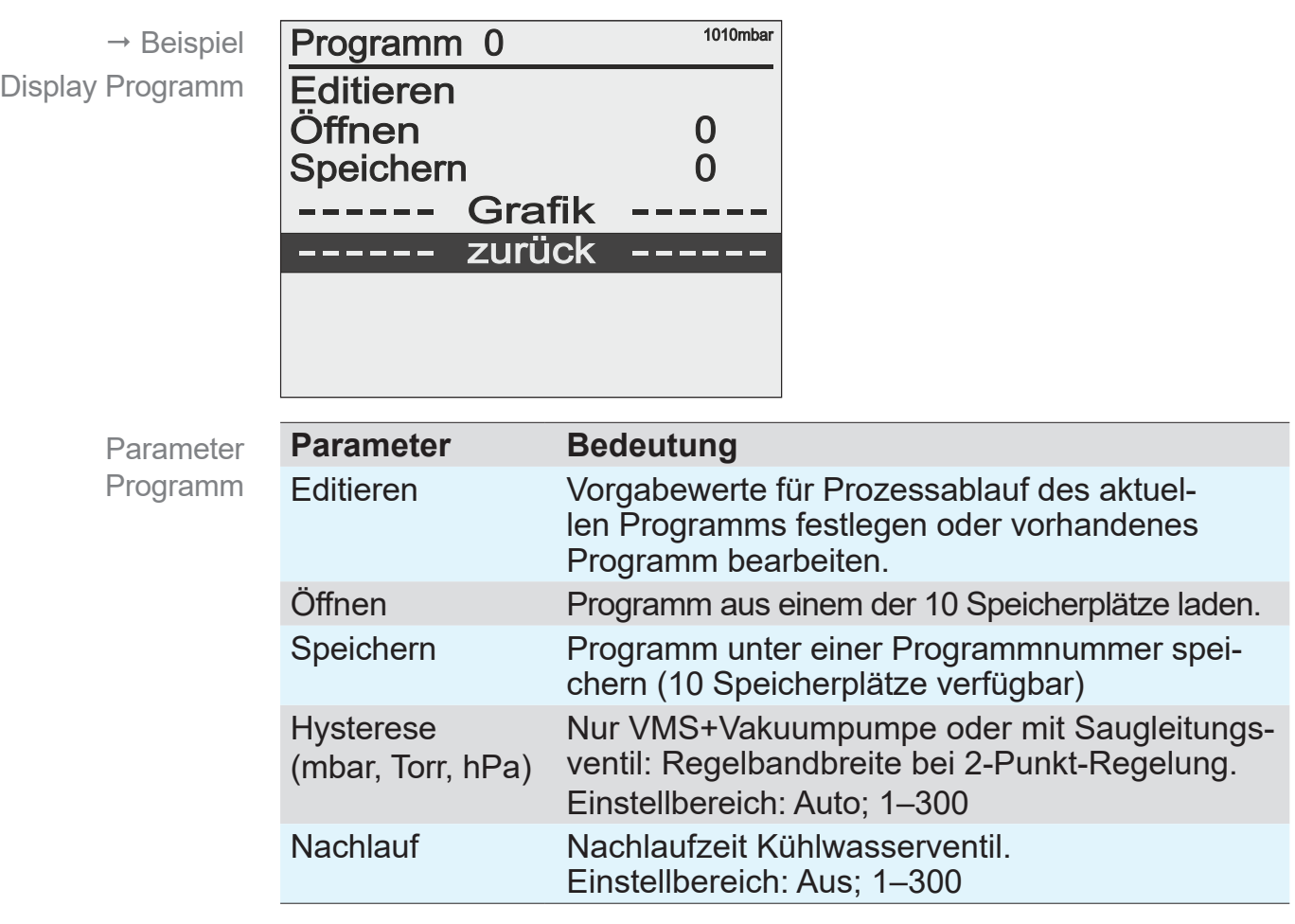

#### **Hysteresewerte Auto**

Werkseinstellung Hysterese

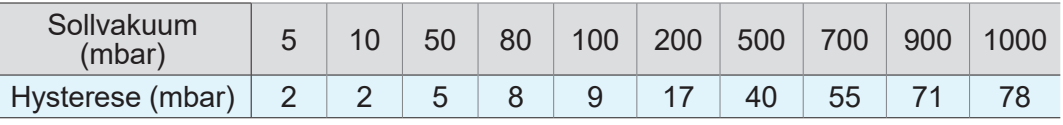

Beschreibungen zu Programmfunktionen siehe Kapitel *[7.2 Programmfunktionen.](#page-62-0)*

## **7.1.5 VACUULAN**

Vakuumregelung, optimiert für *VACUU·LAN*®-Vakuum-Netzwerke von VACUUBRAND. Bedeutung

#### **Menü** *VACUULAN*

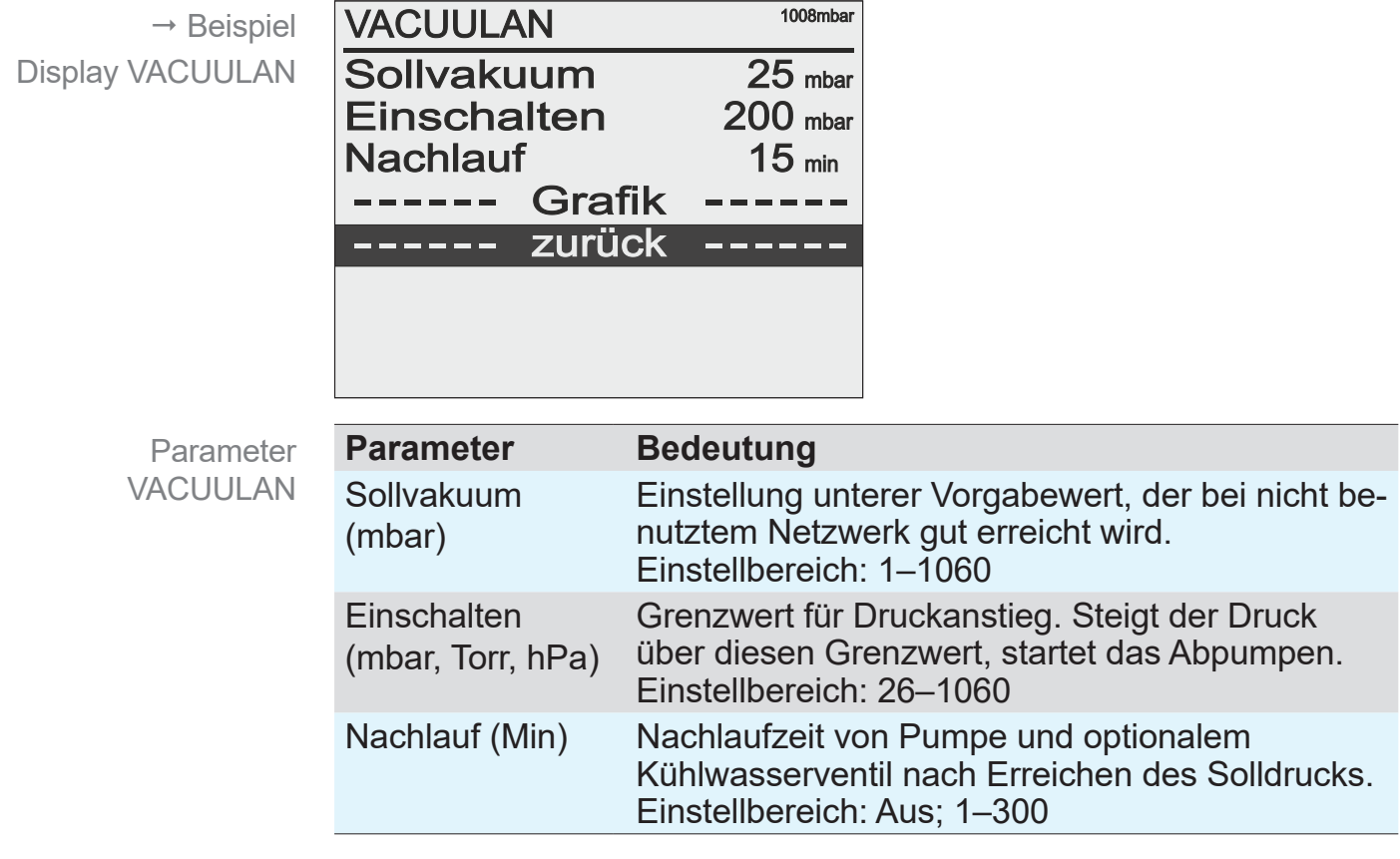

## <span id="page-62-0"></span>**7.2 Programmfunktionen**

**7.2.1 Programm öffnen/wechseln**

Im Menü von *Programm* lassen sich Einstellungen für bis zu 10 verschiedene Anwendungen speichern. Bedeutung

Nutzen Sie *Programm* für häufig wiederkehrendeAnwendungen.

#### $\overline{\mathbf{1}}$  $\overline{2}$ Programm<sub>4</sub> Programm 4 Editieren<br>Öffnen  $\frac{4}{0}$ Speichern ------ Grafik<br>------ Grafik  $\frac{1}{2} \left( \frac{1}{2} \right) \left( \frac{1}{2} \right) \left( \frac{1}{2} \right) \left( \frac{1}{2} \right)$ 009.5 mbar **CVC 3000** 3000 3 4 **Programm 4**<br>Editieren<br>Öffnen<br>Speichern Programm 4 Editieren  $\frac{5}{6}$ <u>Öffnen</u>  $\begin{matrix} 4 \\ 0 \end{matrix}$ ven Speichern -- Grafik Grafik - zurück -- zurück

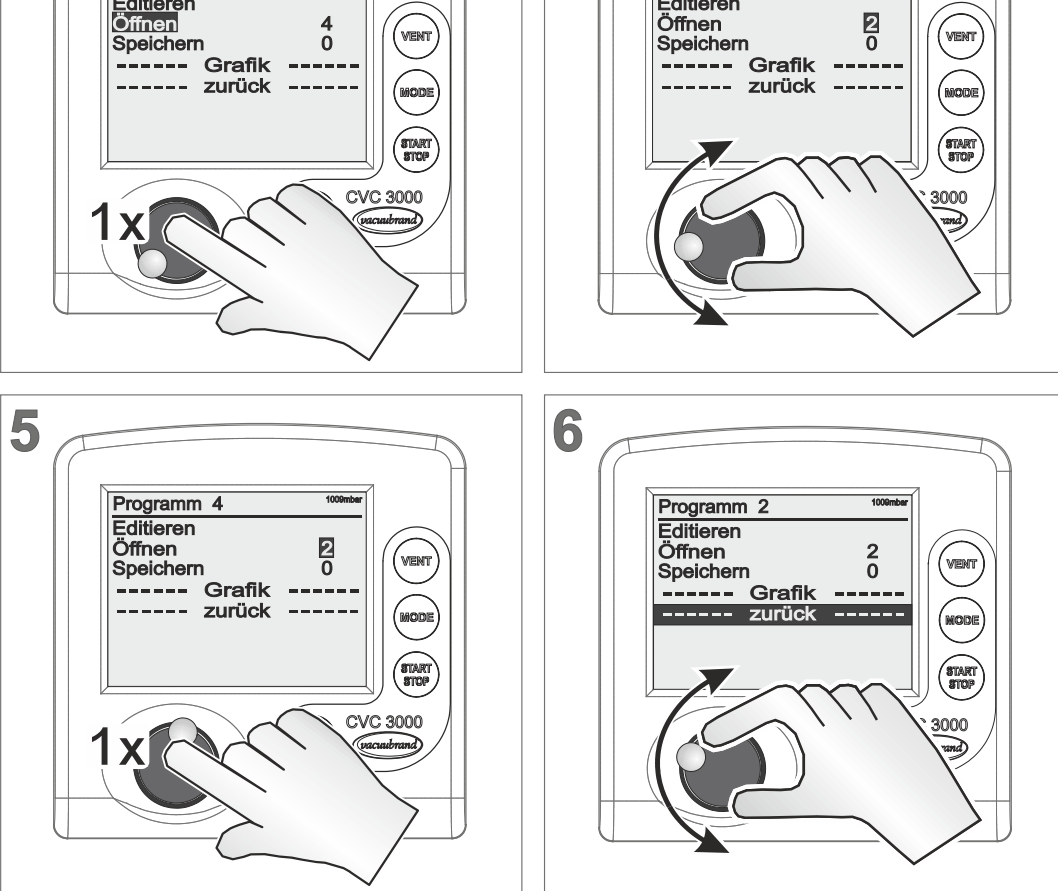

 $\rightarrow$  Beispiel Programm 2 öffnen

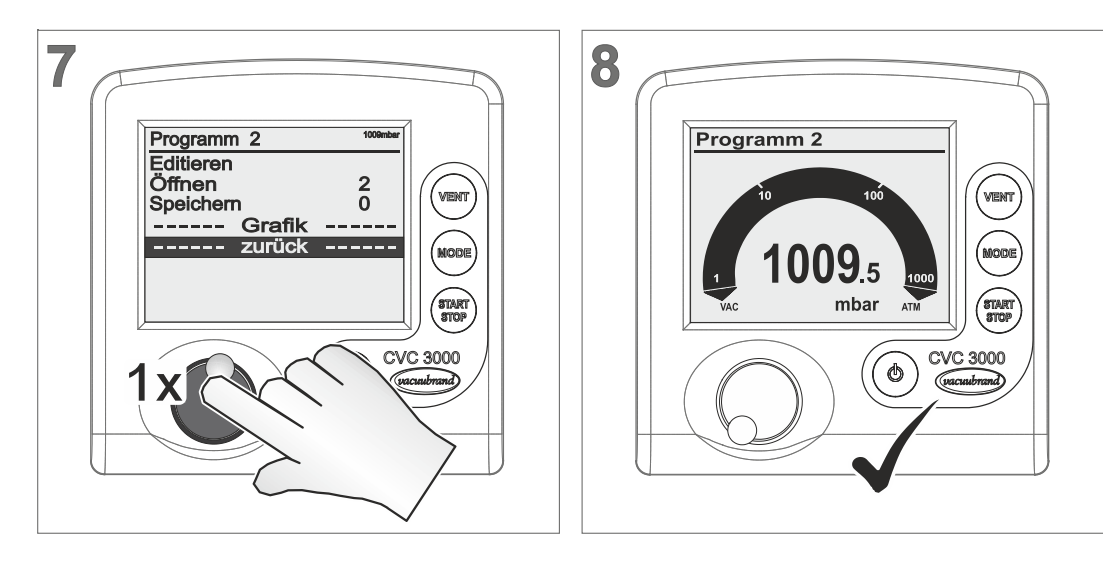

- 5 Der Controller regelt mit den Einstellungen von Programm 2.
- <span id="page-63-0"></span> $\boxtimes$  Programm 2 in der Titelzeile angezeigt.

## **7.2.2 Programm editieren**

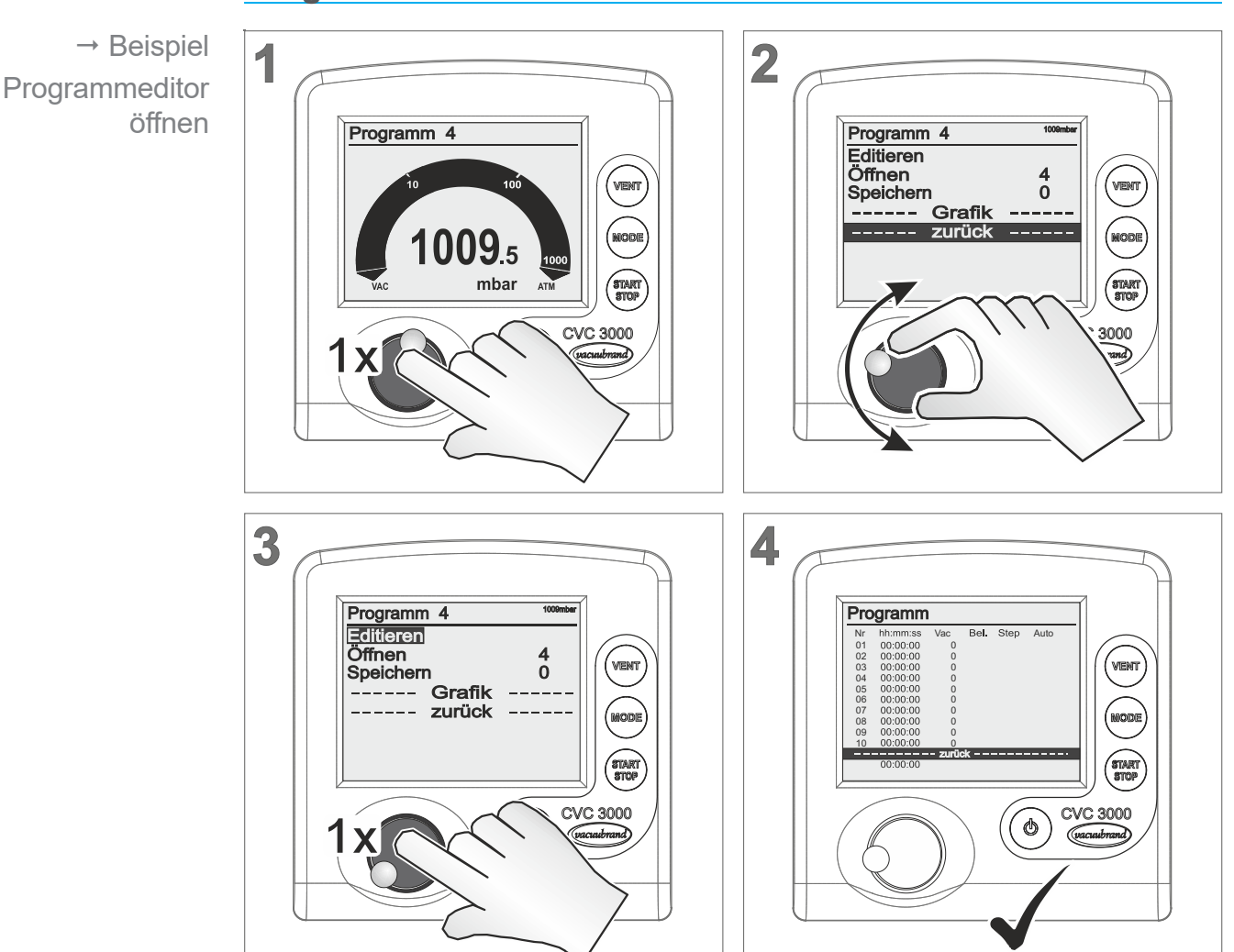

#### **Programmeditor öffnen**

### **Beschreibung Programmeditor**

 $\rightarrow$  Beispiel Menü-Erläuterung

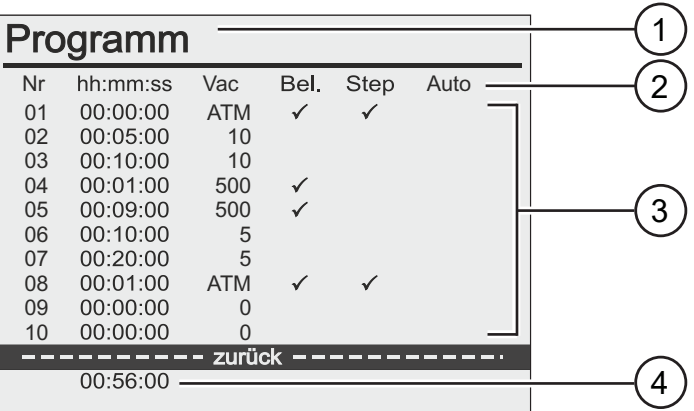

**1 Titelzeile** Menüname

#### **2 Nr**

` Nummer 1–10, Reihenfolge der Programmschritte.

#### **hh:mm:ss**

- Zeitvorgabe/Zeitzähler einzelner Programmschritte:
- **bis Vakuumwert erreicht.**
- ` Vakuumwert halten.

#### **Vac**

` Vorgabe Vakuumwert der erreicht werden soll.

#### **Bel.**

▶ Regelung mit Belüftungsventil erlauben.

#### **Step**

- ` Vakuumwert schnellstmöglich erreichen.
- ` Zeitzähler startet erst, nachdem Vakuumwert erreicht wurde.
- **Auto** (Angezeigt nur mit *VARIO*®)
- ` Siedepunkt suchen oder nachführen.
- **3 Programmschritte**
	- Bis zu 10 Programmschritte können einzeln editiert werden.
- **4 Gesamt-Programmlaufzeit** Zeit-Summe der einzelnen Programmschritte.

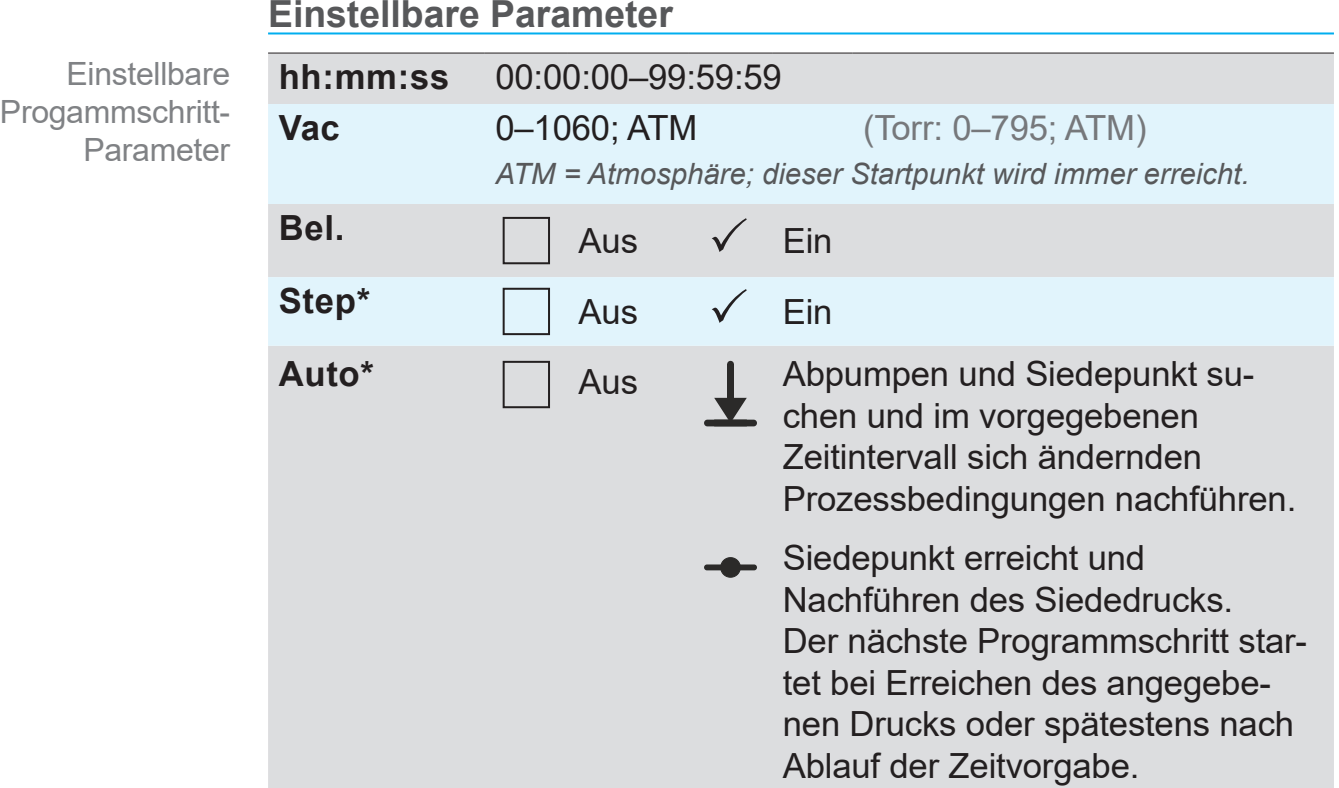

*\* entweder Einstellung Step oder Auto möglich.*

### *HINWEIS*

#### **Unbegrenzte Programmlaufzeit einstellbar.**

Wird in Programmschritt Nr. 10 eine Zeit von 99:59:59 eingestellt, entspricht dies einer unbegrenzten Programmlaufzeit.

> Beenden Sie einen Prozess bei Bedarf durch Drücken der *Start/Stop*-Taste.

#### **Programm anlegen**

### *HINWEIS*

#### **Eingabefreigabe nur für 5 Sekunden.**

Nach 5 Sekunden ohne Eingabe wechselt die Rahmenmarkierung (= Eingabefreigabe) automatisch zurück zur Balkenmarkierung. Nur mit dem Wahlknopf bestätigte Einstellungen werden übernommen.

 $\Rightarrow$  Notieren Sie sich vorweg das komplette Programm, um anhand dieser Liste die Eingaben zügig durchführen zu können.

 $\rightarrow$  Beispiel Programm anlegen

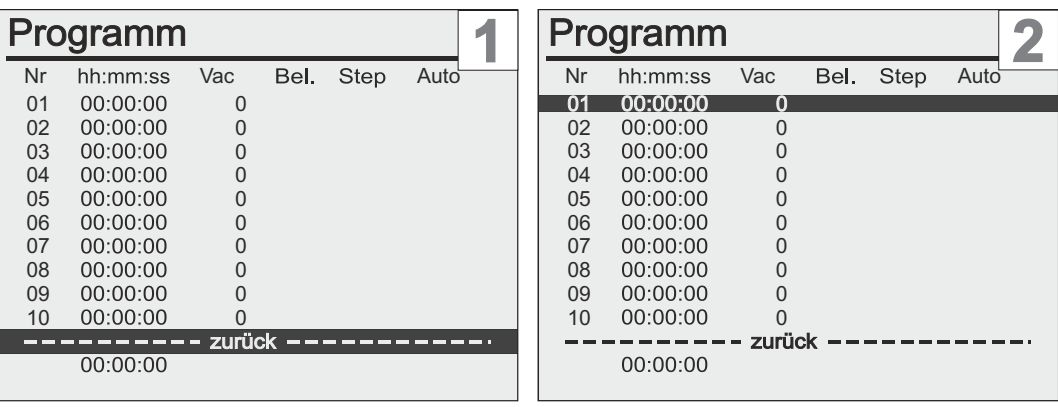

- **1.** Öffnen Sie den Programmeditor  $\rightarrow$  siehe [7.2.2](#page-63-0).
- **2.** Drehen Sie den Wahlknopf und setzen Sie die Balkenmarkierung auf die oberste Zeile, Programmschritt 01.

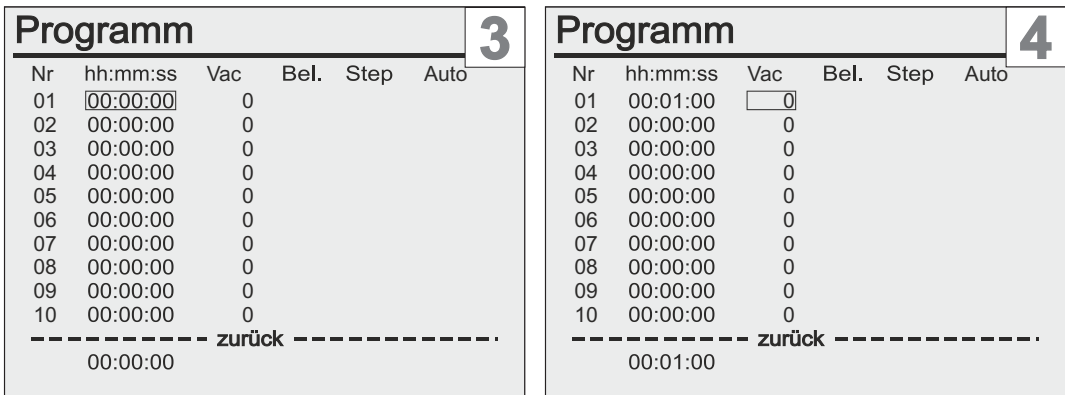

**3.** Drücken Sie den Wahlknopf, um Programmschritt 01 zu bearbeiten.

 $\boxtimes$  Eingaberahmen sichtbar.

**4.** Drehen Sie den Wahlknopf, um die gewünschte Zeit einzustellen, z. B. 1 Minute, und drücken Sie anschließend den Wahlknopf zur Bestätigung.

 $\boxtimes$  Eingaberahmen springt weiter zur nächsten Position.

 $\rightarrow$  Beispiel Programm anlegen

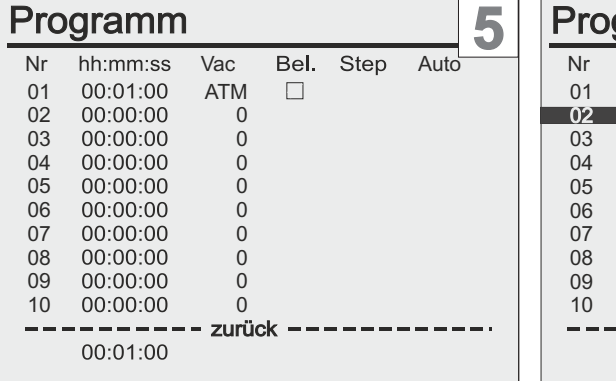

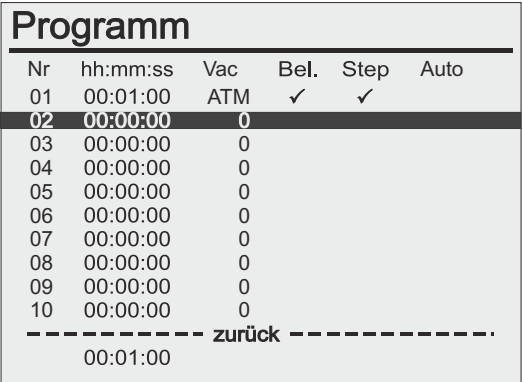

- **5.** Drehen Sie den Wahlknopf, um den gewünschten Vakuumwert einzustellen, z. B. *ATM*, und drücken Sie anschließend den Wahlknopf.
	- Bei Einstellung *ATM* werden *Bel.* und *Step* automatisch gesetzt und *Auto* übersprungen.
	- $\boxtimes$  Balkenmarkierung auf Programmschritt 02.

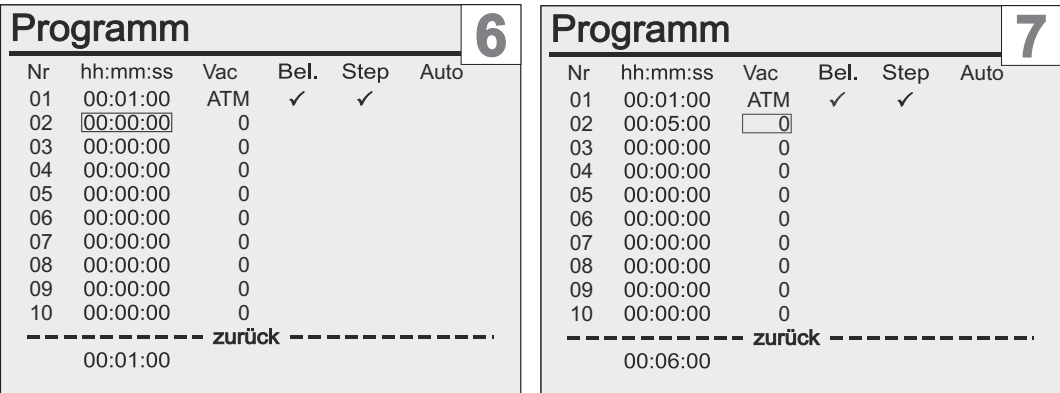

- **6.** Drücken Sie den Wahlknopf, um Programmschritt 02 zu bearbeiten.
	- $\boxtimes$  Eingaberahmen sichtbar.
- **7.** Drehen Sie den Wahlknopf, um die gewünschte Zeit einzustellen, z. B. 5 Minuten, und drücken Sie anschließend den Wahlknopf.
	- $\boxtimes$  Eingaberahmen springt weiter zur nächsten Position.

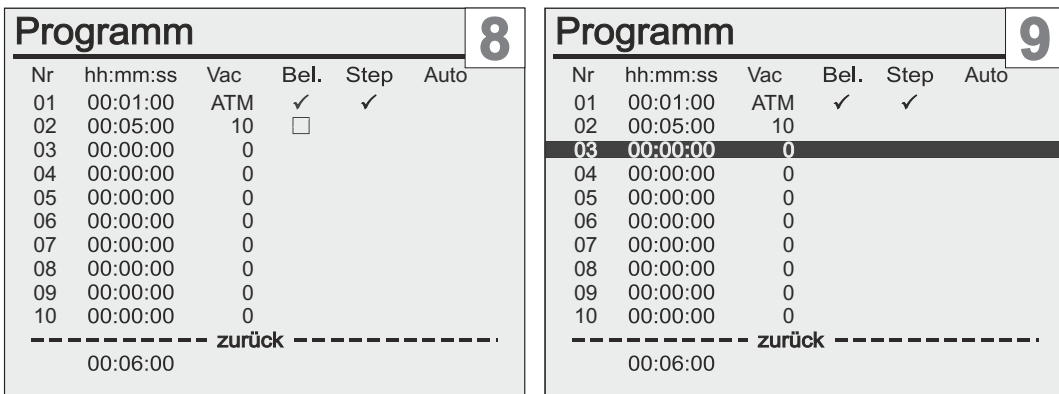

- **8.** Drehen Sie den Wahlknopf, um den gewünschten Vakuumwert einzustellen, z. B. 10 mbar. Drücken Sie anschließend den Wahlknopf so oft, bis die Balkenmarkierung auf Programmschritt 03 steht.
- **9.** Führen Sie die Eingaben, für weitere Programmschritte durch, wie für Programmschritt 01 und 02 beschrieben.

### *HINWEIS*

**Nicht gespeicherte Editierte Programme werden nach EIN/AUS aus dem Programmspeicher gelöscht.**

<sup>&</sup>gt; Speichern Sie das fertiggestellte Programm unter einer frei- en Programmnummer ab.

Beispiel: Anzeige für ein noch nicht gespeichertes Programm

Programm -

Programm - : 1

## **7.2.3 Programm speichern**

> Speichern Sie das fertiggestellte Programm unter einer freien Programmnummer ab. **WICHTIG!**

### **Programm unter Programmnummer abspeichern**

 $\overline{\mathbf{1}}$  $\overline{2}$ Programm Programm Nr hh:mm:ss Vac Bel. Step Auto Nr hh:mm:ss Vac Bel. Step Auto Vac<br>ATM<br>10<br>10<br>500<br>500 Nr<br>01<br>02<br>03<br>03<br>04<br>05<br>06<br>07<br>08 ATM<br>4TM<br>11<br>50<br>50 01<br>02<br>02<br>05<br>05<br>05 02 00:05:00 10<br>03 00:10:00 10<br>04 00:01:00 500<br>05 00:09:00 500<br>06 00:10:00 5 vent<br>. 02 00:05:00 10<br>03 00:10:00 10<br>04 00:01:00 500<br>05 00:09:00 500  $\check{\checkmark}$  $\check{\checkmark}$ 06 00:10:00 = 5<br>07 00:20:00 = 5<br>08 00:01:00 ATM 07 00:20:00 5 08 00:01:00 ATM 09 00:00:00 C 10 00:00:00 0 10 00:00:00 0 CVC 3000 3000 3 4 Programm 4 Programm 4 Editieren Editieren  $\begin{matrix} 4 \\ 0 \end{matrix}$ Öffnen  $\frac{4}{0}$ Speichern ------ Grafik -<br>Grafik  $\frac{1}{2} \left( \frac{1}{2} \right) \left( \frac{1}{2} \right) \left( \frac$ zurück STAR<br>STOR 3000 **CVC 3000** 5 6 Programm 4<br>Editieren Programm 4 Editieren  $\frac{4}{0}$ Öffnen  $\frac{4}{5}$ vent Speichern Speichern эрөклөпт<br>====== Grafik =-<br>====== zurück =-''<br>Grafik<br>zurück  $=$ STAR<br>STOR STAR<br>STO 3000 **CVC 3000** 

 $\rightarrow$  Beispiel Programm speichern

### **VACUU**BRAND®

 $\rightarrow$  Beispiel Programm speichern

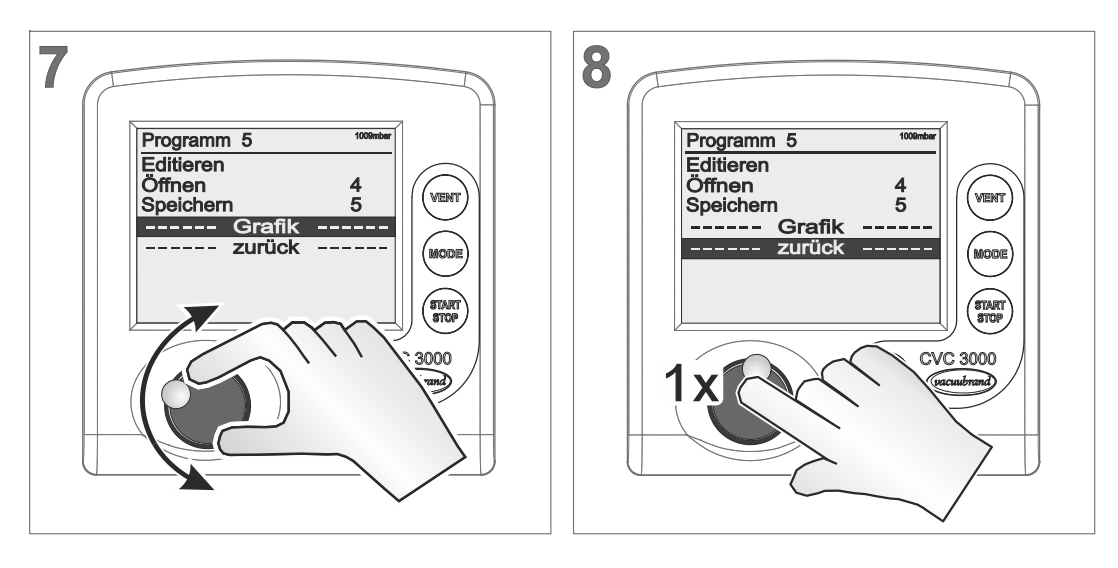

 $\boxtimes$  Programm unter Programmnummer 5 abgespeichert.

 $\boxtimes$  Display wechselt zur Grundanzeige.

## **7.2.4 Anzeige bei Betrieb**

#### Programm  $1:2$

Solange ein Programm abläuft, erscheint in der Titelzeile zusätzlich der aktive Programmschritt, z. B. Programm 1 in Programmschritt 02.

#### **Programmanzeige bei Betrieb**

 $\overline{2}$  $\sqrt{ }$ 3)) Programm Programm 1:2 ⊕  $00<sub>7</sub>$ 998.9  $\sum_{\mathsf{ATM}}$ mbar mbar CVC 3000 CVC 3000

- $\triangledown$  Programmschritt ausgeblendet.
- $\boxtimes$  Blinkendes Uhrensymbol = Programmzeit abgelaufen.
- 5 Warnton signalisiert *Programmzeit abgelaufen*.

> *Start/Stop*-Taste drücken, um Programmende zu bestätigen.

 $\rightarrow$  Beispiel Laufendes Programm mit **Programmschritten** 

### **7.2.5 Programmspeicher**

Die zuletzt genutzten Prozesseinstellungen bleiben, bis zum Ausschalten des Controllers, im Programmspeicher erhalten = temporärer Speicher. **Bedeutung** 

Der Programmspeicher bietet Ihnen Vorteile für die Praxis:

- Betriebsdaten im Programmspeicher zur Wiederholung des letzten Prozesses im Betriebsmode *Programm*.
- Reproduzierbare Versuchsprozesse: Speichern Sie die Betriebsdaten, direkt nach Prozessende, als Programm ab.
- Erleichterung der Programmierung, da bereits Werte im Programmeditor eingetragen sind.
- Einfache Modifikation von Programmen für ähnliche Prozesse.

#### **Beispiel: Versuchsaufbau für ein neues Medium**

20 l Parallelverdampfer und Vakuumapparatur:  $\rightarrow$  Beispiel

Vakuumregler CVC 3000, Saugleitungsventil, Chemie-Membranpumpe MD 4C NT. Versuchsszenario

Der Parallelverdampfer wurde in der Betriebsart *Abpumpen* rasch bis zu dem für das Medium geeigneten Vakuum evakuiert. Bei circa 14 mbar wurde auf *Vakuumregler* umgeschaltet. Mit der Feineinstellung wurde das Vakuum für die Anwendung auf 10 mbar nachgeregelt. Dauer der Verdampfung betrug circa 4,5 Stunden, danach wurde dauerhaft bis auf Atmoshärendruck belüftet. **Versuchsablauf** 

 $\Rightarrow$  Sichern Sie sich wichtige Prozessdaten. **WICHTIG!**

- > Lassen Sie den Controller nach Prozessende eingeschaltet und
- > speichern Sie erfolgreiche Versuchswerte als Programm ab.
## **Temporären Programmspeicher**<sup>1</sup>  **nutzen**

Versuchswerte im Pufferspeicher

- **1.** Drücken Sie die Mode-Taste.
- **2.** Wählen Sie mit dem Wahlknopf *Programm* aus.
	- 5 Titelzeile: *Programm -*.
- **3.** Öffnen Sie den Programmeditor.

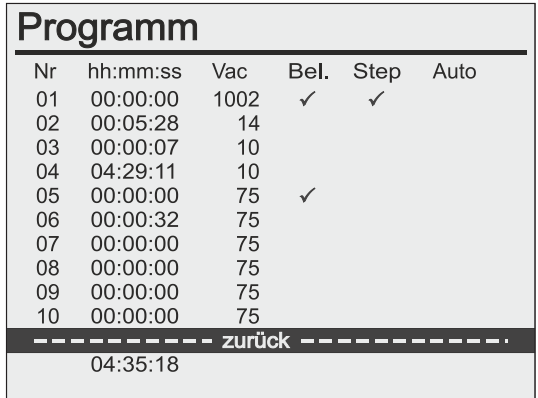

 $\boxtimes$  Werte vom zuletzt gelaufenen Versuchsaufbau gelistet.

- > *ATM* als ersten und letzten Programmschritt einstellen. Der tatsächliche Atmosphärendruck kann variieren. Die Einstellung *ATM* eignet sich deshalb am besten als Ausgangs- und Endzustand. **WICHTIG!**
	- > Null-Zeiten löschen, da diese Programmschritte übersprungen werden.
	- **4.** Editieren Sie die Daten, wie hier im Beispiel:

Modifizierte **Versuchswerte** 

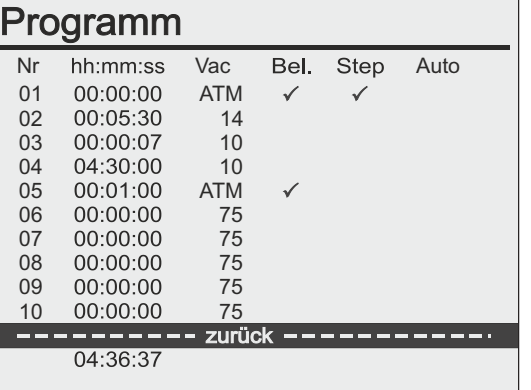

- **5.** Speichern Sie das Programm unter einer freien Programmnummer ab.
- *1 Nicht nutzbar für Betriebsart VACUULAN.*

# **7.2.6 Programmbeispiele**

#### **Programmbeispiel 1**

Programmbeispiel 1

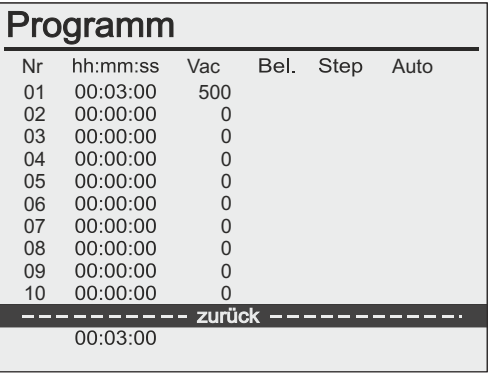

Vakuumpumpe mit Saugleitungsventil

Lineares Abpumpen auf 500 mbar

#### **Nr Programmschritte**

- 01 Der Controller pumpt innerhalb von 3 Minuten liniear auf 500 mbar ab. Reproduzierbarkeit des Ausgangsdrucks eingeschränkt durch nicht definierten Startzustand.
- 02 -10 nicht belegt.

### **Programmbeispiel 2**

Programmbeispiel 2

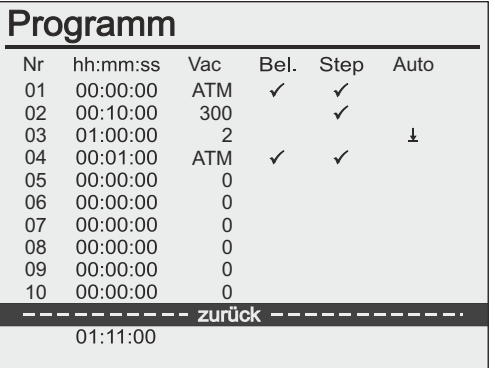

*VARIO*®-Vakuumpumpe mit Drehzahlregelung am Rotationsverdampfer:

Entgasen und Automatik-Destillation mit Zeitvorgaben

#### **Nr Programmschritte**

- 01 Als reproduzierbarer Startzustand ist *ATM* = Atmosphärendruck eingestellt. Die Häkchen bei *Bel.* und *Step* werden bei Einstellung *ATM* automatisch gesetzt.
- 02 Durch das Häkchen bei *Step* pumpt der Controller so schnell wie möglich auf 300 mbar ab und hält das Vakuum für 10 Minuten, z. B. Lösemittel entgasen.
- 03 Das Symbol bei *Auto* bewirkt, dass im Druckintervall zwischen 300 mbar und 2 mbar das Siedevakuum automatisch gesucht und, bei sich änderndem Prozess, automatisch anpasst wird. Der nächste Programmschritt startet nach 60 Minuten.
- 04 Durch das Häkchen bei *Step* belüftet der Controller so schnell wie möglich auf Atmosphärendruck. Die Regelung schaltet nach 1 Minute ab.
- 05 -10 nicht belegt.

### **Programmbeispiel 3**

Programmbeispiel 3

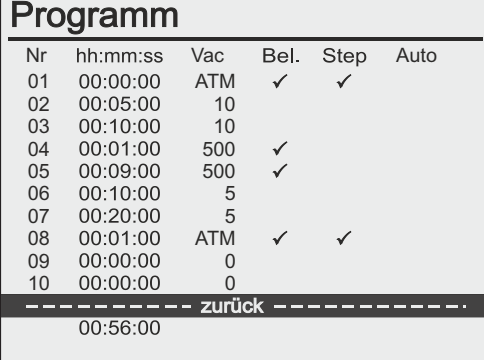

Vakuumpumpe mit Saugleitungsventil und/oder Vakuum-Management-System Modul B:

Abpumpen mit Zwischenbelüften

#### **Nr Programmschritte**

- 01 Als reproduzierbarer Startzustand ist *ATM* = Atmosphärendruck eingestellt.
- 02 Innerhalb von 5 Minuten wird von *ATM* auf 10 mbar abgepumpt (lineare Rampe).
- 03 Das Vakuum wird für 10 Minuten auf 10 mbar gehalten.
- 04 Innerhalb von 1 Minute wird von 10 mbar auf 500 mbar belüftet.
- 05 Das Vakuum wird für 9 Minuten auf 500 mbar gehalten.
- 06 Innerhalb von 10 Minuten wird von 500 mbar auf 5 mbar abgepumpt.
- 07 Das Vakuum wird für 20 Minuten auf 5 mbar gehalten.
- 08 Durch das Häkchen bei *Step* belüftet der Controller so schnell wie möglich auf Atmosphärendruck. Die Regelung schaltet nach 1 Minute ab.
- 09 -10 nicht belegt.

# **7.2.7 Leerblattvorlage für Programm**

- Beim Laden der Werkseinstellungen werden die Daten im Programmspeicher gelöscht. **WICHTIG!**
	- > Bewahren Sie wichtige Programmeinstellungen und notieren Sie sich die Werte, die im Programmeditor stehen.

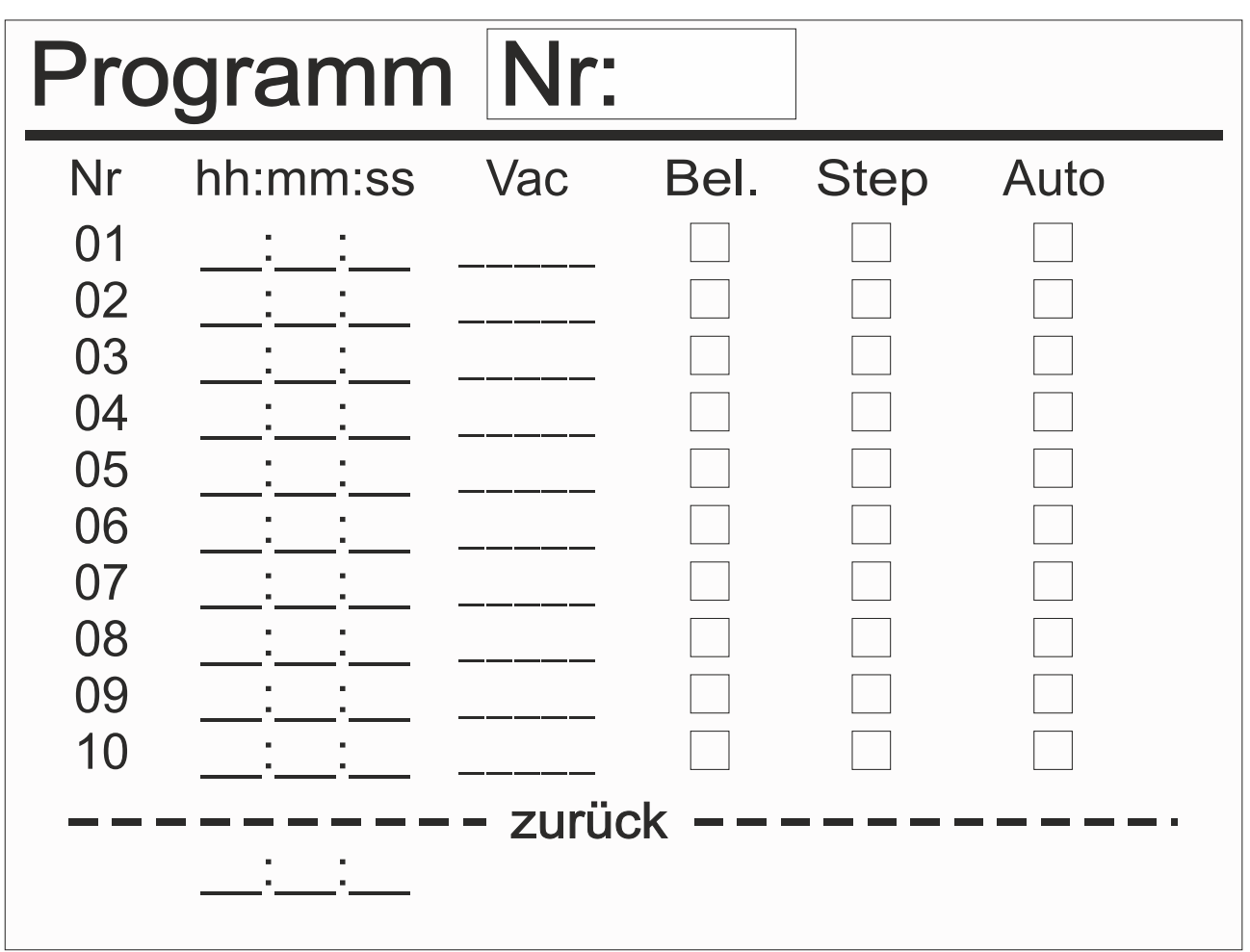

# <span id="page-76-0"></span>**7.3 Menü Konfiguration**

**Bedeutung** 

 $\rightarrow$  Beispiel

aufrufen

Menü Konfiguration

Im Menü *Konfiguration* werden die Geräteparameter festgelegt. Ergänzend lässt sich in dem Menü der Vakuumsensor abgleichen und das Gerät auf *Werkseinstellungen* zurücksetzen.

## **Menü Konfiguration aufrufen**

 $\overline{\mathbf{2}}$  $\sqrt{2}$ Abpumpen **Funktion Vakuumregler** Programm<br>Konfiguration  $1x$ zurück 009.5 mhar 3000  $\bigcirc$ 3  $\sqrt{2}$ Funktion Konfiguration Abgleich<br>RS-232 ...<br>Sensoren . Abpumpen<br>Vakuumregler  $1000$  mt Programm Anzeige...<br>Autostart<br>Werkseins igurat Ein zurück bbruc **CVC 3000** CVC 3000  $\bigcirc$ 

5 Menü *Konfiguration* wird angezeigt.

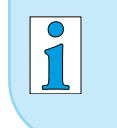

Nach circa 20 Sekunden ohne Aktion wechselt die Anzeige automatisch zurück zur Druckanzeige.

## **7.3.1 Inhaltsauswahl**

In den folgenden Menüpunkten von *Konfiguration* können vorgegebene Inhalte ausgewählt, aktiviert und genutzt werden. Inhalt vorgegeben

#### **Werkseinstellung**

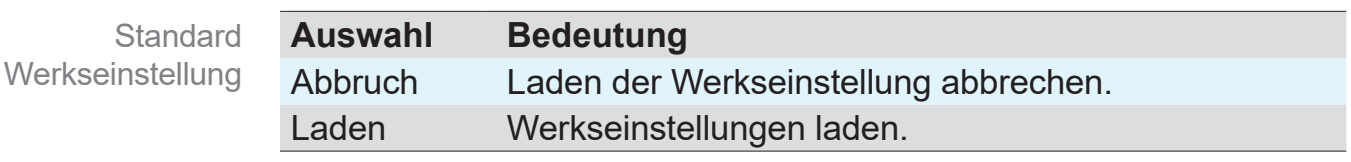

#### Wird *Werkseinstellung Laden* aktiviert, werden alle Geräteparameter in den Auslieferungszustand zurückgesetzt. Angelegte Programme werden gelöscht. **WICHTIG!**

#### **Autostart**

**Auswahl Bedeutung** Aus Nach Einschalten der Spannungsversorgung oder nach Spannungsausfall bleibt der Controller in Stop. *Start/Stop*-Taste drücken, um den Controller zu starten. Ein Sobald Spannung anliegt, startet der Controller automatisch wieder mit der Einstellung vor dem Spannungsausfall. Controller startet direkt, ohne die *Start/Stop*-Taste zu drücken, wenn der Controller zuvor in laufender Regelung war. Empfohlen, wenn von zentraler Stelle oder externem Schalter die Spannungsversorgung zugeschaltet wird. Bei *Autostart Ein* muss sichergestellt sein, dass durch den automatischen Anlauf des Prozesses kein gefährlicher Zustand Funktion Autostart **WICHTIG!**

> > Prüfen Sie, ob die Autostart-Funktion mit der geplanten Anwendung gefahrlos genutzt werden kann.

im System entstehen kann.

# **Abgleich**

Funktion **Sensorabgleich** 

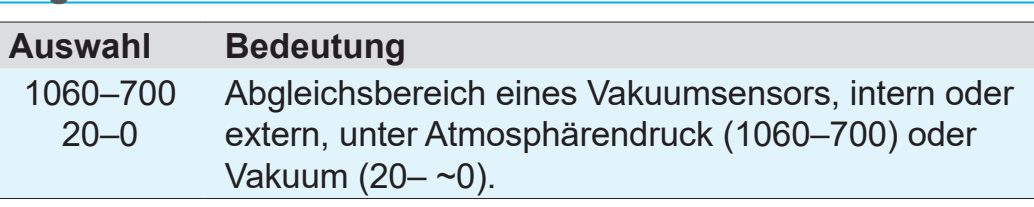

Beschreibung zu Drucksensor abgleichen

siehe Kapitel: *[9.2 Abgleich Drucksensor](#page-99-0)*

# **7.3.2 Untermenüs**

**Untermenü – Anzeige**

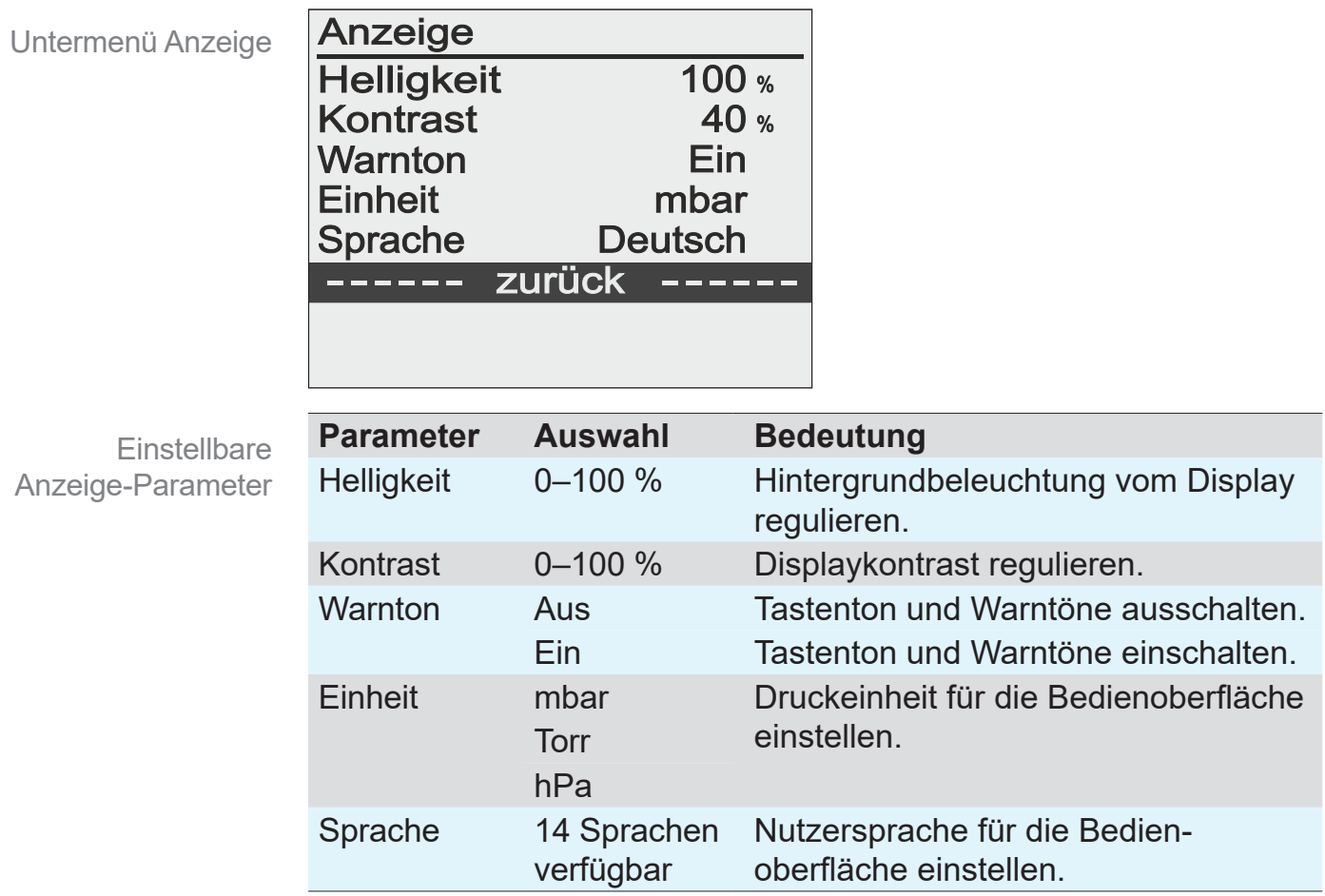

#### **Untermenü – Sensoren**

Das Untermenü *Sensoren* listet angeschlossene Drucksensoren2 . Der interne Drucksensor wird allgemein als *Sensor* angezeigt. Externe Drucksensoren sind mit Sensortyp und -adresse bezeichnet.

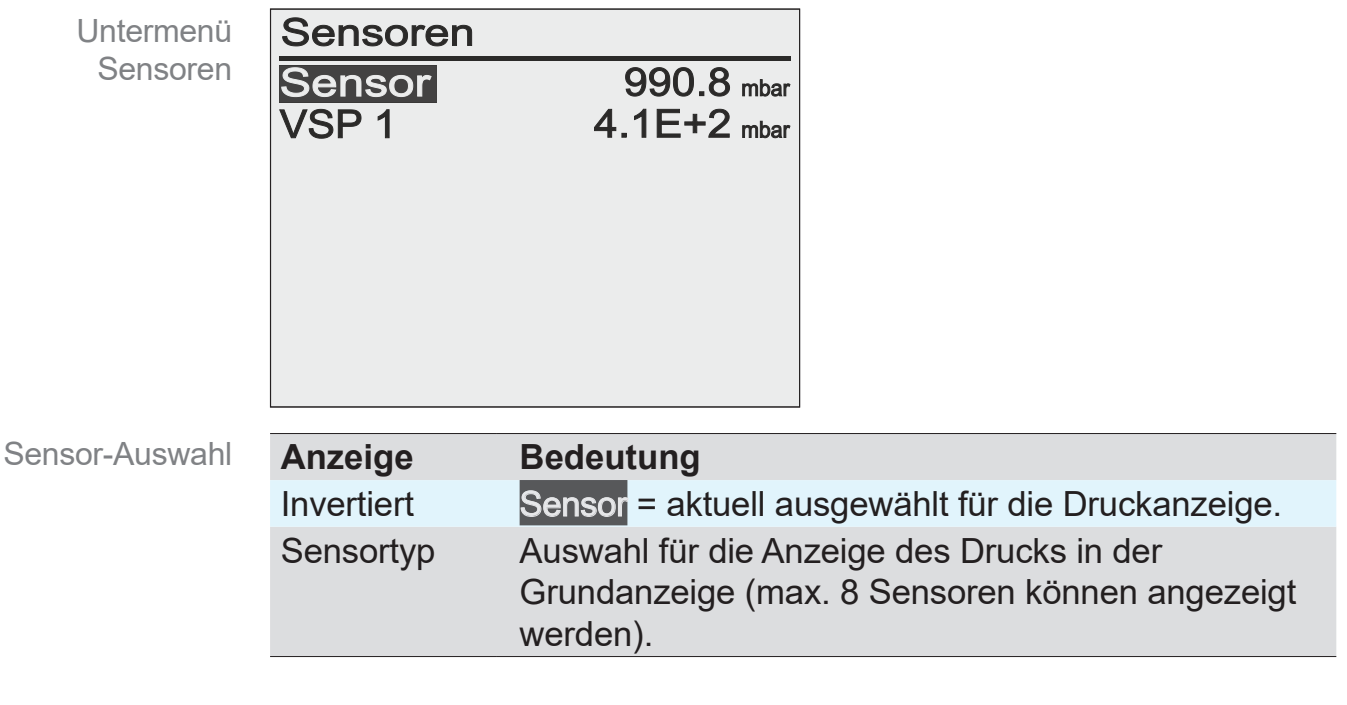

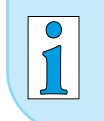

Wird mit dem Wahlknopf ein Sensor ausgewählt, wechselt die Anzeige automatisch zurück ins vorherige Menü.

Beschreibung zu Sensoradresse konfigurieren → siehe Kapitel: *[7.4.2 Untermenü Vacuubus \(Adresskonfiguration\)](#page-84-0)*

*<sup>2 -&</sup>gt; Referenzsensoren werden nicht im Sensor-Menü angezeigt, sondern direkt mit dem korrespondierenden VSK-Sensor verrechnet.*

#### <span id="page-80-0"></span>**Untermenü – RS-232**

Das Untermenü *RS-232* ist für die Konfiguration der Schnittstelle, Einstellung von Parametern und Befehlen angelegt  $\rightarrow$  siehe auch Kapitel: *[10.2 Schnittstellenbefehle.](#page-106-0)*

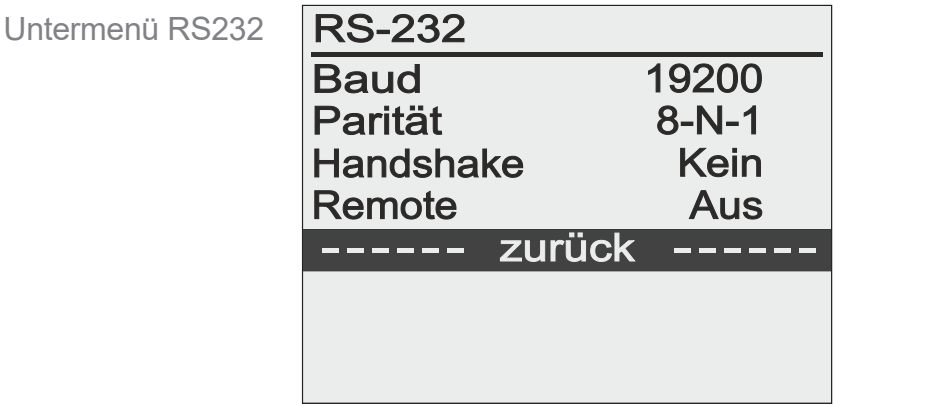

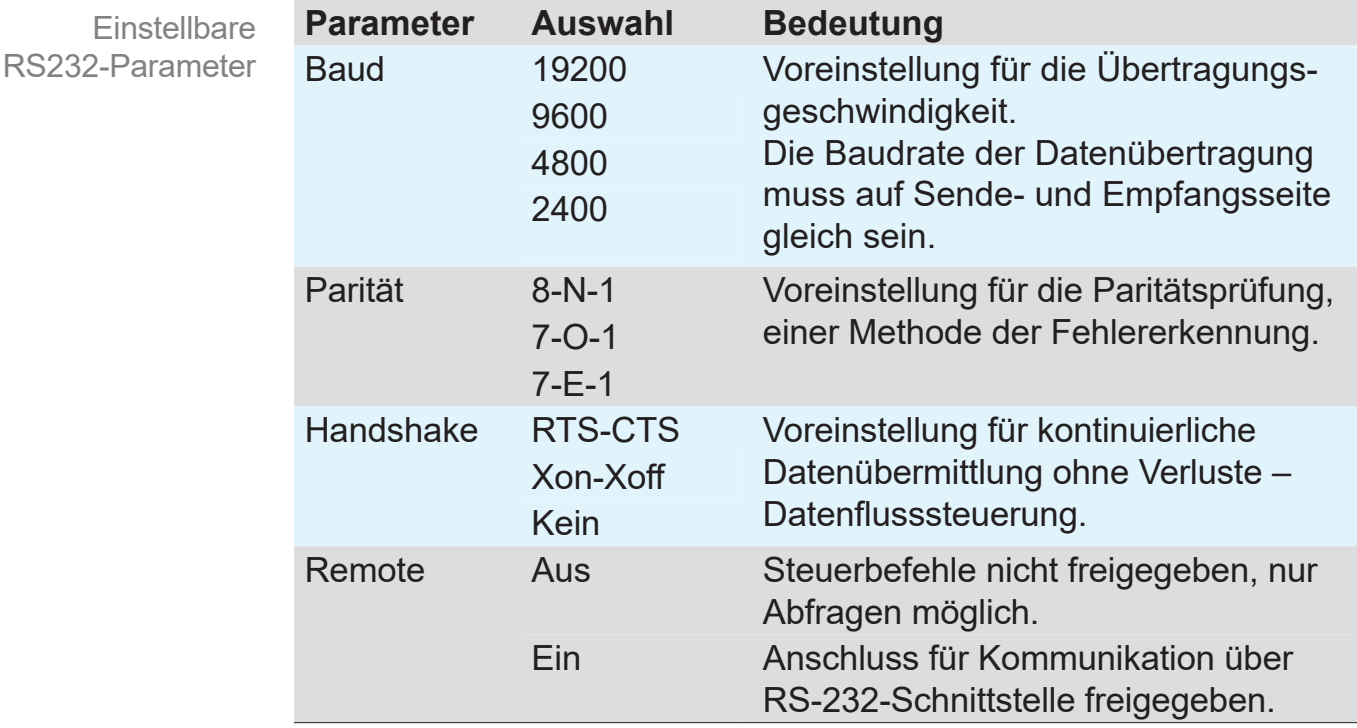

#### Bei *Remote Ein* kann der Controller nur noch von extern angesteuert werden. Außer *Ein/Aus* ist die Tastenbedienung gesperrt. **WICHTIG!**

**VACUU·CONTROL**® erkennt automatisch ob *Remote Ein* aktiviert oder deaktiviert ist und behält diese Voreinstellung bei.

#### **Icon Bedeutung**

Icon im CVC-Display

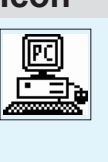

Controller im Remote-Betrieb! Remote-Reset: Remote auf *Aus* setzen (Ausschalten, beim Einschalten Wahlknopf kurz drücken, im Menü *Konfiguration RS232* auswählen und Remote auf *Aus*).

 $\rightarrow$  Beispiel

aufrufen

Menü Funktion

# **7.4 Menü Funktion**

Das Menü *Funktion* ist nicht für die alltägliche Verwendung gedacht, sondern nur für besondere Geräteparameter, wie beispielsweise die Vacuubus-Konfiguration oder für Updates. Bedeutung

#### **Menü Funktion aufrufen**

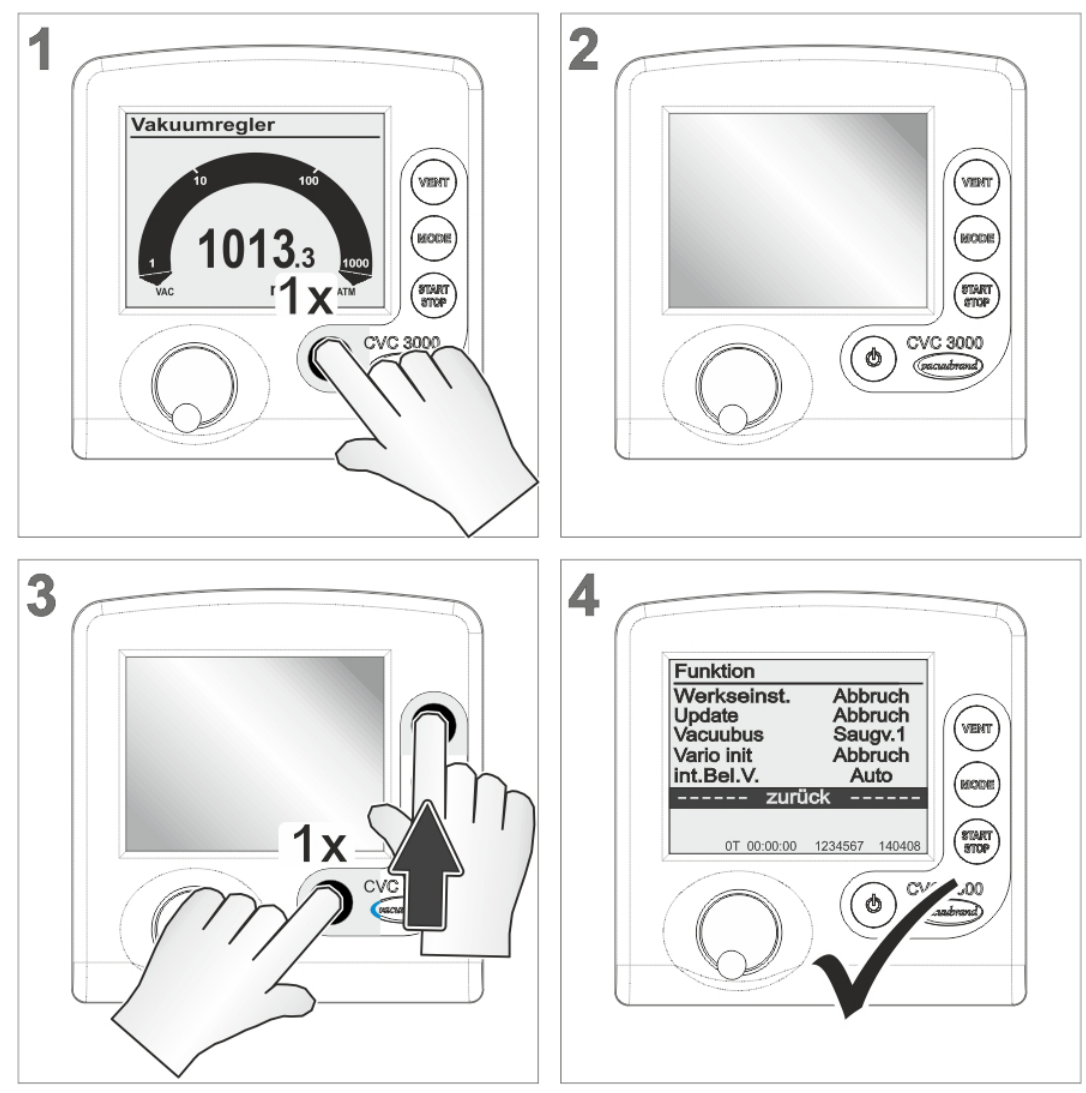

5 Menü *Funktion* wird angezeigt.

## <span id="page-82-0"></span>**7.4.1 Inhaltsauswahl**

In den folgenden Menüpunkten von *Funktion* können vorgegebene Funktionen ausgewählt oder geladen werden. Inhaltselemente

#### **int.Bel.V.**

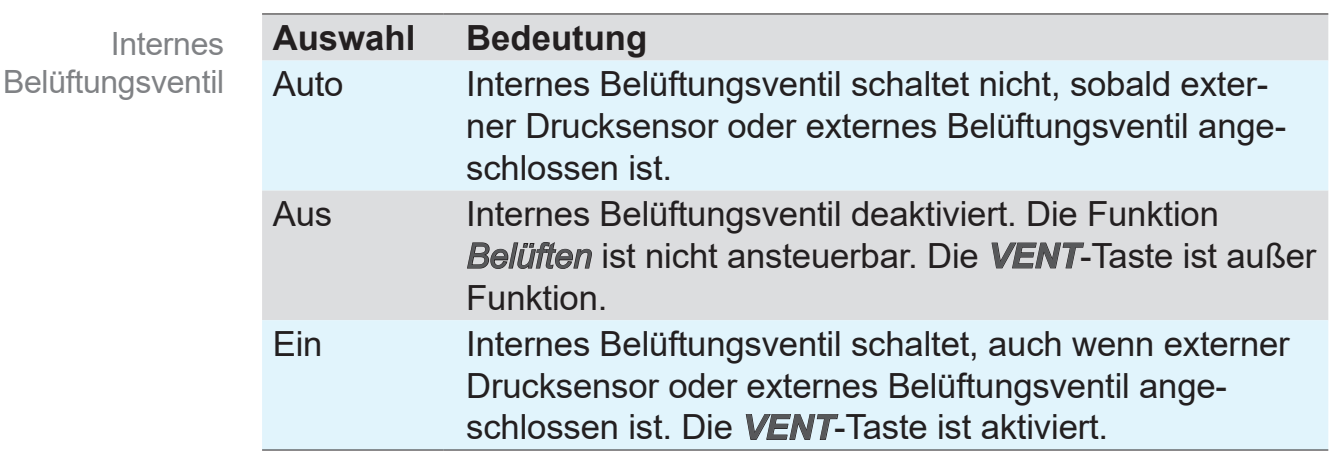

#### Beim *Belüften* mit Inertgas darauf achten, dass das Inertgas an alle Belüftungsventile angeschlossen wird, so dass keine Luft zugeschleust werden kann. **WICHTIG!**

#### **Vario init**

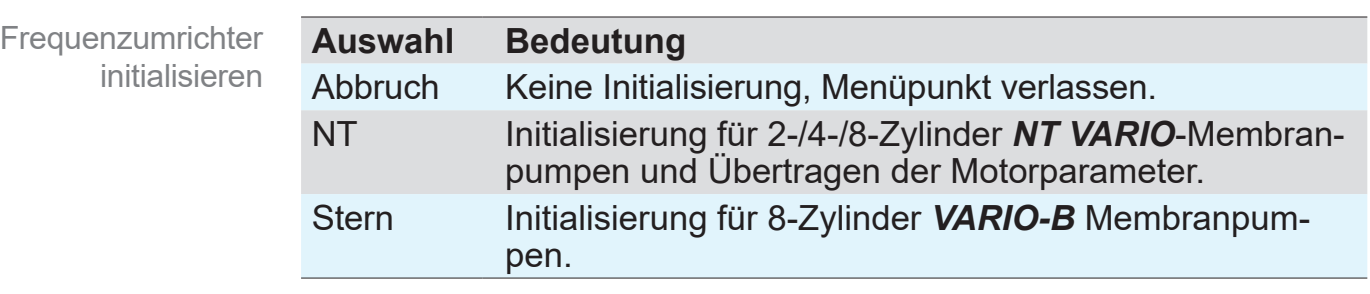

- Diese Funktion nur nach dem Austausch eines Frequenzumrichters nutzen. Ein falscher Parametersatz führt zu Überhitzung der Pumpe oder zu schlechter Pumpenleistung. **WICHTIG!**
	- > Achten Sie darauf, die Parameter passend zur Pumpe auszuwählen.

Der Parametersatz wird nur mit der korrekten Tastenkombination übertragen.

- > *Mode*-Taste gedrückt halten + *Wahlknopf* drücken.
	- $\triangledown$  Erfolgreich im Display.

<span id="page-83-0"></span>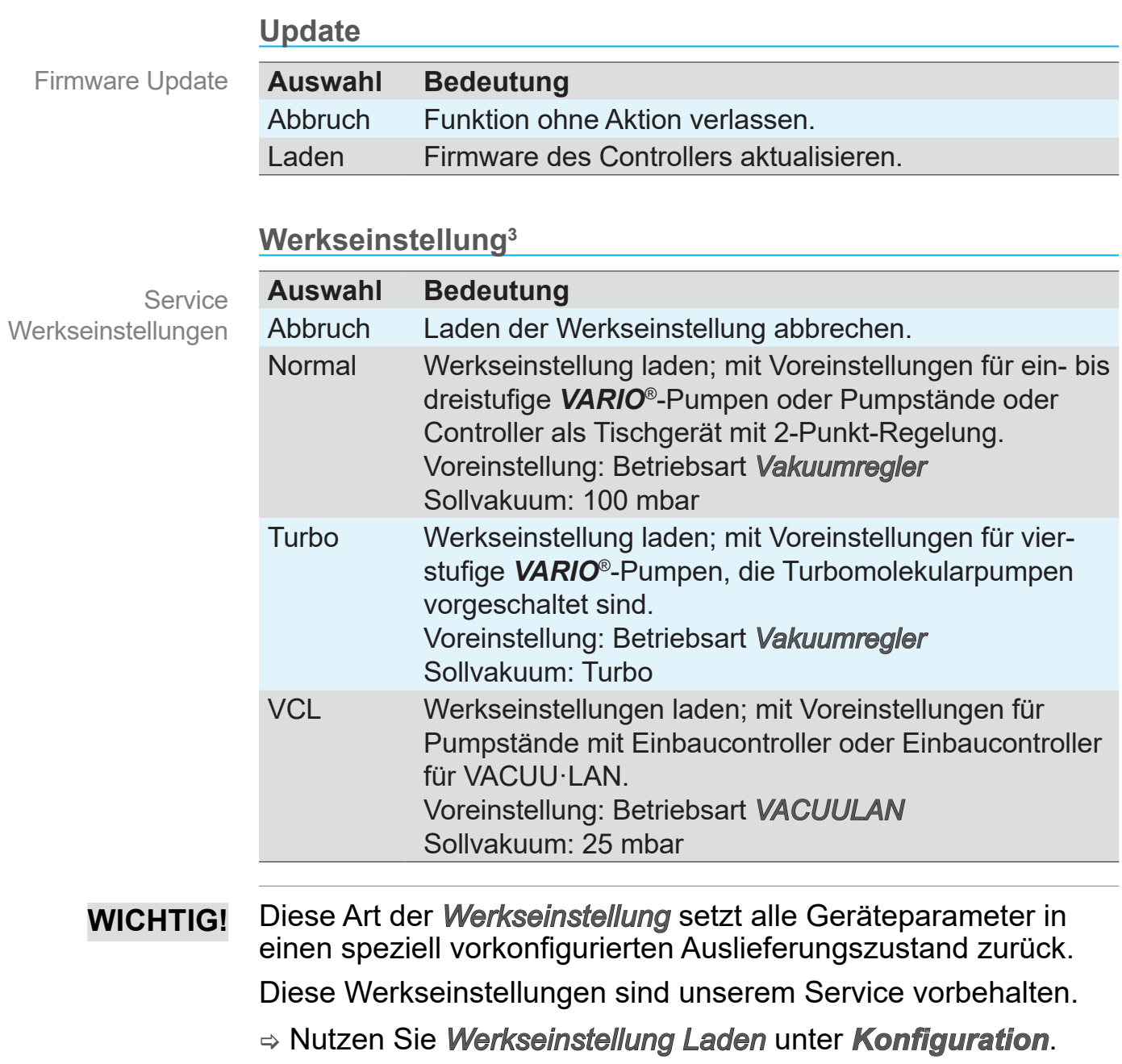

*<sup>3 -&</sup>gt; Besonderheit: Nach Laden der Werkstellungen im Menü Funktion erscheint nach* Erfolgreich *die Sprachauswahl im Display.*

# <span id="page-84-0"></span>**7.4.2 Untermenü Vacuubus (Adresskonfiguration)**

## *HINWEIS*

**VACUU·BUS**®-Komponenten sind immer dann zu konfigurieren, d. h. eine neue Adresse muss zugewiesen werden, sollen mehrere Komponenten gleichen Typs angeschlossen werden, z. B. 3 externe VSK-Sensoren.

### **Adresse konfigurieren**

Sollen mehrere **VACUU·BUS**®-Komponenten gleichen Typs am Controller angeschlossen werden, benötigen diese unterschiedliche Adressen für die Kommunikation mit dem Controller. **Bedeutung** 

> Im Auslieferungszustand hat jede **VACUU·BUS**®-Komponente die Adressnummer 1 voreingestellt.

> Damit der Controller zwischen gleichartigen **VACUU·BUS**®- Komponenten unterscheiden und mit diesen kommunizieren kann, lässt sich im *Menü Funktion/Vacuubus* die Adresse ändern.

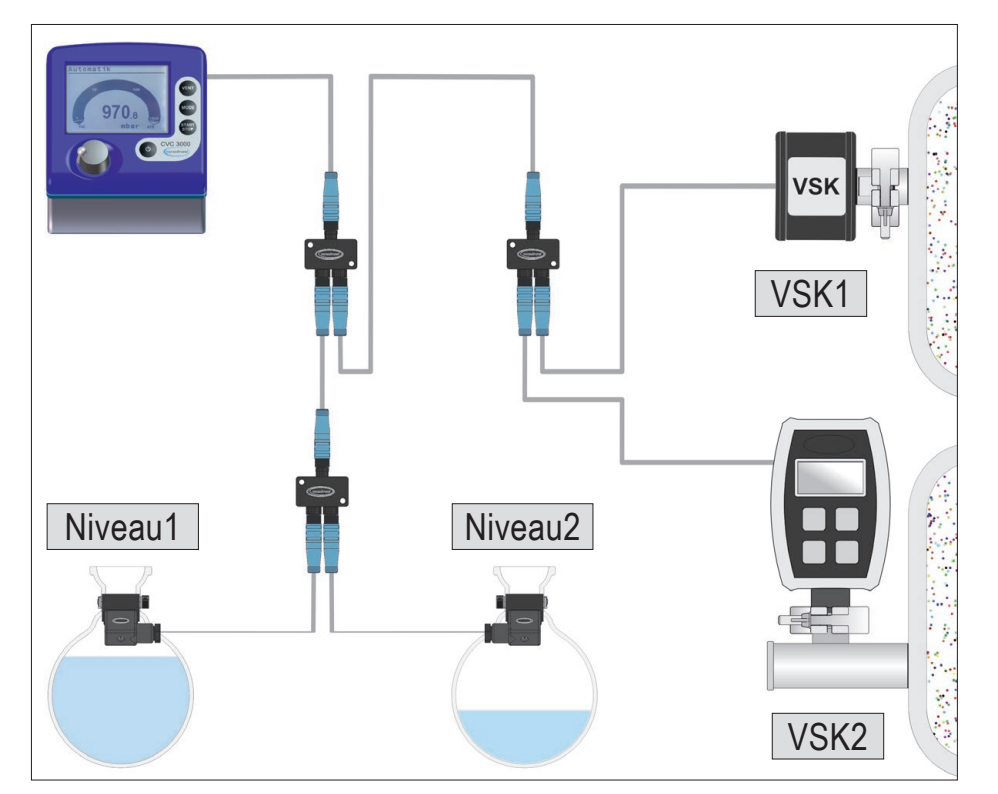

**Beispiel: VACUU·BUS**®**-Adressen**

Controller (VSK intern) + 2x Sensor extern + 2x Füllstandssensor

` Adresse des zweiten Füllstandssensors und des zweiten VSK‑Sensors geändert.

 $\rightarrow$  Beispiel Konfigurierte Adressen

## **VACUU·BUS**®**-Komponente konfigurieren**

Im folgenden Beispiel erhält ein zweiter VSK-Sensor die Kommunikations-Adresse VSK2 .

#### Eine neue Adresse kann **nur einzeln** zugewiesen werden. **WICHTIG!**

- > Schließen Sie nur die **VACUU·BUS**®-Komponente an, die eine neue Adresse benötigt.
- > Soll mehreren **VACUU·BUS**®-Komponenten gleichen Typs eine neue Adresse zugewiesen werden, dann konfigurieren Sie diese einzeln und nacheinander.

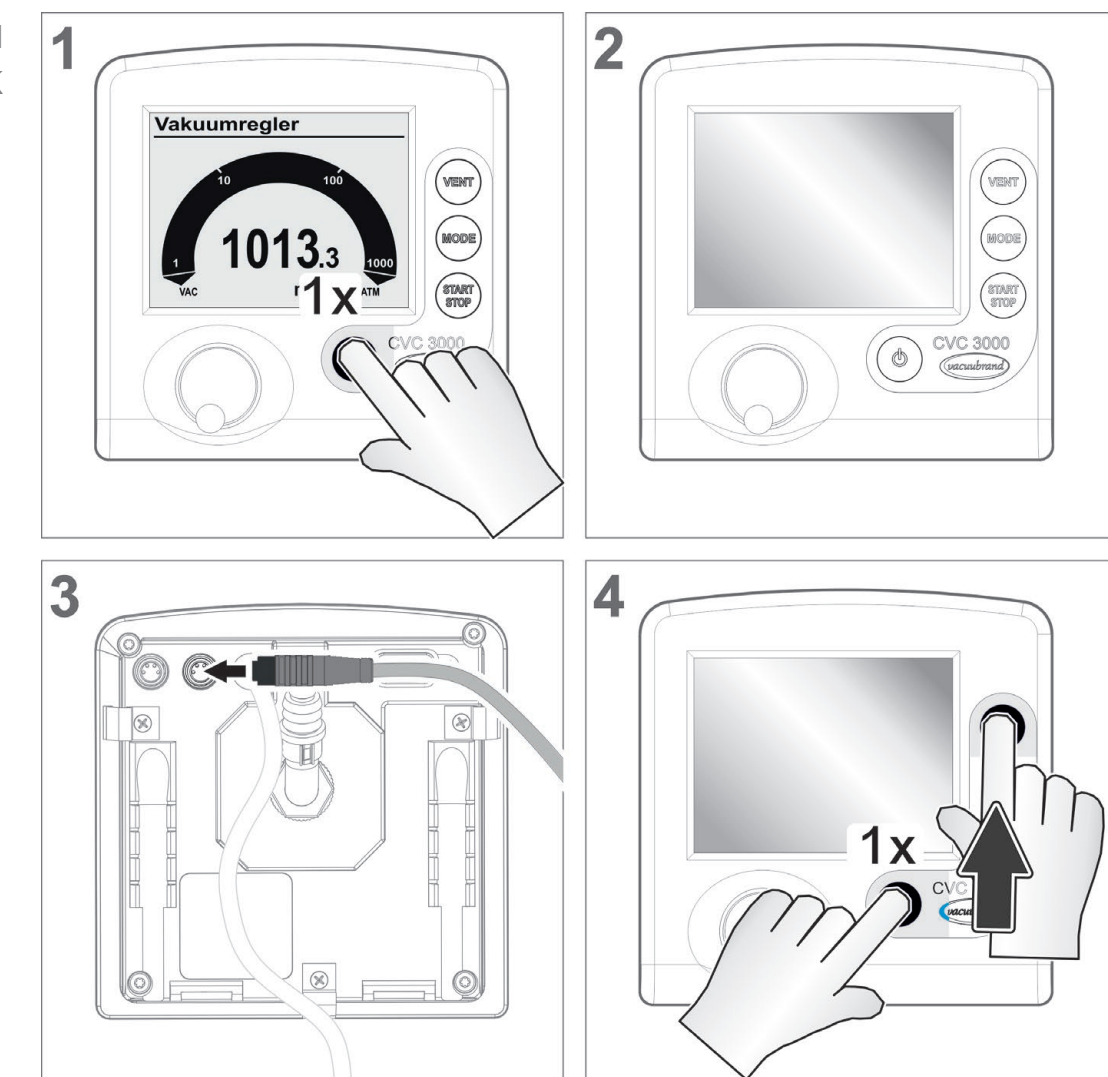

 $\rightarrow$  Beispiel Konfiguration VSK

# **VACUUBRAND®**

 $\rightarrow$  Beispiel 5 6 VACUU·BUS-Komponente Funktion Funktion Werkseinst. Abbruch Werkseinst. konfigurieren Abbruch vverksein<br>Update<br>Vacuubus Abbruch<br>
VSK1 Abbruch<br>VSK1 Update vent Vacuubus<br>Vacuubus<br>Vario init Abbruch Vario init Abbruch int.Bel.V. Auto int.Bel.V. Auto zurück zurück  $- - - -$ star<br>Stoi  $1x$ 3000 /C 3000  $\overline{7}$ 8 Funktion Funktion Werkseinst.<br>Update<br>Vacuubus Werkseinst. Abbruch Abbruch Update<br>Vacuubus Abbruch<br>VSK1 Nubitudi<br>VSK1 WENT Vario init Abbruch Vario init Abbruc int.Bel.V. Auto int.Bel.V. Auto zurück zurück ÷.  $1x$ 0008  $\begin{matrix} 1 \\ 0 \end{matrix}$  $\boxtimes$  Rahmenmarkierung 9  $\overline{\mathbf{1}}$  $\bm{0}$ Funktion Werkseinst. Abbruch Update<br>Vacuubus Abbruch<br>VSK 2 **STERS** Erfolgreich Vario init Abbruch int.Bel.V. Auto zurück  $--$ stari<br>stop **CVC 3000** CVC 3000  $\circ$ (vacuubrand) (vacuubn 1:

> $\boxtimes$  Neue Kommunikationsadresse für zweiten VSK-Sensor = VSK2

Adressenliste VACUU·BUS-Komponenten

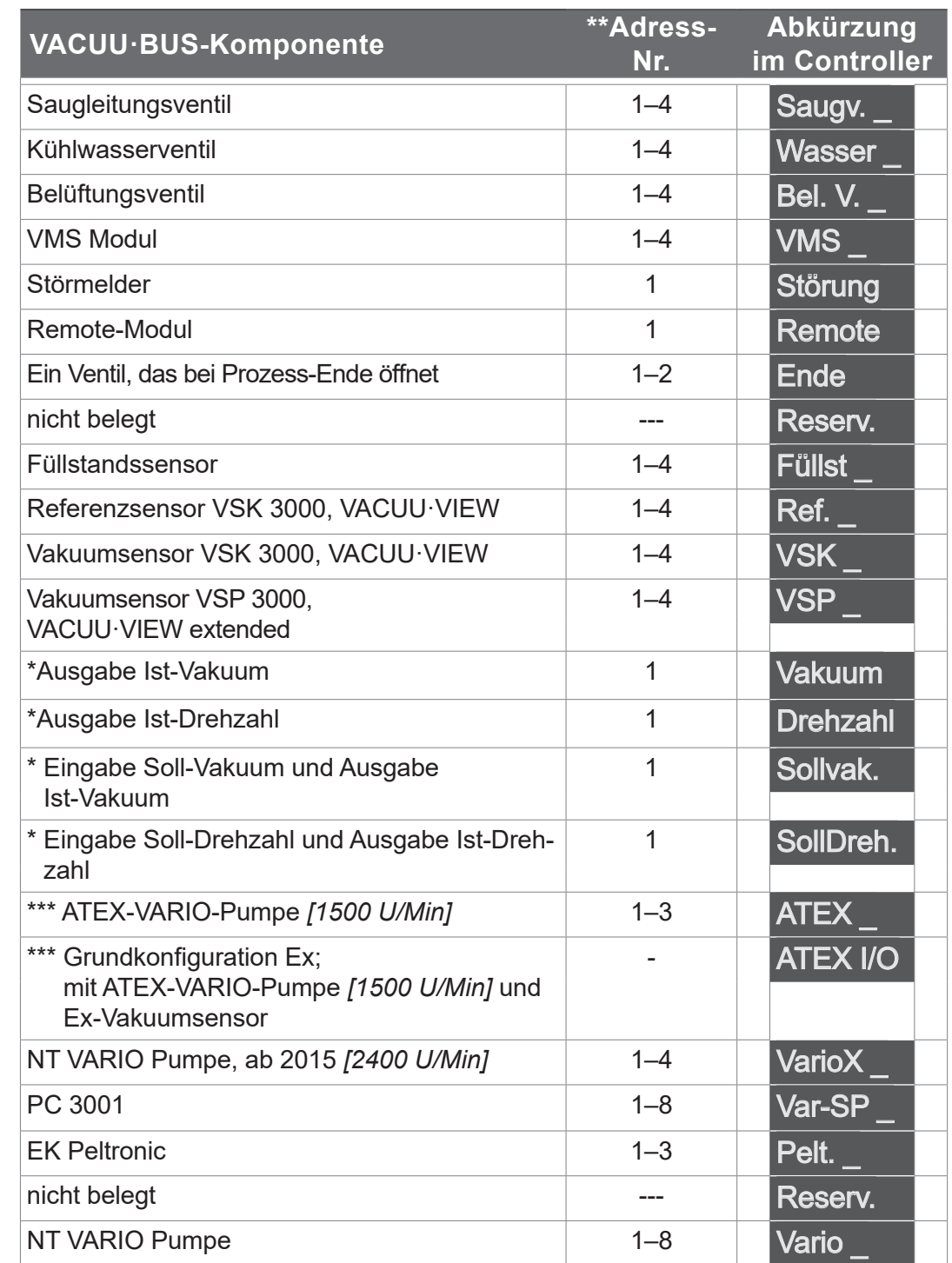

# **7.4.3 Konfigurationsmöglichkeiten**

*\* Analog-I/O-Modul 0-10V VACUU·BUS*®

*\*\* = Anzahl Adressen die maximal vergeben werden können*

*\*\*\* Analog-I/O-Modul 4-20 mA/0-10 V VACUU·BUS*®

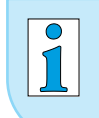

Der Umfang der gelisteten Vacuubus-Komponenten ist abhängig vom Stand Ihrer CVC 3000-Version.

# **7.5 Differenzdruckmessung**

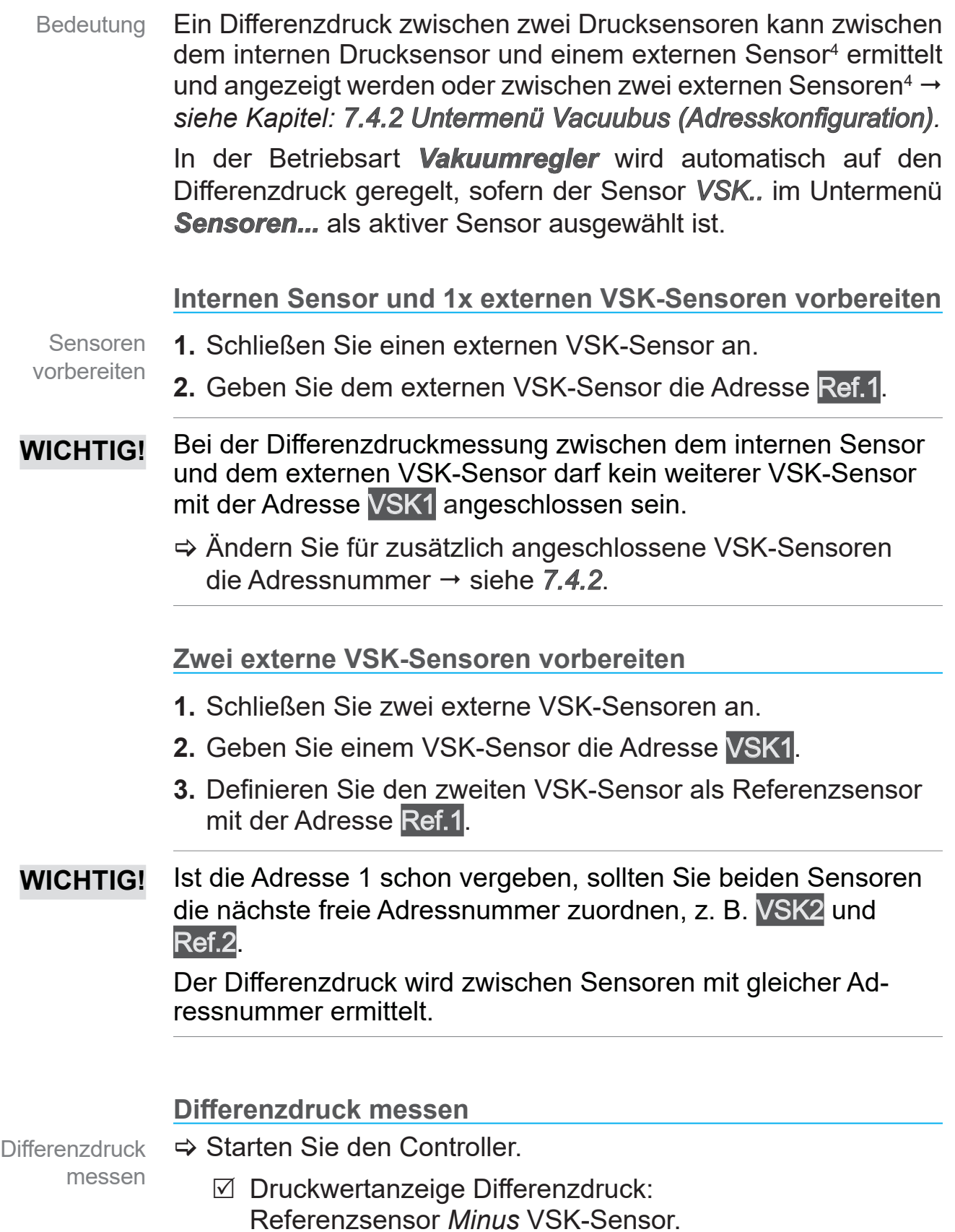

*4 -> VSK 3000 oder VACUU·VIEW*

# **8 Fehlerbeseitigung**

### **Technische Hilfestellung**

**Technische Hilfestellung**  > Nutzen Sie zur Fehlersuche und -beseitigung die Tabelle *[Fehler – Ursache – Beseitigung](#page-91-0)*.

Für technische Hilfestellung oder bei Störungen nehmen Sie bitte Kontakt mit Ihrem Fachhändler oder unserem [Service](http://www.vacuubrand.com/service) auf.

# **8.1 Fehleranzeige**

Wichtigstes Symbol der Fehleranzeige ist das Warndreieck. Ein zusätzlich blinkendes Anzeigesymbol und Warntöne verweisen auf die Fehlerursache.

### **Warnsymbol**

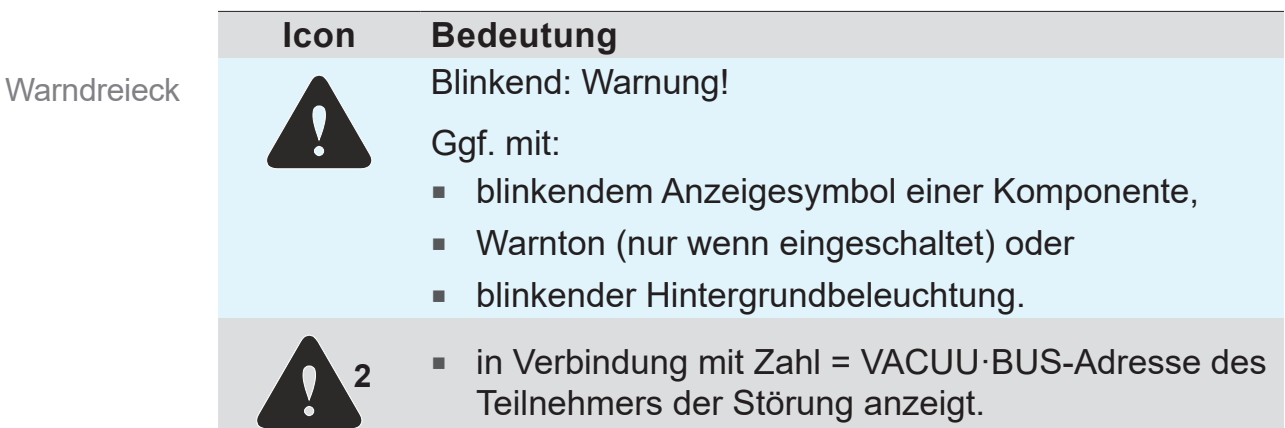

## **Beispielanzeige bei Fehler**

 $\rightarrow$  Beispiel Fehler Saugleitungsventil 1

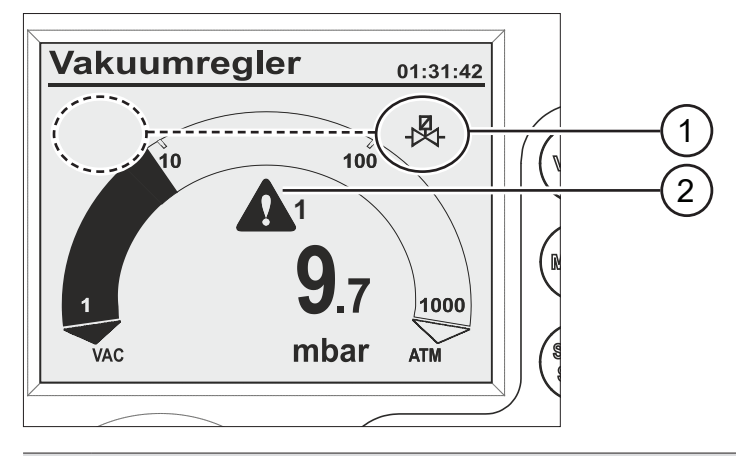

- **1** Mögliche Positionen für blinkendes Anzeigesymbol; hier: Fehler Saugleitungsventil
- **2** Blinkendes Warndreieck

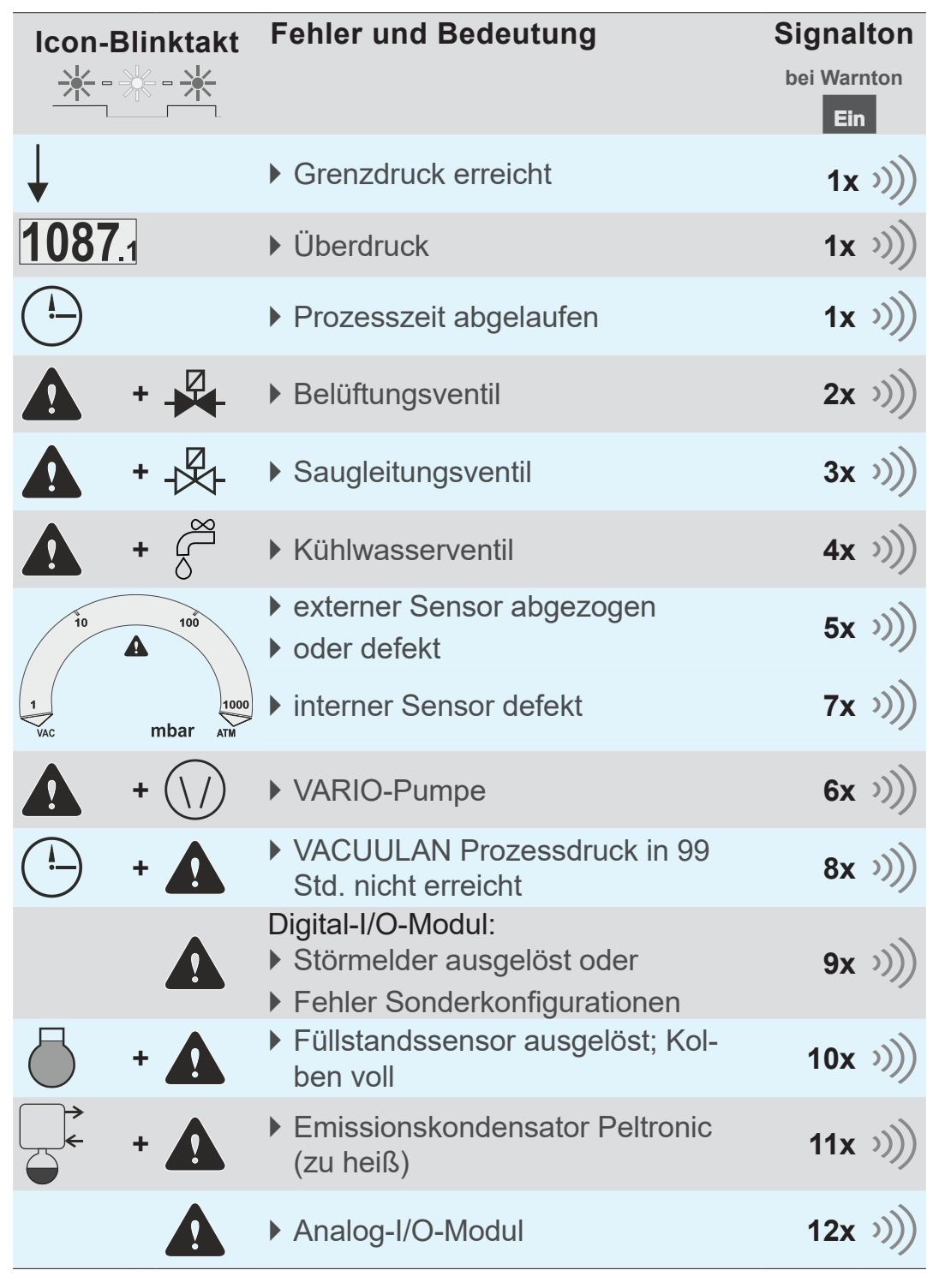

## **Kombinationen blinkender Anzeigesymbole**

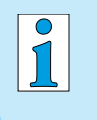

Ein defektes I/O-Modul, das als Remotemodul konfiguriert ist, löst keinen Warnton aus. Die Regelung wird gestoppt. Anzeige durch das blinkende Warndreieck.

# <span id="page-91-0"></span>**8.2 Fehler – Ursache – Beseitigung**

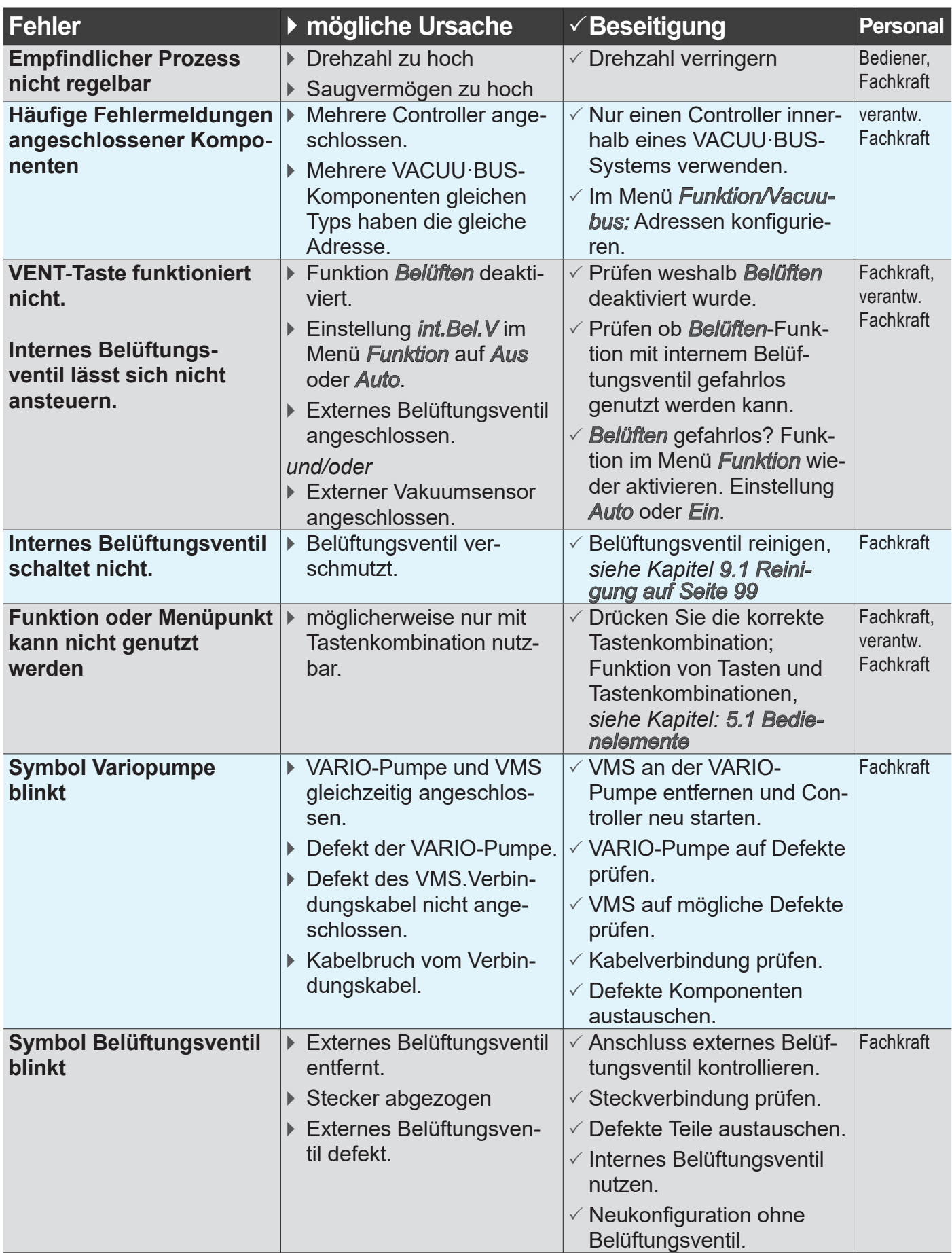

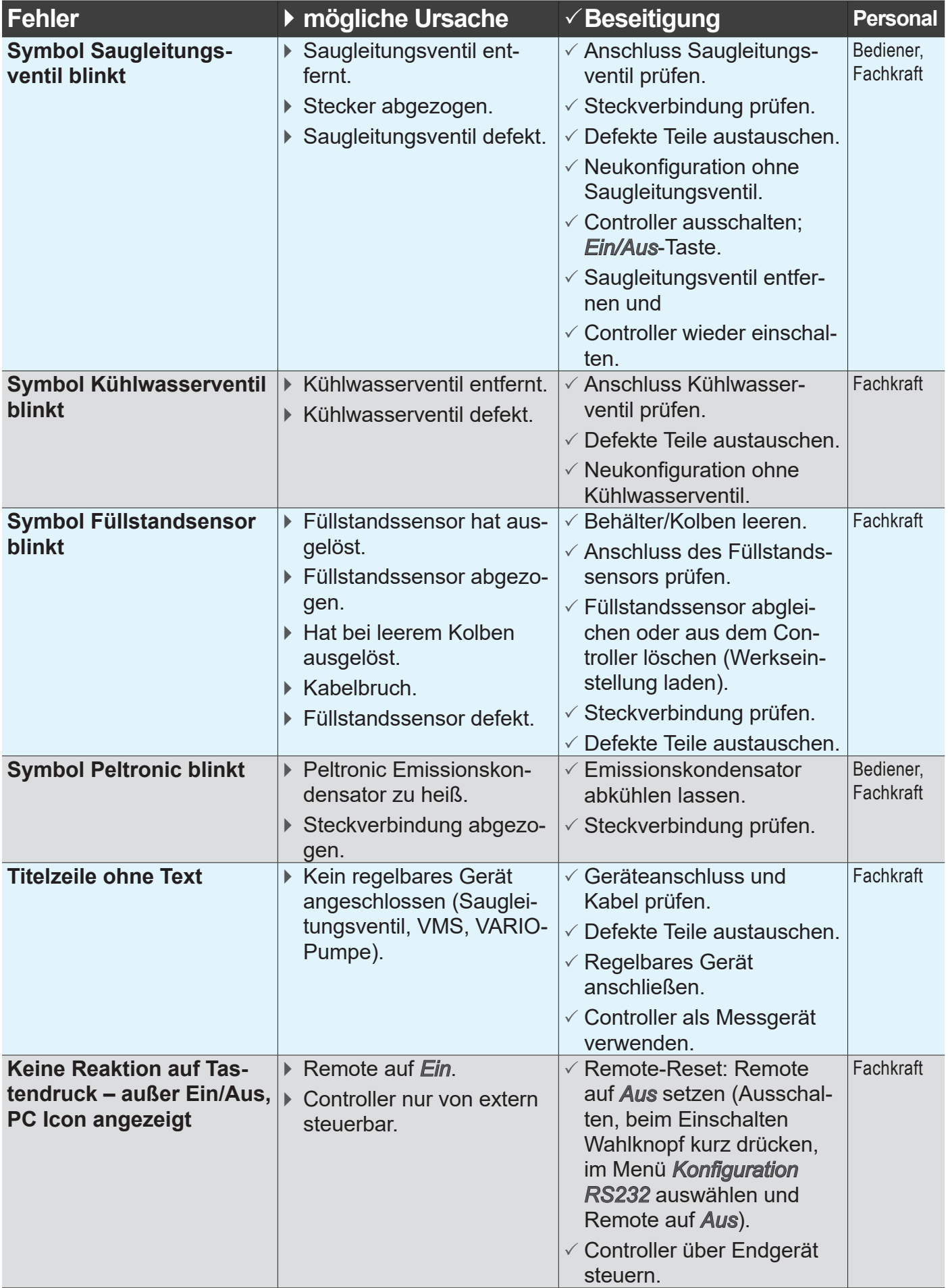

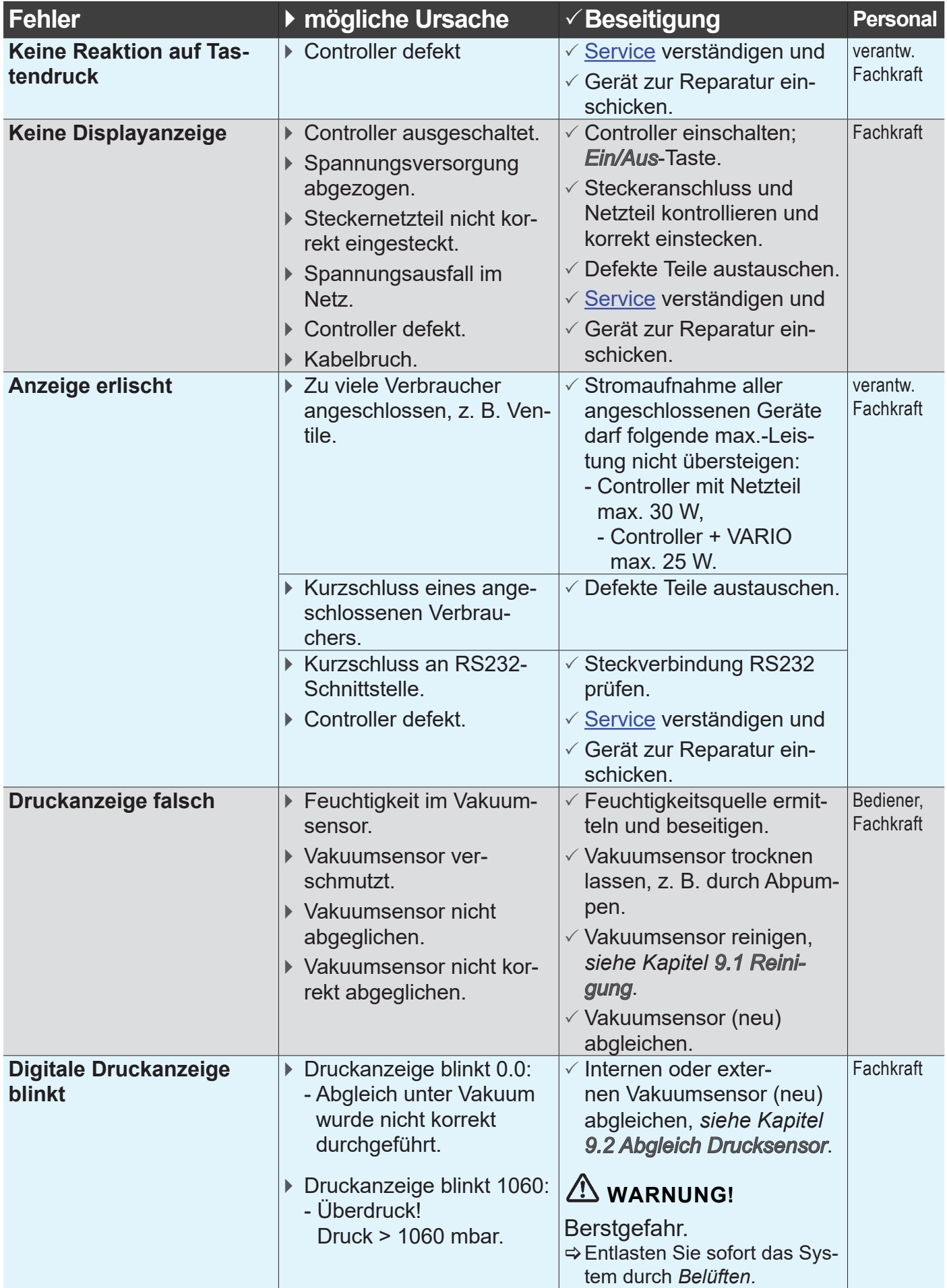

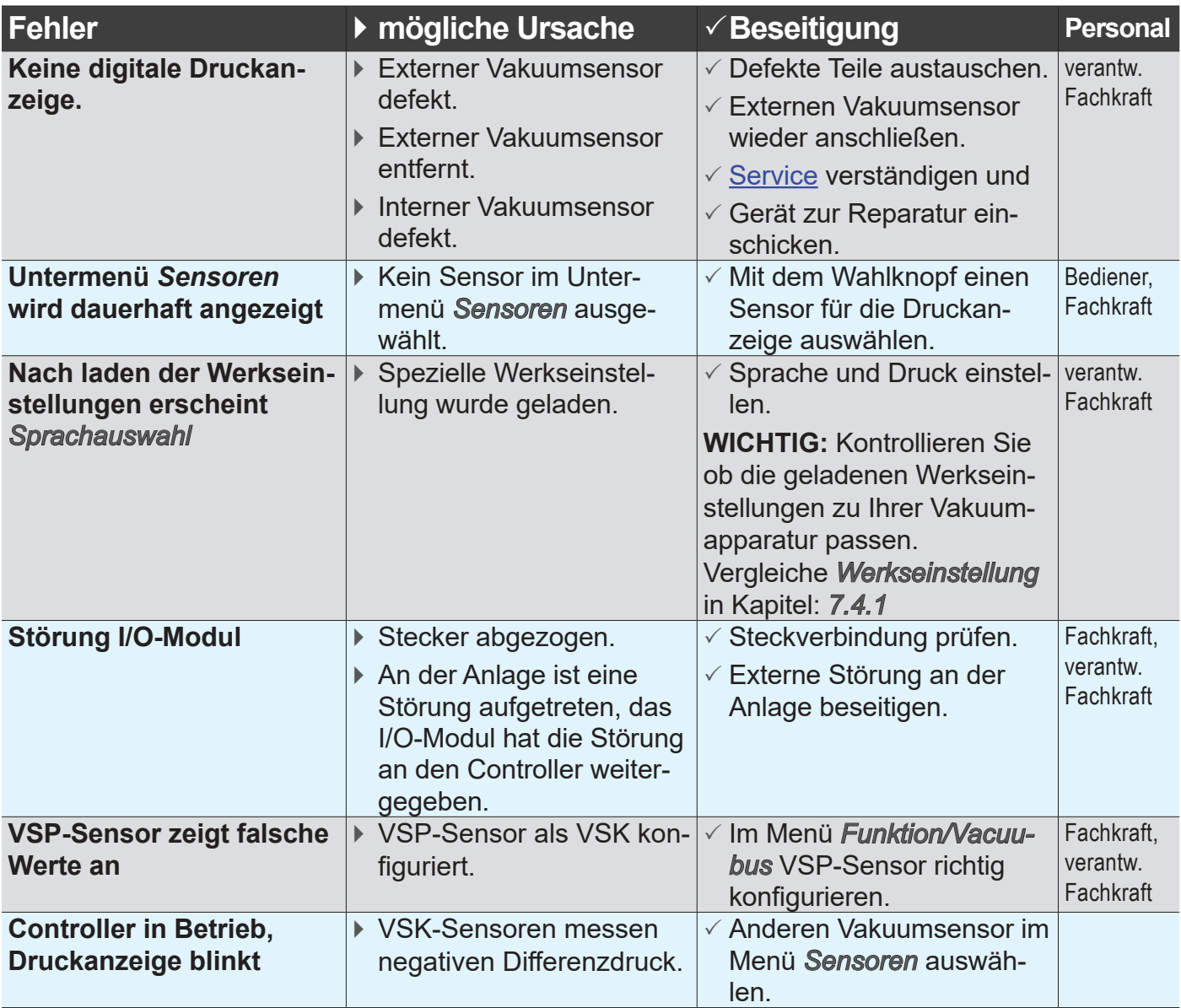

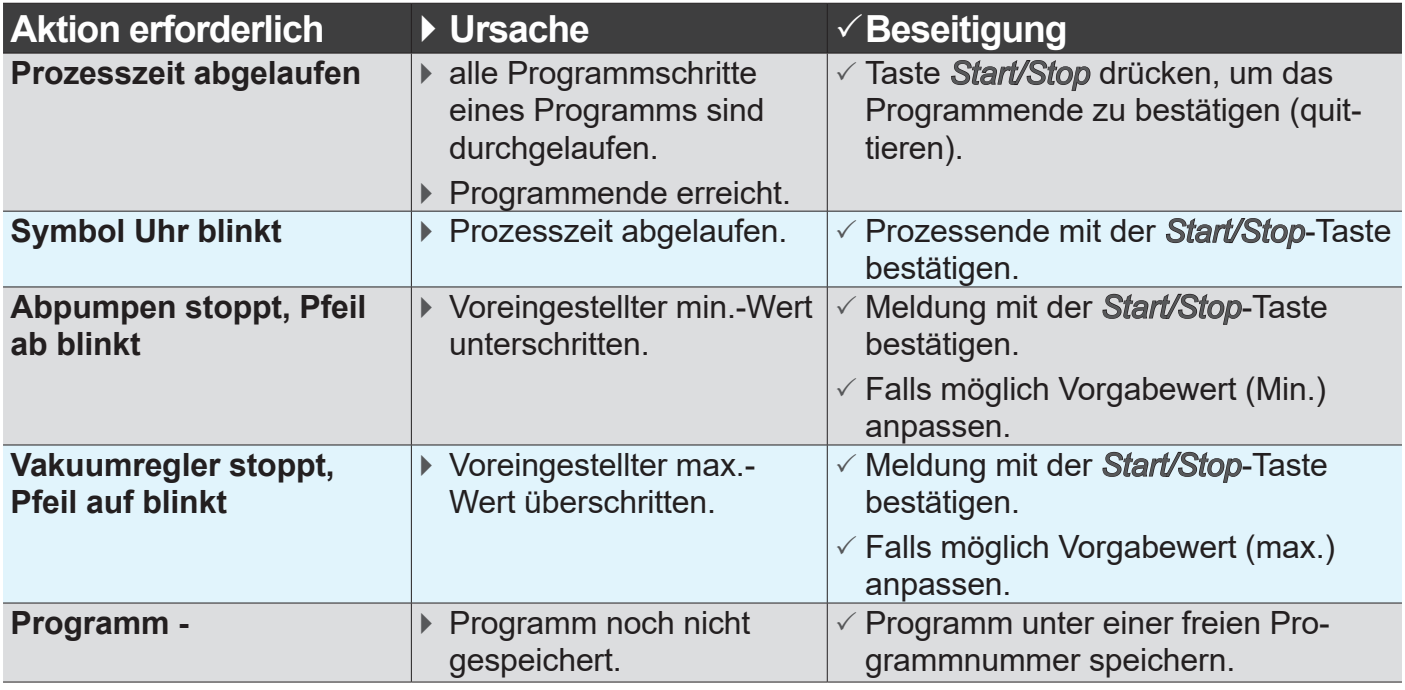

# **8.3 Controller Reset**

### **Auto-Reset**

Automatischer Reset

Folgende Fehlermeldungen werden nach Beseitigung des Fehlers automatisch zurückgesetzt:

- Überdruck
- Prozesszeit abgelaufen
- Grenzdruck erreicht
- Fehler Belüftungsventil
- **Fehler Peltronic**

#### **Aktiver Reset**

Reset nach Aktion Einige der Fehlermeldungen müssen nach Beseitigung des Fehlers zurückgesetzt werden. Je nach Schwere des Fehlers sind unterschiedliche Handlungen erforderlich.

- > Drücken Sie die *Start/Stop*-Taste, um folgende Fehlermeldungen zurückzusetzen:
	- Fehler Saugleitungsventil
	- Fehler Kühlwasserventil
	- externer Vakuumsensor abgezogen
	- I/O-Modul ausgelöst
	- Störmelder von extern hat ausgelöst via Digital-I/O-Modul konfiguriert als *Störung* .
	- Füllstandssensor hat ausgelöst
- > Laden Sie die *Werkseinstellungen*, um folgende Fehlermeldungen zurückzusetzen:
	- Fehlende Sollwertvorgabe oder VACUU·BUS-Stecker abgezogen von Digital-I/O-Modul konfiguriert als *Remote*.
	- Füllstandssensor oder VACUU·BUS-Stecker abgezogen.
- zu *Werkseinstellungen* siehe auch: *[7.3 Menü Konfiguration](#page-76-0)*

## **VACUU**BRAND®

#### > Sichern Sie gespeicherte Programme, bevor Sie die *Werkseinstellung laden*. **WICHTIG!**

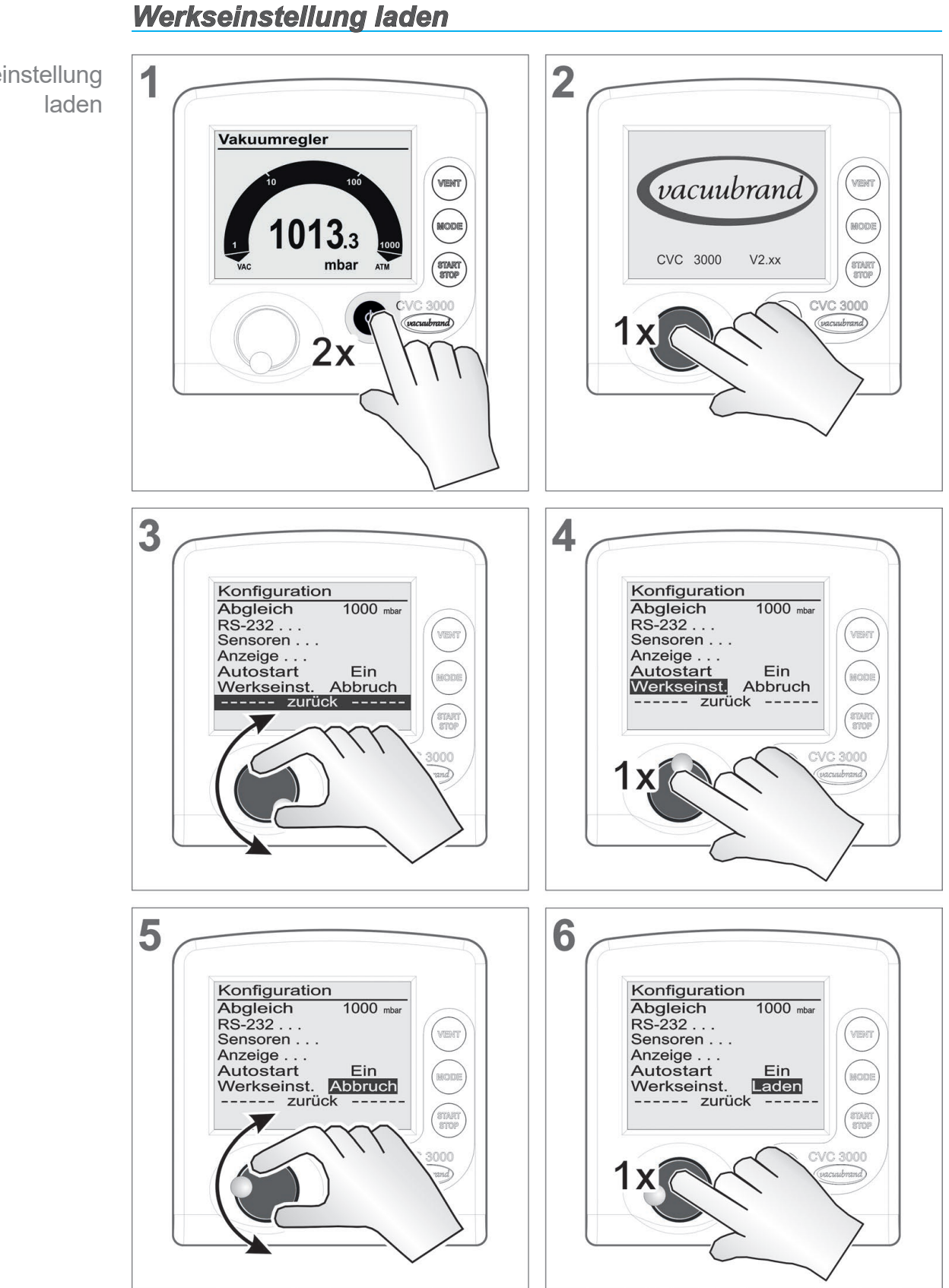

Werkseinstellung

Werkseinstellung laden

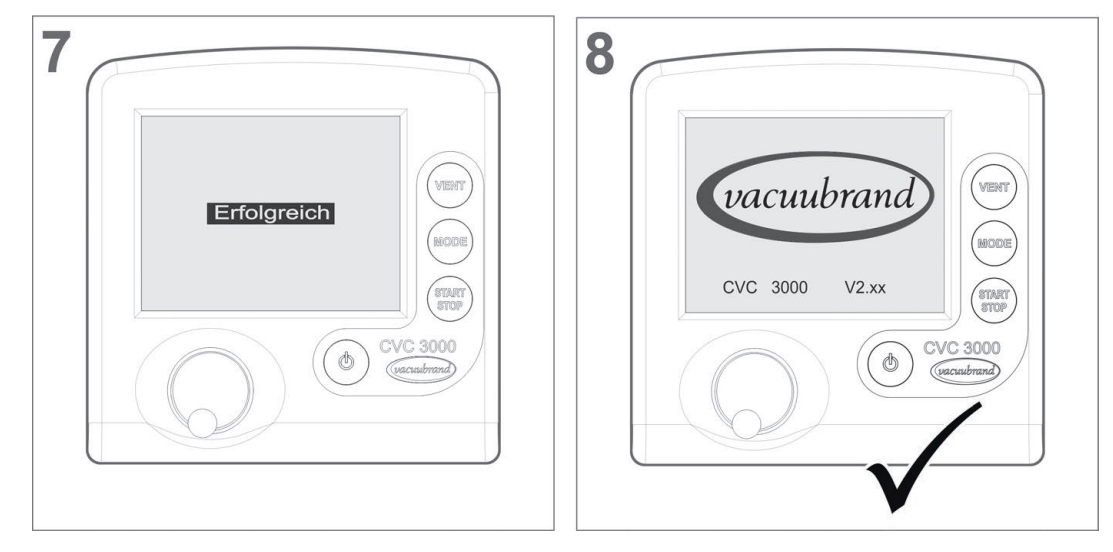

# **8.4 Fehlermeldung externe Komponenten**

Fehlermeldungen für defekte externe Komponenten, z. B. Saugleitungsventil, Vakuumsensor usw., können nicht zurückgesetzt werden.

- > Tauschen Sie defektes Zubehör aus oder
- > senden Sie defektes Zubehör zur Reparatur an Ihren Fachhändler oder unseren [Service.](http://www.vacuubrand.com/service)

# **9 Reinigung und Wartung**

# <span id="page-98-0"></span>**9.1 Reinigung**

Dieses Kapitel enthält keine Beschreibung zur Dekontamination des Controllers. Hier werden einfache Reinigungs- und Pflegemaßnahmen beschrieben. **WICHTIG!**

# **9.1.1 Controller**

### **Oberfläche reinigen**

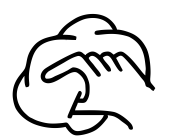

 $\Rightarrow$  Reinigen Sie verschmutzte Oberflächen mit einem sauberen, leicht angefeuchteten Tuch. Zum Anfeuchten des Tuchs empfehlen wir Wasser oder milde Seifenlauge.

# **9.1.2 Belüftungsventil**

## **Belüftungsventil reinigen**

- **1.** Geben Sie einen leichten Überdruck mit trockener Luft oder Inertgas auf den Vakuumanschluss (1).
- **2.** Drücken Sie mehrfach die *VENT*-Taste, bis Gas am Belüftungsanschluss (2) austritt.
- **3.** Wiederholen Sie den Vorgang, bis ein deutliches Klicken hörbar und ein Gasstrom am Belüftungsanschluss (2) spürbar ist.

# **9.1.3 Drucksensor**

**Controller-Drucksensor reinigen**

- **1.** Füllen Sie eine kleine Menge Lösemittel, z. B. Reinbenzin, über den Vakuumanschluss (1) in den Controller.
- **2.** Lassen Sie das Lösemittel einige Minuten einwirken.
- **3.** Gießen Sie das Lösemittel wieder ab.
	- $\boxtimes$  Gelöste Stoffe im Lösemittel oder Verfärbungen möglich.
- **4.** Wiederholen Sie den Vorgang bis sich keine Schmutzstoffe mehr im Lösemittel befinden.
- **5.** Lassen Sie den Controller so lange stehen, bis der Innenraum getrocknet ist.
- **6.** Gleichen Sie den Drucksensor neu ab.

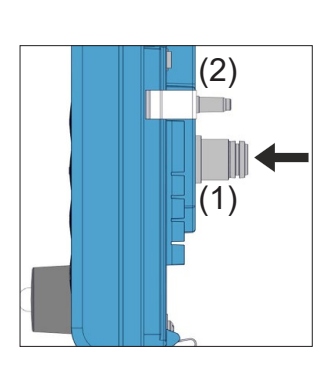

# <span id="page-99-0"></span>**9.2 Abgleich Drucksensor**

## *HINWEIS*

**Bei einem Neuabgleich müssen die Referenzdrücke präzise bekannt sein.**

**Im Druckbereich von 20 – 700 mbar ist kein Abgleich möglich.**

- > Prüfen Sie die Genauigkeit des Drucksensors bei Unregelmäßigkeiten in der Druckanzeige.
- > Führen Sie einen Abgleich in zwei Schritten durch: unter Atmosphärendruck und unter Vakuum.

Ist der Atmosphärendruck am Standort des Geräts nicht genau bekannt (Höhe über NHN berücksichtigen!), sollte auf den Atmosphärenabgleich verzichtet werden!

Bei Verschmutzung der Vakuumanlage, z. B. mit Öl, Partikeln oder Feuchtigkeit, können Verunreinigungen im Drucksensor den Abgleich verfälschen.

 $\Rightarrow$  Reinigen Sie verschmutzte Drucksensoren vor dem Abgleich.

### **Unter Atmosphärendruck abgleichen**

Sensorabgleich auf Atmosphäre

Ein Abgleich auf Atmosphärendruck ist erst bei einem Druck > 700 mbar möglich.

- **1.** Belüften Sie den Controller oder den externen Drucksensor VSK 3000.
- **2.** Stellen Sie sicher, dass am Drucksensor (intern oder extern) tatsächlich Atmosphärendruck anliegt.
- **3.** Ermitteln Sie den genauen Luftdruck für Ihren Standort, z. B. Kontrabarometer, Anfrage beim Wetteramt oder Flughafen.
- **4.** Rufen Sie das Menü *Konfiguration* auf.
- **5.** Drehen Sie den *Wahlknopf* und setzen Sie den Rollbalken auf *Abgleich*.
- **6.** Drücken Sie den *Wahlknopf*.  $\boxtimes$  Markierung springt auf Zahlenwert.
- **7.** Stellen Sie mit dem *Wahlknopf* den genau-ermittelten Druckwert für Ihren Standort ein.
- **8.** Drücken Sie den Wahlknopf.  $\boxtimes$  Drucksensor auf Atmosphärendruck abgeglichen.

#### **Unter Vakuum abgleichen**

**Sensorabgleich** unter Vakuum

Ein Abgleich unter Vakuum ist erst bei einem Druck < 20 mbar möglich.

**1.** Evakuieren Sie den Controller oder den externen Drucksensor VSK 3000 auf einen Druck < 0,1 mbar.

Ist der tatsächliche Druck beim Abgleich < 0,1 mbar, ist der Abgleichfehler vernachlässigbar. Ist der Druck beim Abgleich > 0,1 mbar, ist das Gerät nicht optimal abgeglichen und muss auf einen Referenzdruck abgeglichen werden. **WICHTIG!**

- **2.** Rufen Sie das Menü *Konfiguration* auf.
- **3.** Drehen Sie den *Wahlknopf* und setzen Sie den Rollbalken auf *Abgleich*.
- **4.** Drücken Sie den *Wahlknopf*.
	- $\boxtimes$  Markierung springt auf Zahlenwert.
- **5.** Stellen Sie mit dem *Wahlknopf* den Druckwert 0 ein.
- **6.** Drücken Sie den Wahlknopf.
	- $\boxtimes$  Drucksensor auf Vakuum abgeglichen.

## *HINWEIS*

#### **Der Neuabgleich eines VSP 3000 kann erst in warmgelaufenen Zustand durchgeführt werden.**

Während der Aufwärmzeit darf kein Abgleich durchgeführt werden.

- > Nutzen für den Vakuumabgleich des VSP-Sensors eine Hochvakuumpumpe.
- > Warten Sie min. 20 Minuten nach Anlegen der Spannungsversorgung und anstehendem Druck < 10-3 mbar, bevor Sie den VSP-Sensor abgleichen.
- $\Rightarrow$  Führen Sie dann den Abgleich in der Reihenfolge durch, wie oben für den VSK-Sensor beschrieben.

#### **Auf einen Referenzdruck abgleichen**

Sensorabgleich auf Referenzdruck

Anstelle des Abgleichs unter Vakuum auf einen Druck < 0,1 mbar kann ein Abgleich für VSK-Sensoren auf einen Referenzdruck im Bereich 0 – 20 mbar durchgeführt werden.

- **1.** Evakuieren Sie den Controller oder den externen Drucksensor VSK 3000 auf einen Druck zwischen 0 – 20 mbar.
- **2.** Rufen Sie das Menü *Konfiguration* auf.
- **3.** Drehen Sie den *Wahlknopf* und setzen Sie den Rollbalken auf *Abgleich*.
- **4.** Drücken Sie den *Wahlknopf*.
- **5.** Stellen Sie mit dem *Wahlknopf* den Wert auf den tatsächlich am Vakuumanschluss anstehenden Referenzdruck ein.
- **6.** Drücken Sie den *Wahlknopf*.
	- $\boxtimes$  Drucksensor auf Referenzvakuum abgeglichen.

Die Unsicherheit in der Bestimmung des Referenzdrucks geht direkt in die Messunsicherheit des Controllers ein. **WICHTIG!**

> Wird auf das Endvakuum einer Membranpumpe abgeglichen und wird der Druck nicht mit einem genauen Vakuummeter bestimmt, kann unter Umständen ein Messfehler entstehen. Speziell wenn die Membranpumpe das Endvakuum nicht mehr erreicht, z. B. durch Kondensat, Ausfall oder Verschmutzung der Ventile oder Leckage.

Zu *Abgleich*  $\rightarrow$  siehe auch Beschreibung im Kapitel: *[7.3 Menü Konfiguration](#page-76-0)*

# **10 Anhang**

# **10.1 Technische Informationen**

Technische Angaben

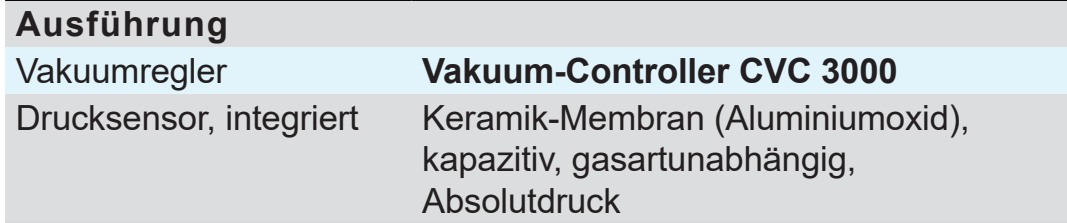

# **10.1.1 Technische Daten**

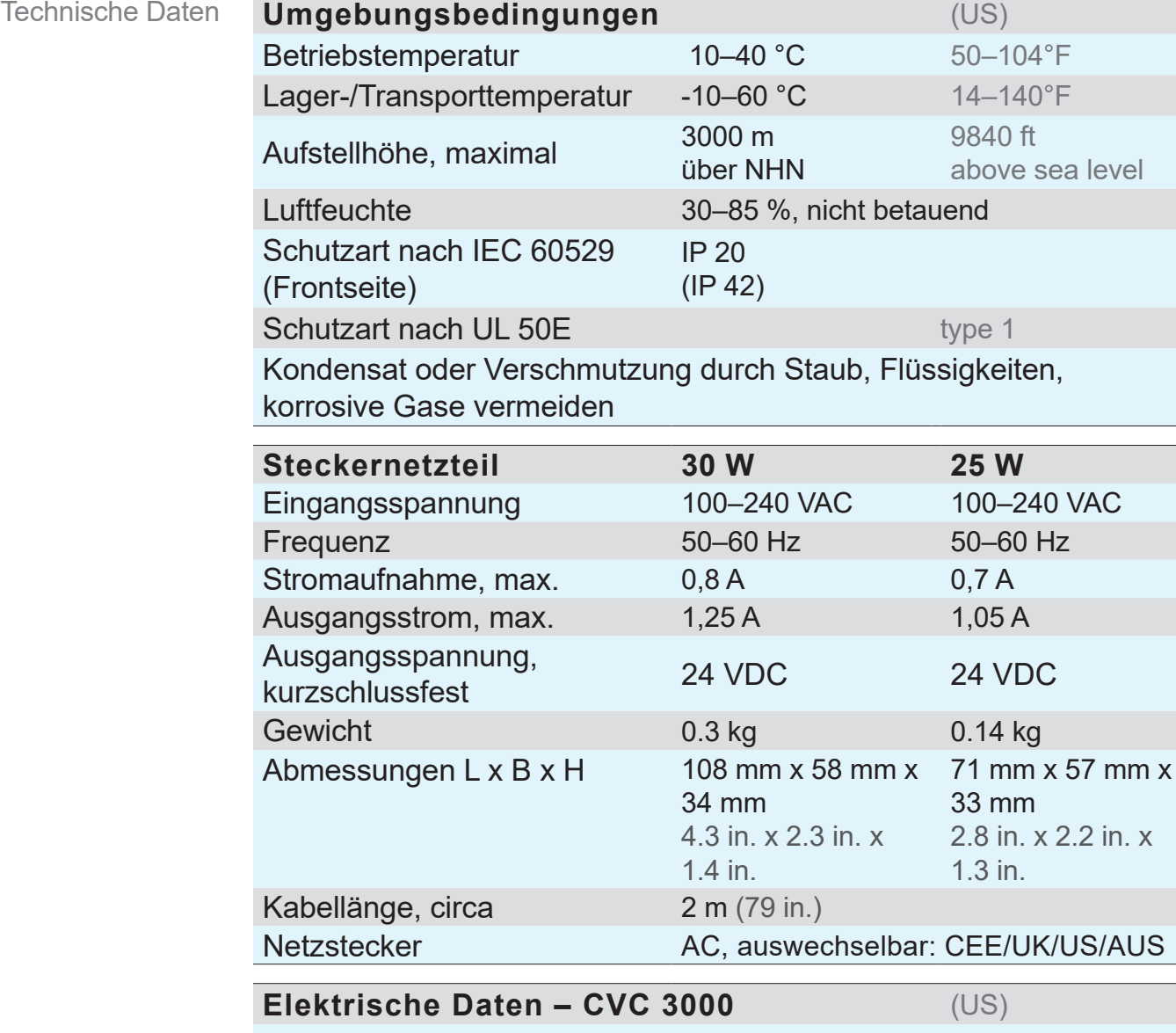

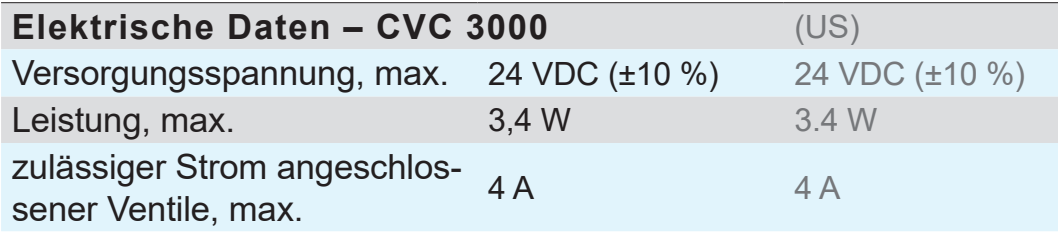

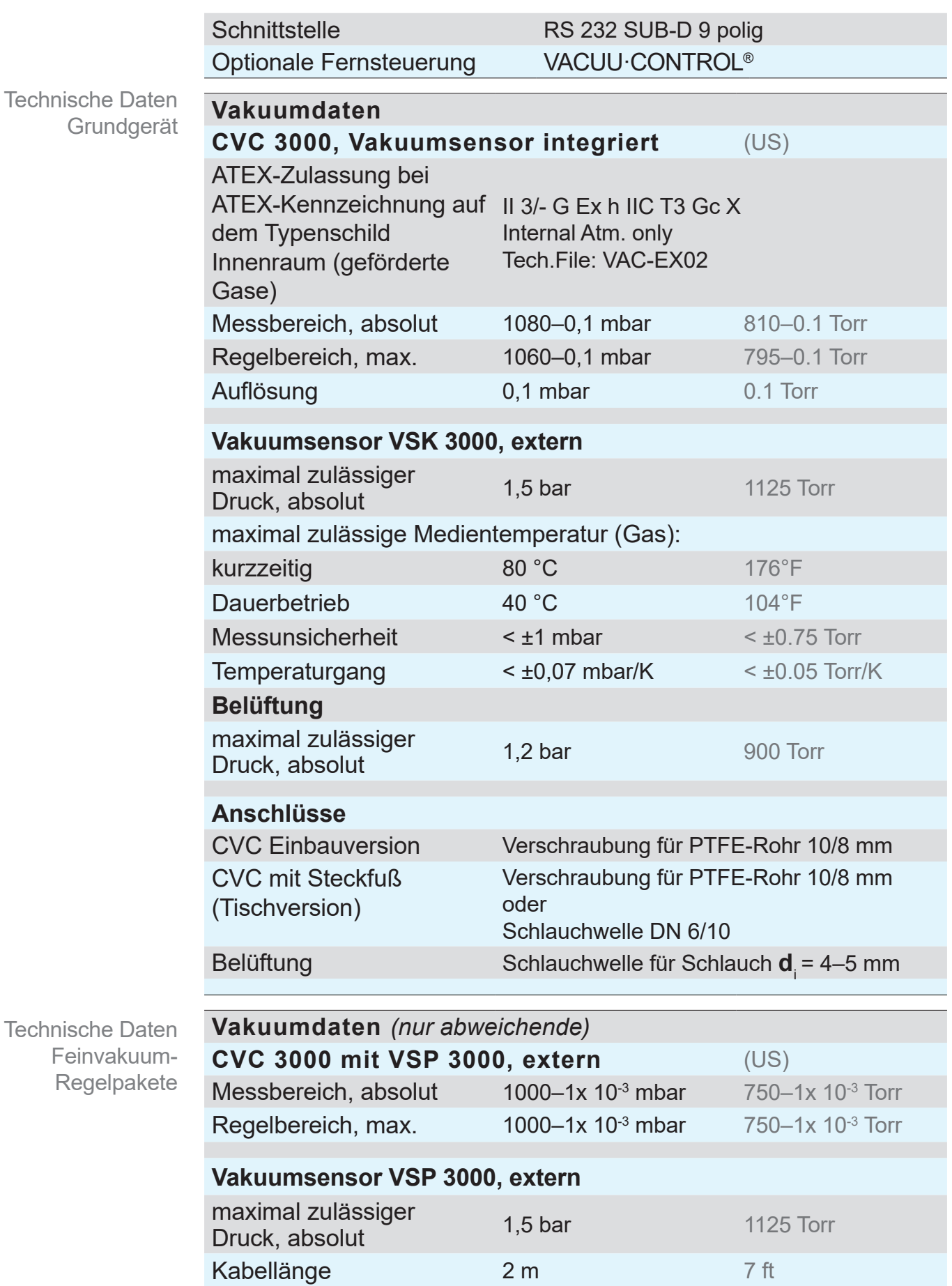

## **VACUU**BRAND®

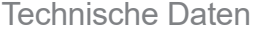

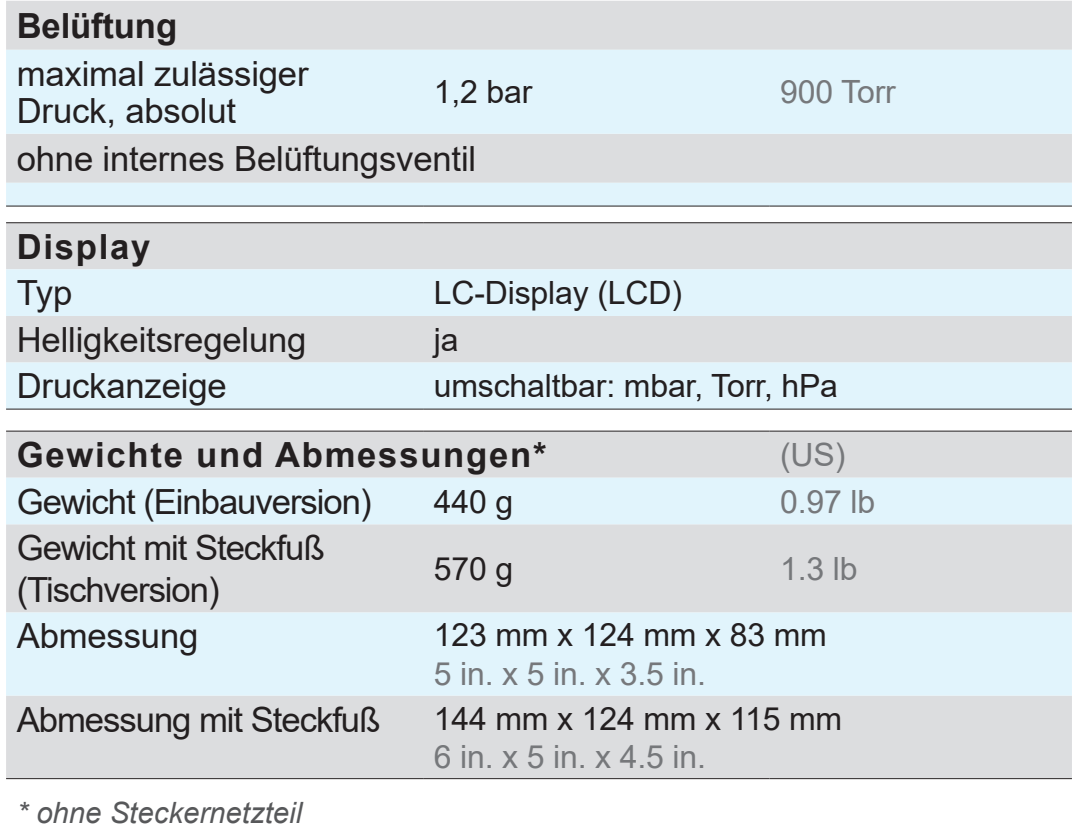

# **10.1.2 Vergleichsübersicht CVC 3000**

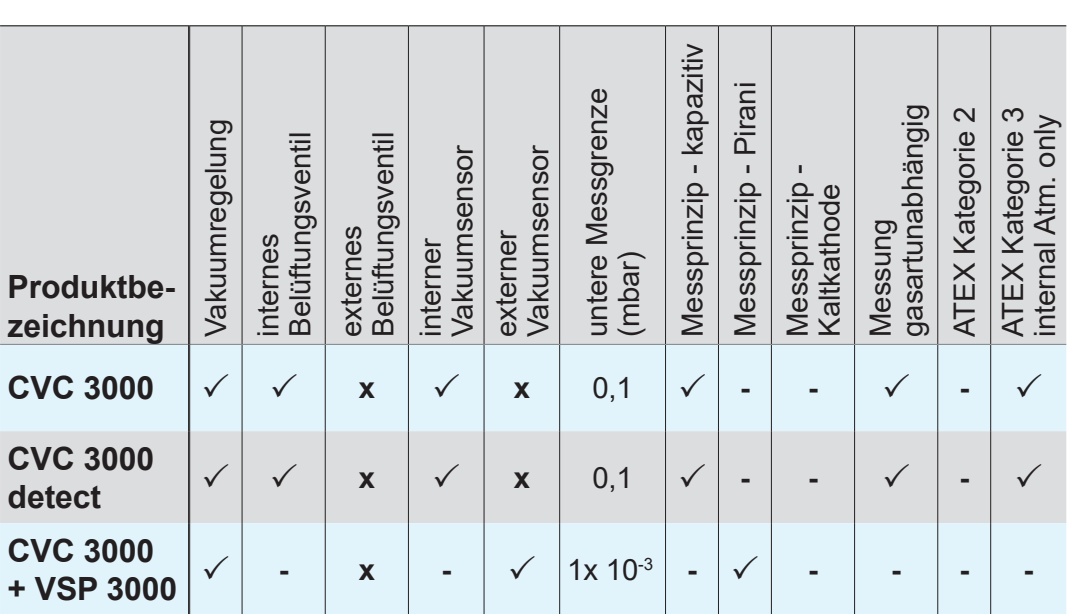

CVC 3000

Produktvergleich

**x** *= optional*

# **10.1.3 Typenschild**

- $\Rightarrow$  Notieren Sie im Fehlerfall Typ und Seriennummer vom  $\bigcap$ Typenschild.
	- $\Rightarrow$  Geben Sie bei Kontakt zu unserem Service Typ und Seriennummer vom Typenschild an. So kann Ihnen gezielt Unterstützung und Beratung zu Ihrem Produkt angeboten werden.

#### **Typenschild CVC 3000**

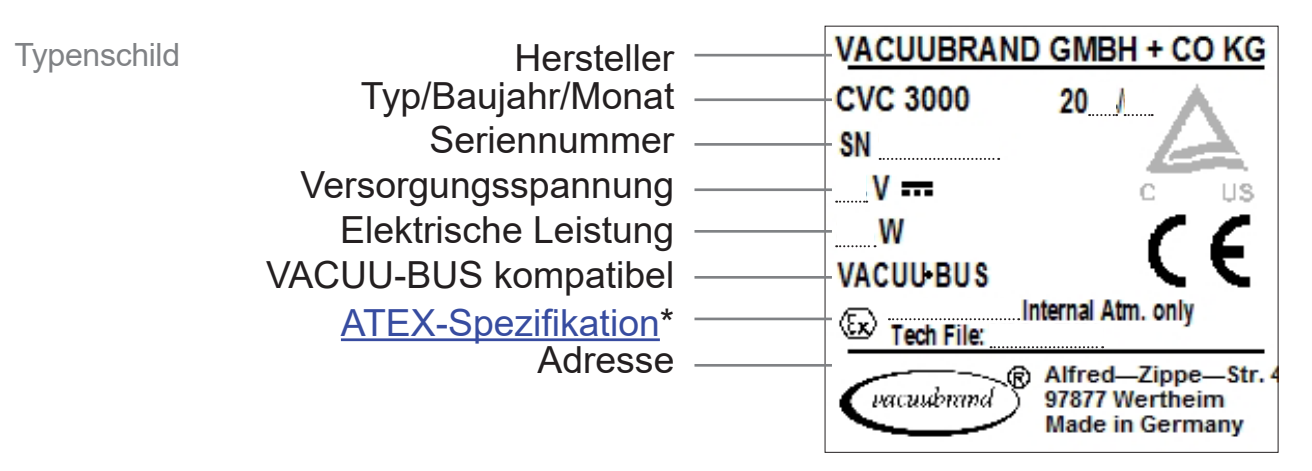

*\* Gruppe und Kategorie, Kennzeichnung G (Gas), Zündschutzart, Explosionsgruppe, Temperaturklasse (siehe auch: [Zulassung ATEX-Gerätekategorie](http://www.vacuubrand.com/context/other_documents/VACUUBRAND_Information_ATEX_DE_2012-10-02.pdf)).*

## **10.1.4 Medienberührte Werkstoffe**

#### Medienberührte **Werkstoffe**

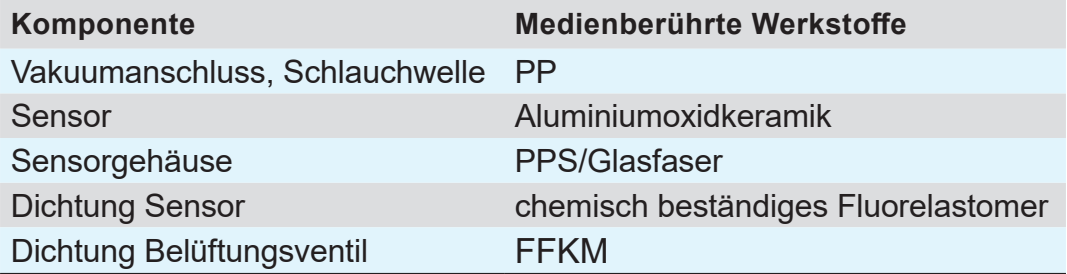

# <span id="page-106-0"></span>**10.2 Schnittstellenbefehle**

Kurzbeschreibung Schnittstellenbefehle Der Befehlssatz orientiert sich an NAMUR Empfehlungen und ist im Auslieferungszustand vollständig kompatibel mit dem Vorgänger-Controller CVC 2000. Steuerprogramme für den CVC 2000 können ohne Änderung mit dem CVC 3000 kommunizieren (Einstellung der Schnittstelle beachten).

siehe auch: *[Untermenü – RS-232](#page-80-0)*

Für die volle Funktionalität kann der erweiterte Befehlssatz CVC 3000 genutzt werden (Umschaltung mit CVC 3<CR>).

CVC 3000 Befehle, die im aufgeführten CVC 2000 Satz nicht vorhanden sind (z. B. IN SP) funktionieren auch im CVC 2000 Befehlssatz.

Die Befehle sind vollständig in Grossbuchstaben und werden jeweils mit <CR>, <CR><LF> oder <LF> abgeschlossen. Werteeingaben sind durch Leerzeichen vom Befehl getrennt und können flexibel auf relevante Stellen gekürzt werden (z. B. 5, 05, 005, 0005 ist für Druckvorgaben identisch).

Die Ausgabe des Controllers ist immer mit vollständiger Stellenzahl und führenden Nullen.

Stellbefehle sind nur im *Remote*-Modus erlaubt und geben in Grundkonfiguration keine Antwort zurück. Ob ein Befehl korrekt ausgeführt wurde kann über IN\_STAT ermittelt werden. Mittels des ECHO Befehls kann eine automatische Antwort des übertragenen Parameters eingeschaltet werden. Die Stellbefehle REMOTE und CVC 2/3 sind immer möglich.

Für den sicheren Betrieb nicht mehr als 10 Befehle pro Sekunde an den Controller senden.

## **10.2.1 Steckerbelegung (RS232)**

**Sub-D Einbaustecker** *(Rückseite CVC 3000)*

Sub-D 9polig

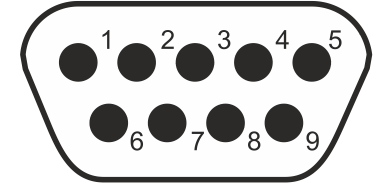

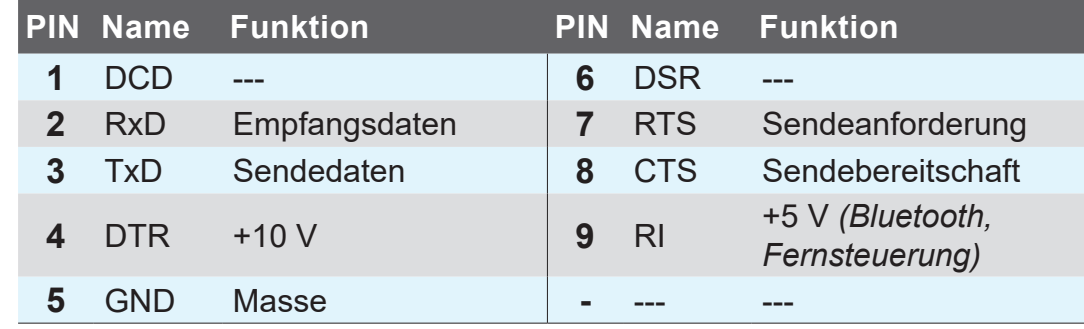

# **10.2.2 CVC 2000 – Lesebefehle**

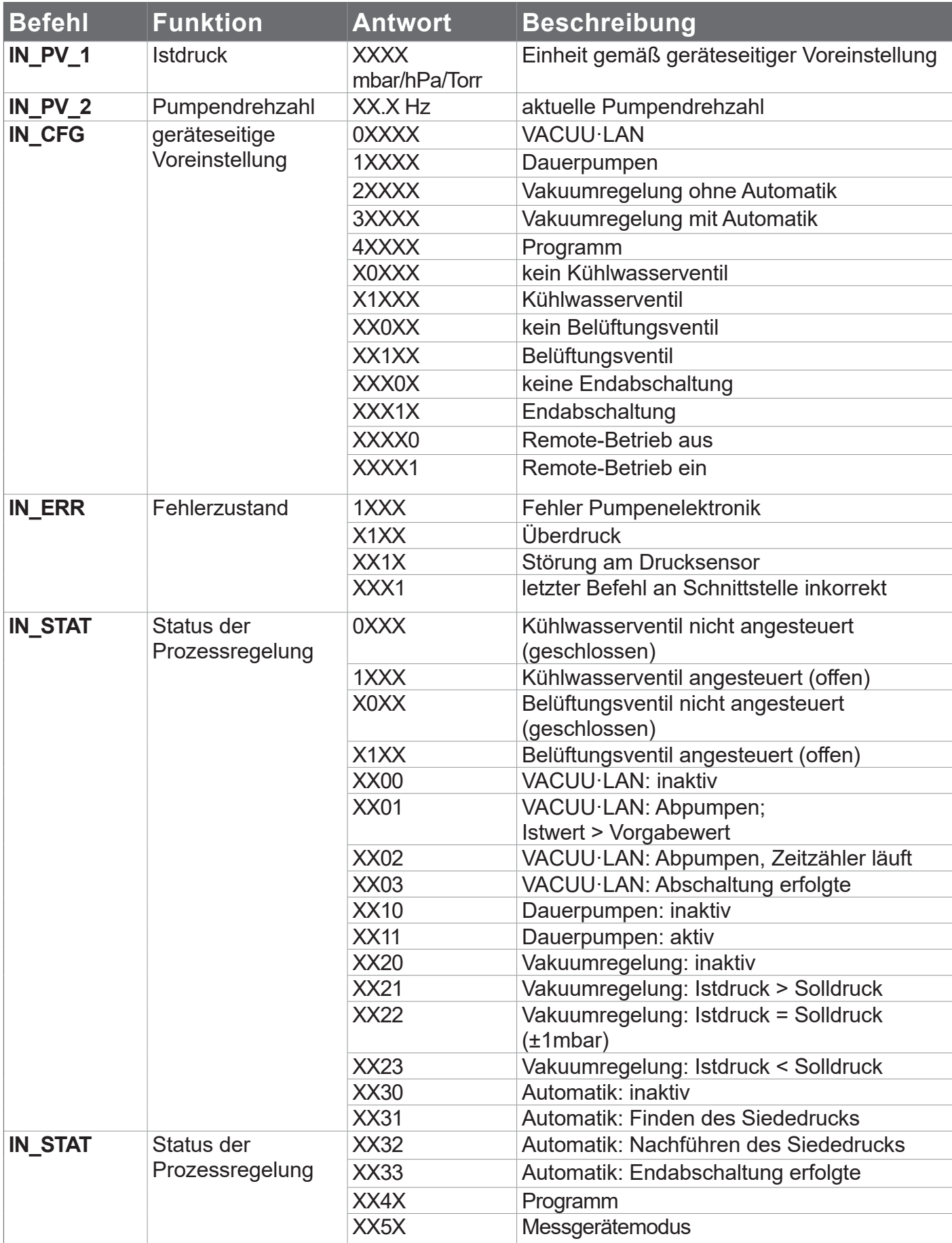
### **10.2.3 CVC 2000 – Schreibbefehle**

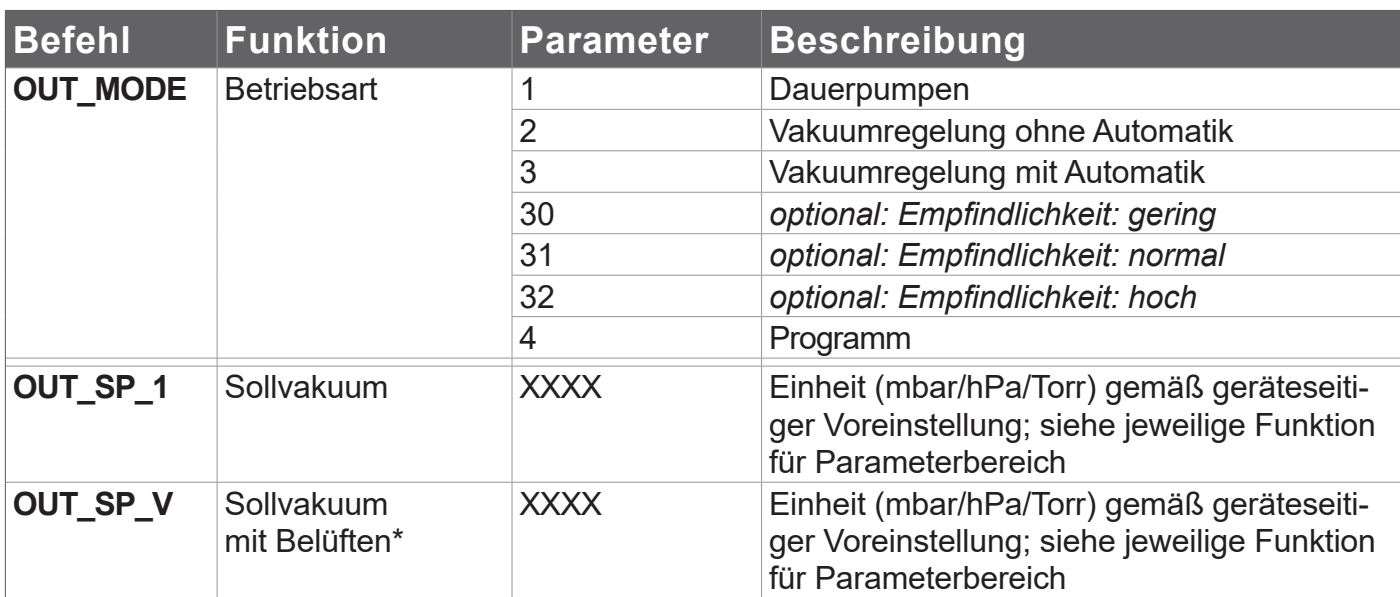

*\* Druckvorgabe mit Belüften ist nur möglich in Betriebsart Vakuumregelung, wenn das Belüftungsventil angeschlossen und konfiguriert ist und die Regelung mit START gestartet wurde. Das Belüftungsventil öffnet automatisch, wenn der Istdruck kleiner Solldruck minus 10 mbar ist. Die Belüftungsfunktion wird außer Betrieb gesetzt, sobald die Regelung gestoppt wird (STOP oder VENT) oder die Betriebsart gewechselt wird. Der Befehl OUT\_SP\_V muss ggf. neu ausgeführt werden.*

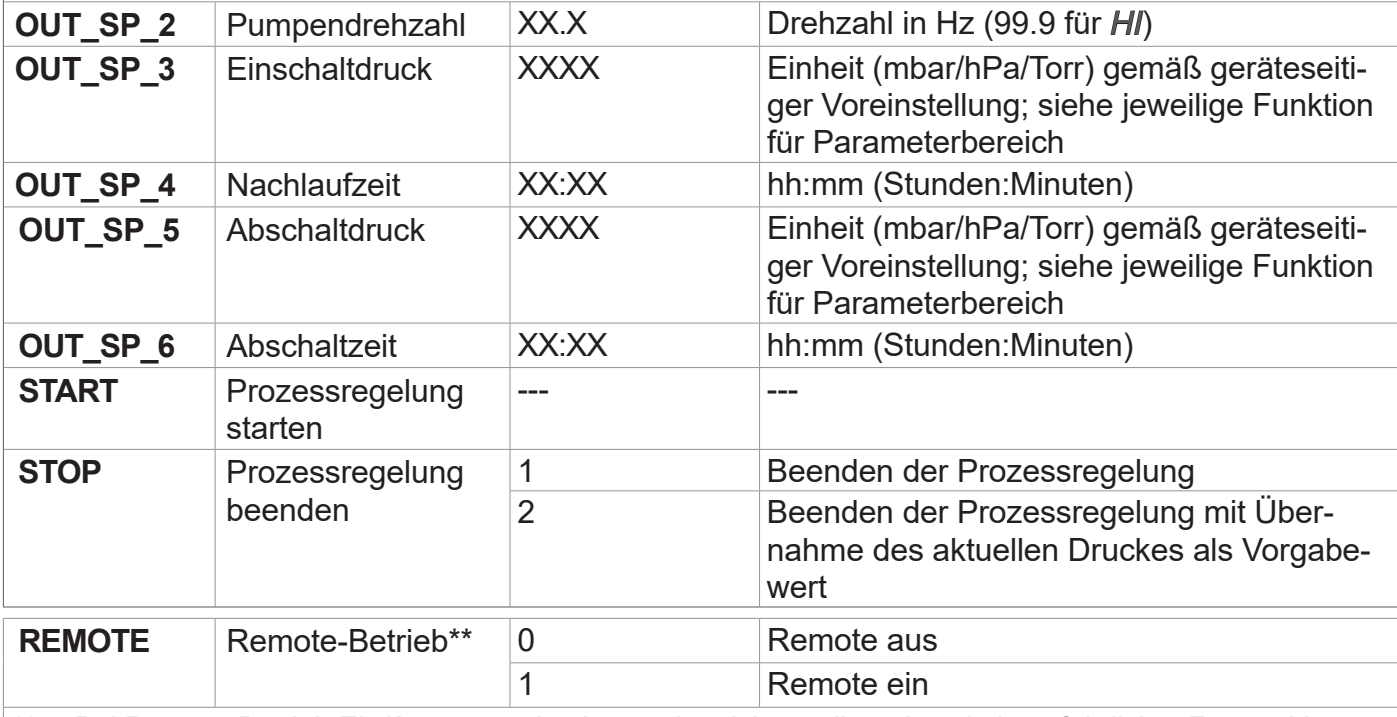

*\*\* Bei Remote-Betrieb Ein/Aus muss der Anwender sicherstellen, dass kein gefährlicher Zustand im System entstehen kann, insbesondere wenn durch Auswahl des Remote-Betriebs in eine aktive lokale Prozessregelung eingegriffen wird.*

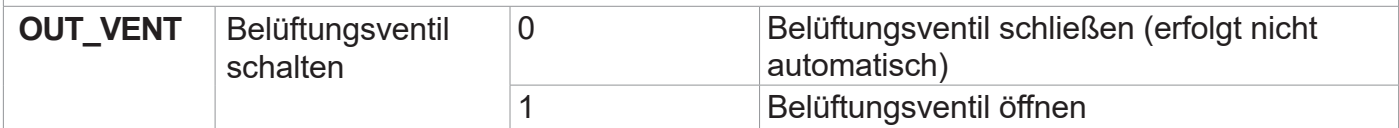

### <span id="page-109-0"></span>**10.2.4 CVC 3000 – Lesebefehle**

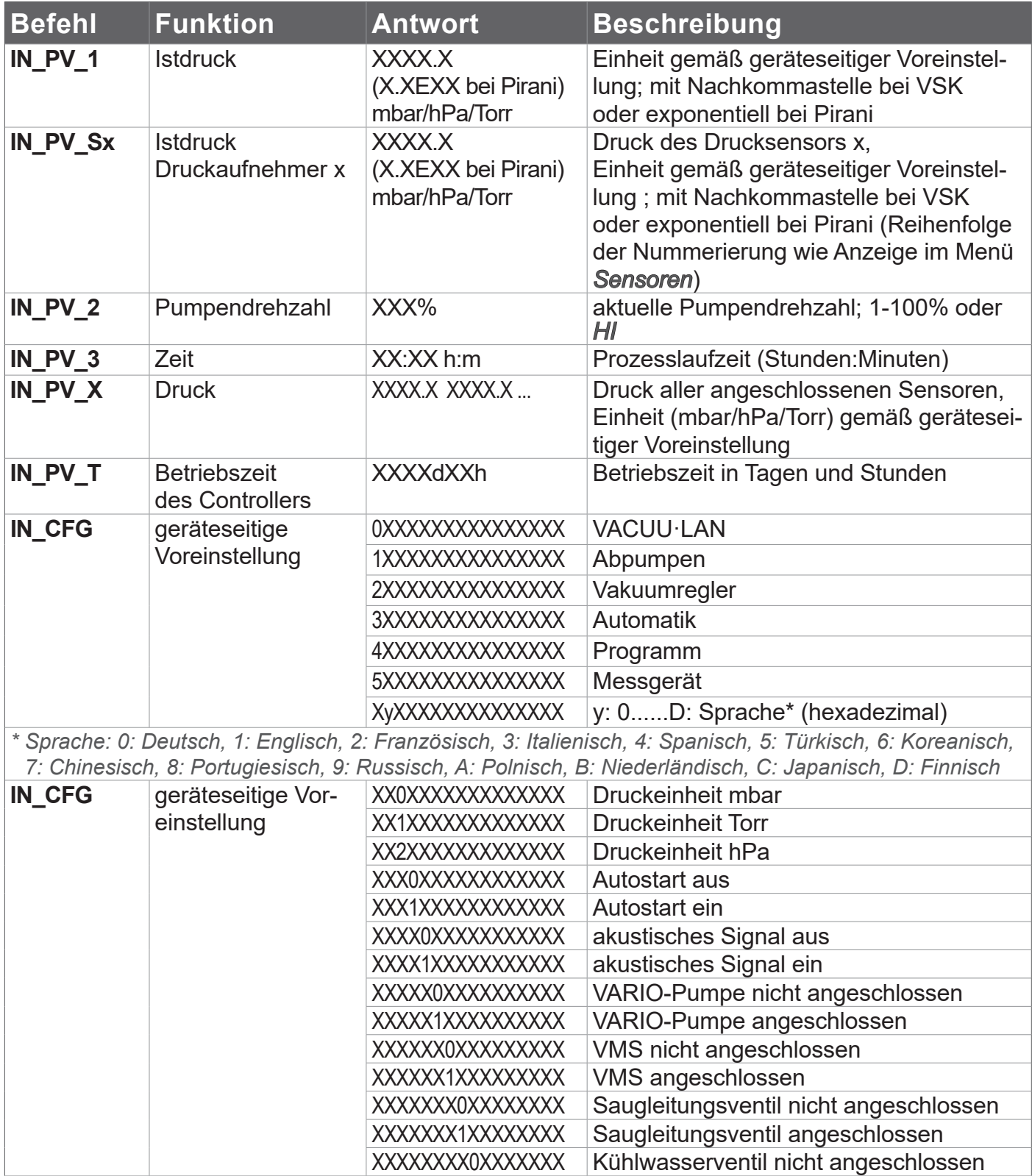

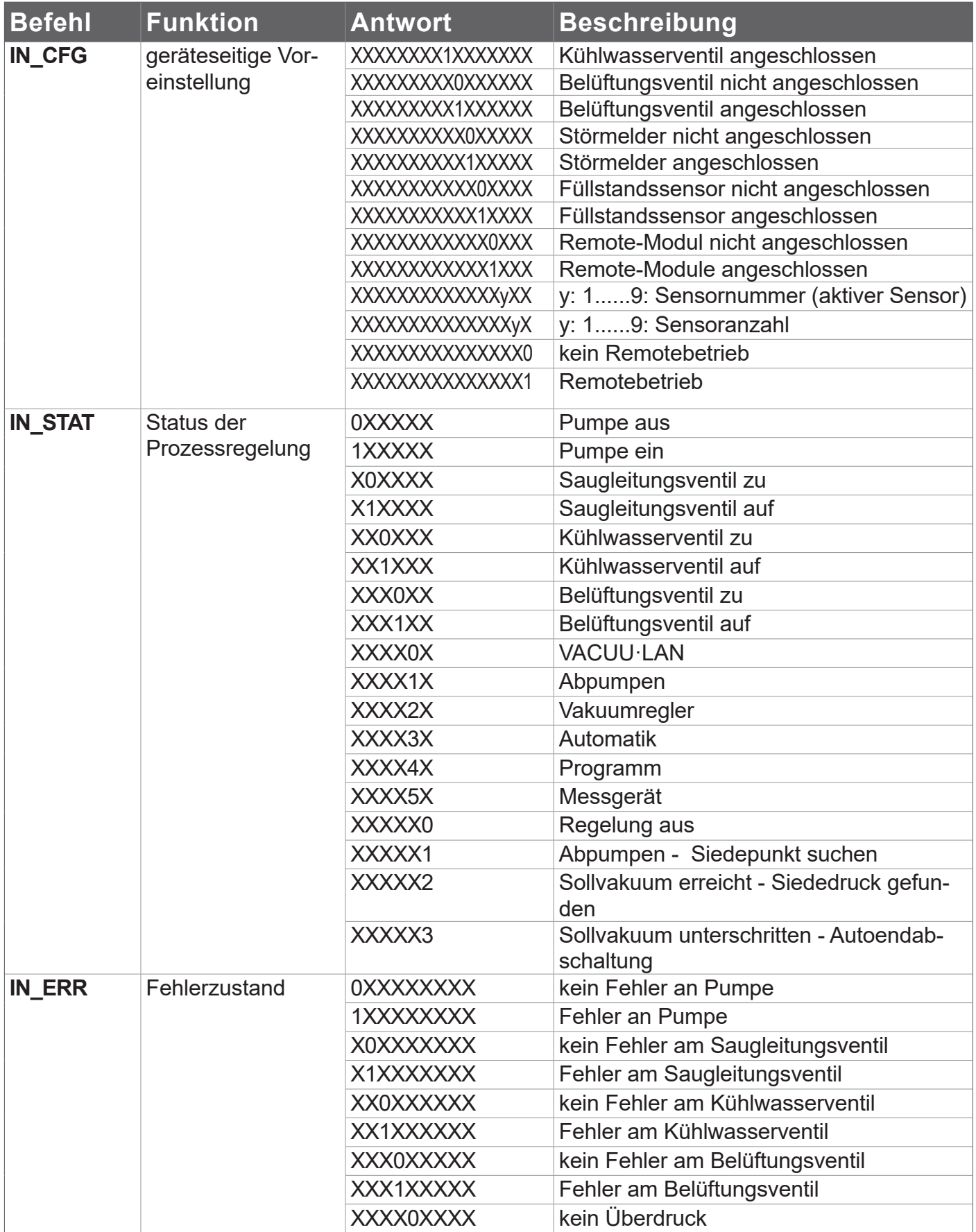

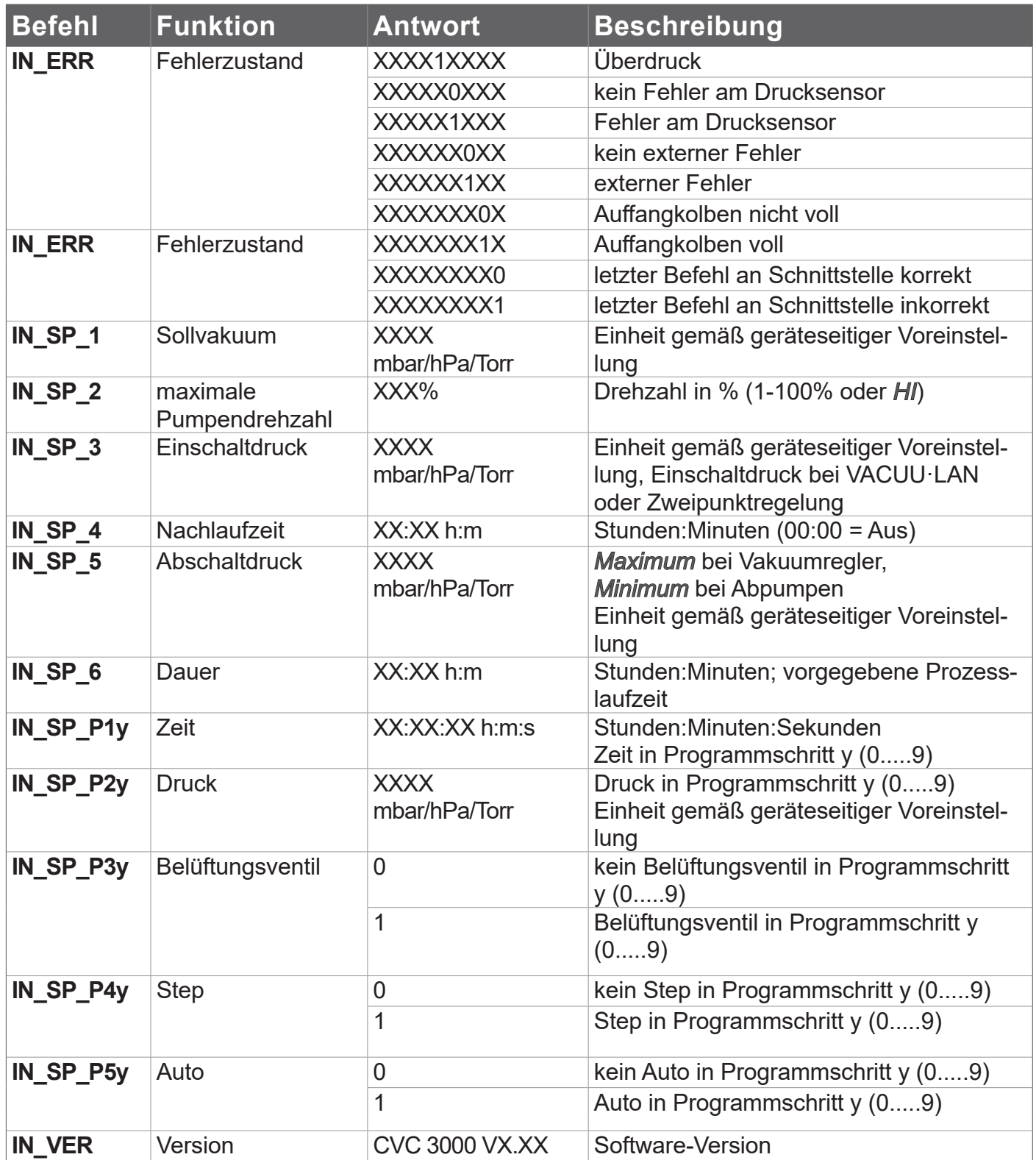

# <span id="page-112-0"></span>**10.2.5 CVC 3000 – Schreibbefehle**

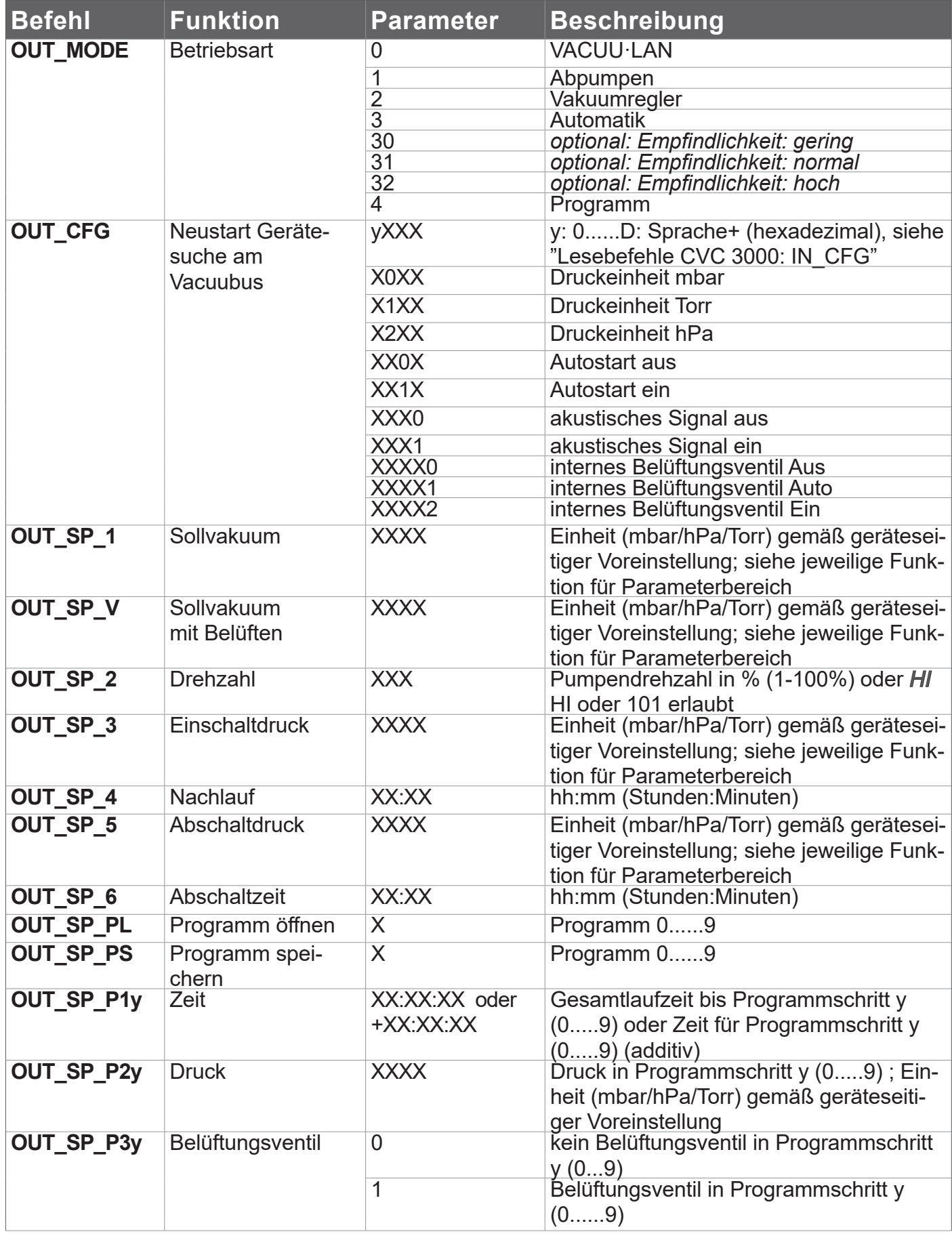

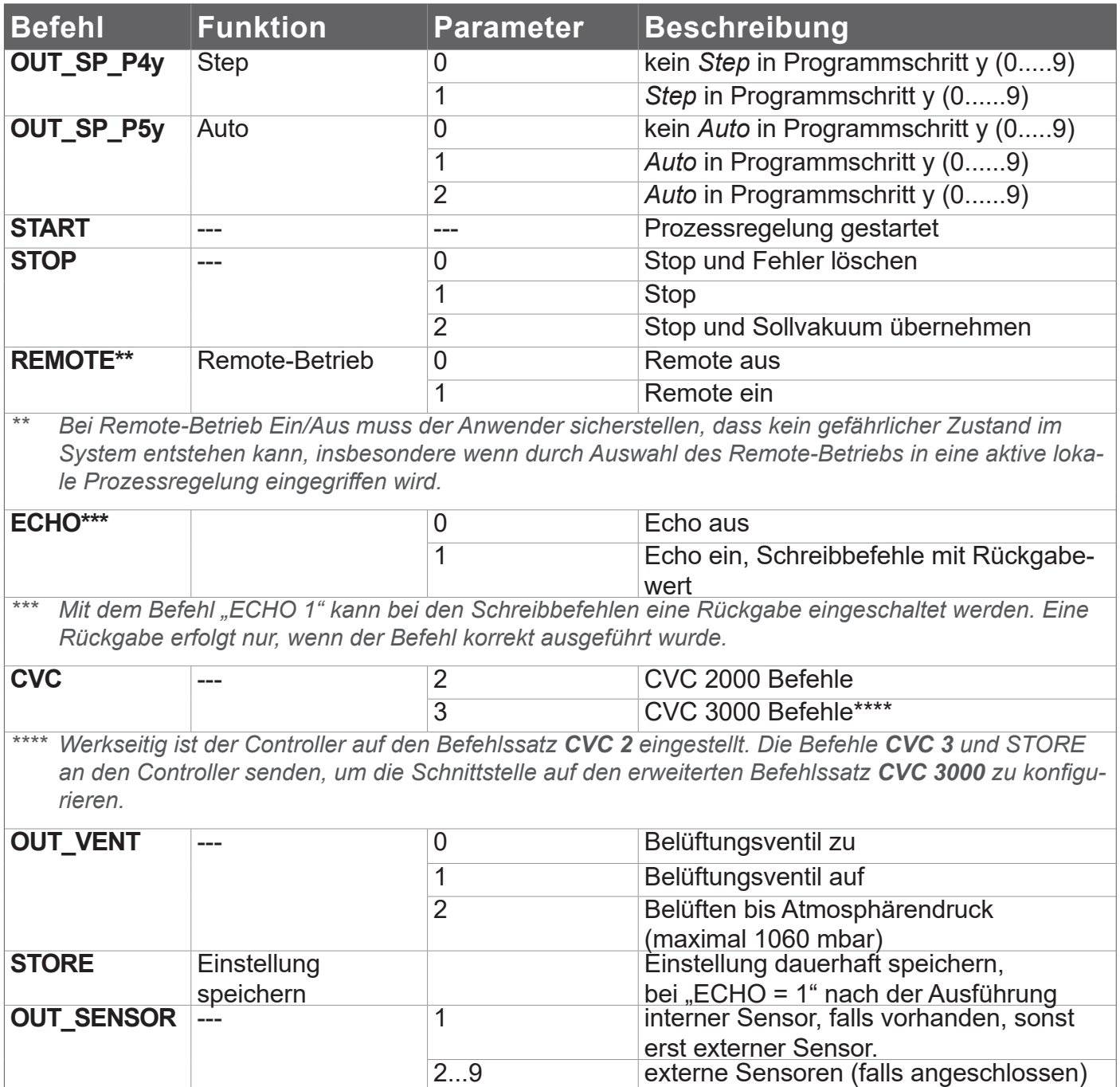

# **10.3 Bestelldaten**

<span id="page-114-0"></span>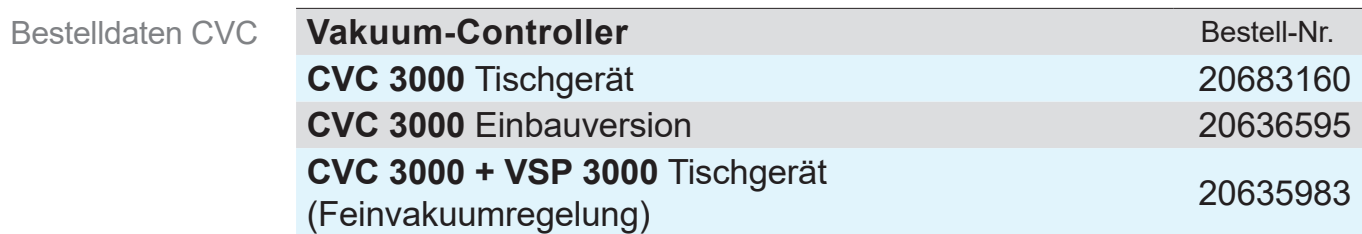

Bestelldaten Zubehör

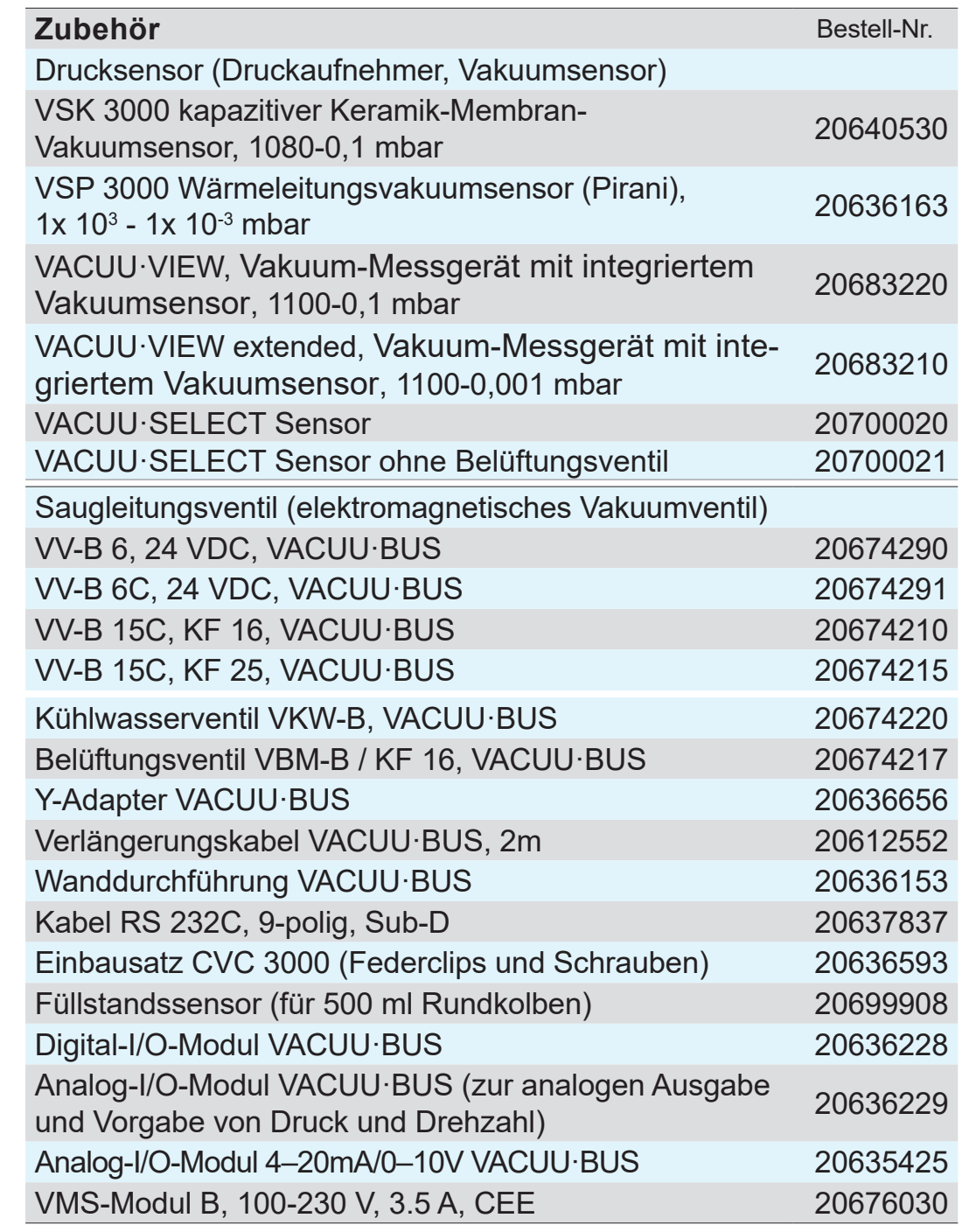

# <span id="page-115-0"></span>Anhang

### VACUUBRAND®

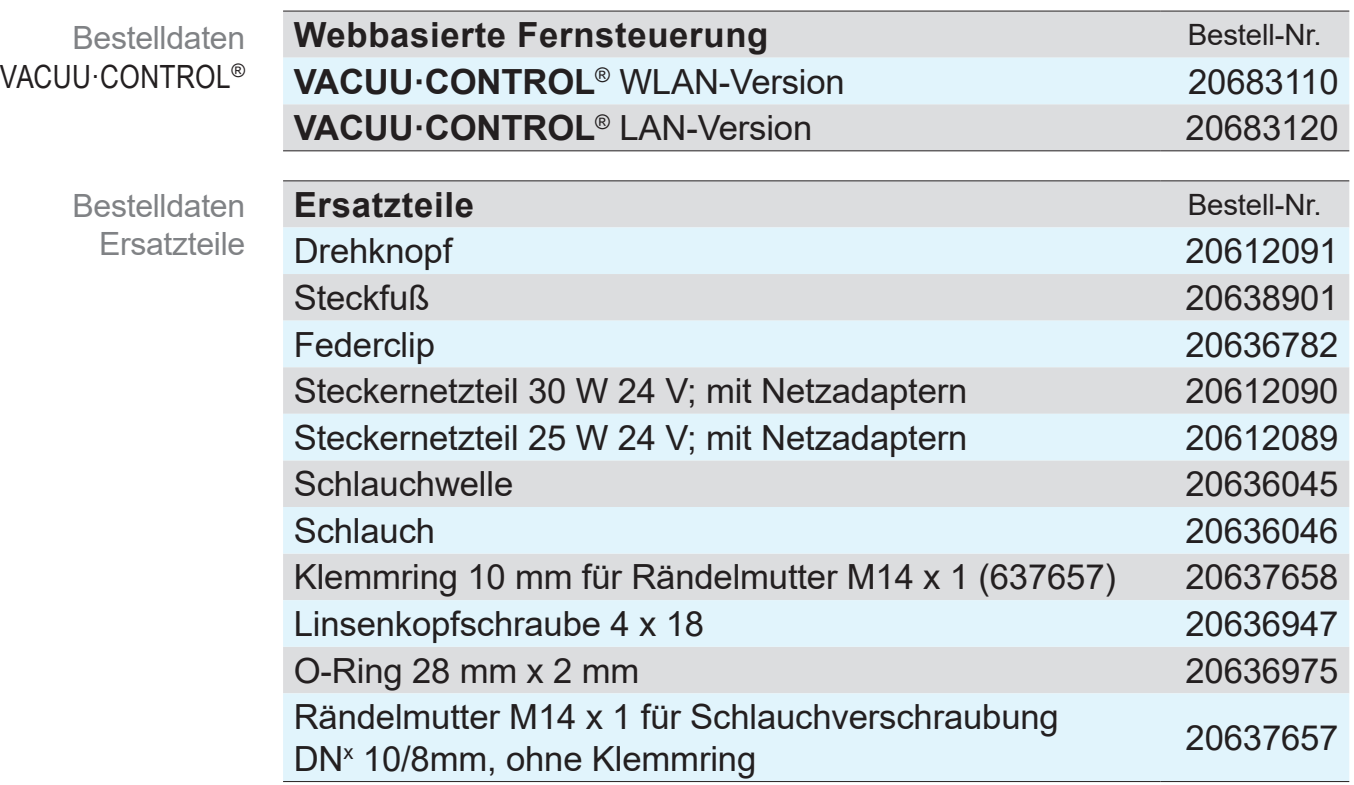

<sup>X</sup>*Umrechnung - Beispiel: d*<sup>i</sup> *= 10 mm = DN 10*

Internationale Vertretung und **Fachhandel** 

#### **Bezugsquellen**

Beziehen Sie Originalzubehör und Originalersatzeile von Ihrem<br>Fachhandel oder über eine Niederlassung der über eine Niederlassung der **VACUUBRAND GMBH + CO KG**.

- $\sqrt{\frac{2}{1}}$ > Informationen zur kompletten Produktpalette erhalten Sie im aktuellen [Produktkatalog](http://www.vacuubrand.com/de/page707.html).
	- $\Rightarrow$  Für Bestellungen, Fragen zur Vakuumregelung und optimalem Zubehör steht Ihnen Ihr Fachhandel oder Ihr [Vertriebsbüro](http://www.vacuubrand.com/de/page536.html) der **VACUUBRAND GMBH + CO KG** zur Verfügung.

### <span id="page-116-0"></span>**VACUU**BRAND®

# **10.4 Service**

Serviceangebot und **Serviceleistungen** 

**SUPPORT** 

Katalog

Service <sub>Irr</sub>

Seminare

Nutzen Sie die umfangreichen Serviceleistungen der **VACUUBRAND GMBH + CO KG**.

### **Serviceleistungen im Detail**

- Produktberatung und Lösungen für die Praxis,
- schnelle Zulieferung von Ersatzteilen und Zubehör,
- **fachgerechte Wartung,**
- umgehende Reparaturabwicklung,
- Vor-Ort-Service (auf Anfrage),
- **[Kalibrierung](http://www.vacuubrand.com/de/page975.html) (DAkkS akkreditiert),**
- Rückgabe, Entsorgung.
- > Weitere Informationen können Sie auch auf unserer Homepage abrufen: [www.vacuubrand.com.](http://www.vacuubrand.com/de/page509.html)

### **Ablauf Serviceabwicklung**

- 1. Kontaktieren Sie Ihren Fachhändler oder unseren Service<sup>1</sup>.
- **2.** Lassen Sie sich für Ihren Auftrag eine RMA-Nr. geben.
- **3.** Reinigen das Produkt gründlich und dekontaminieren Sie es fachgerecht, falls erforderlich.
- **4.** Füllen Sie das Formblatt [Unbedenklichkeitsbescheinigun](http://www.vacuubrand.com/context/other_documents/Unbedenklichkeitsbescheinigung.pdf)g vollständig aus.
- **5.** Schicken Sie uns Ihr Produkt zusammen mit:
	- RMA-Nr.,
	- Reparatur- oder Serviceauftrag,
	- Formblatt *Unbedenklichkeitsbescheinigung*,
	- kurzer Fehlerbeschreibung.
	- > Verringern Sie Ausfallzeiten, beschleunigen Sie die  $\sqrt{\frac{1}{1}}$ Abwicklung. Halten Sie bei Servicekontakt die benötigten Daten und Unterlagen bereit.
		- ` Ihr Auftrag lässt sich schnell und einfach zuordnen.
		- ▶ Gefährdungen können ausgeschlossen werden.
		- ▶ Eine kurze Beschreibung und/oder Fotos helfen bei der Fehlereingrenzung.

*1 -> Tel: +49 9342 808‑5660, Fax: +49 9342 808‑5555, service@vacuubrand.com*

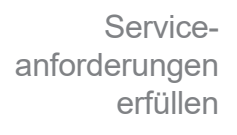

Rücksendung

# **10.5 Glossar**

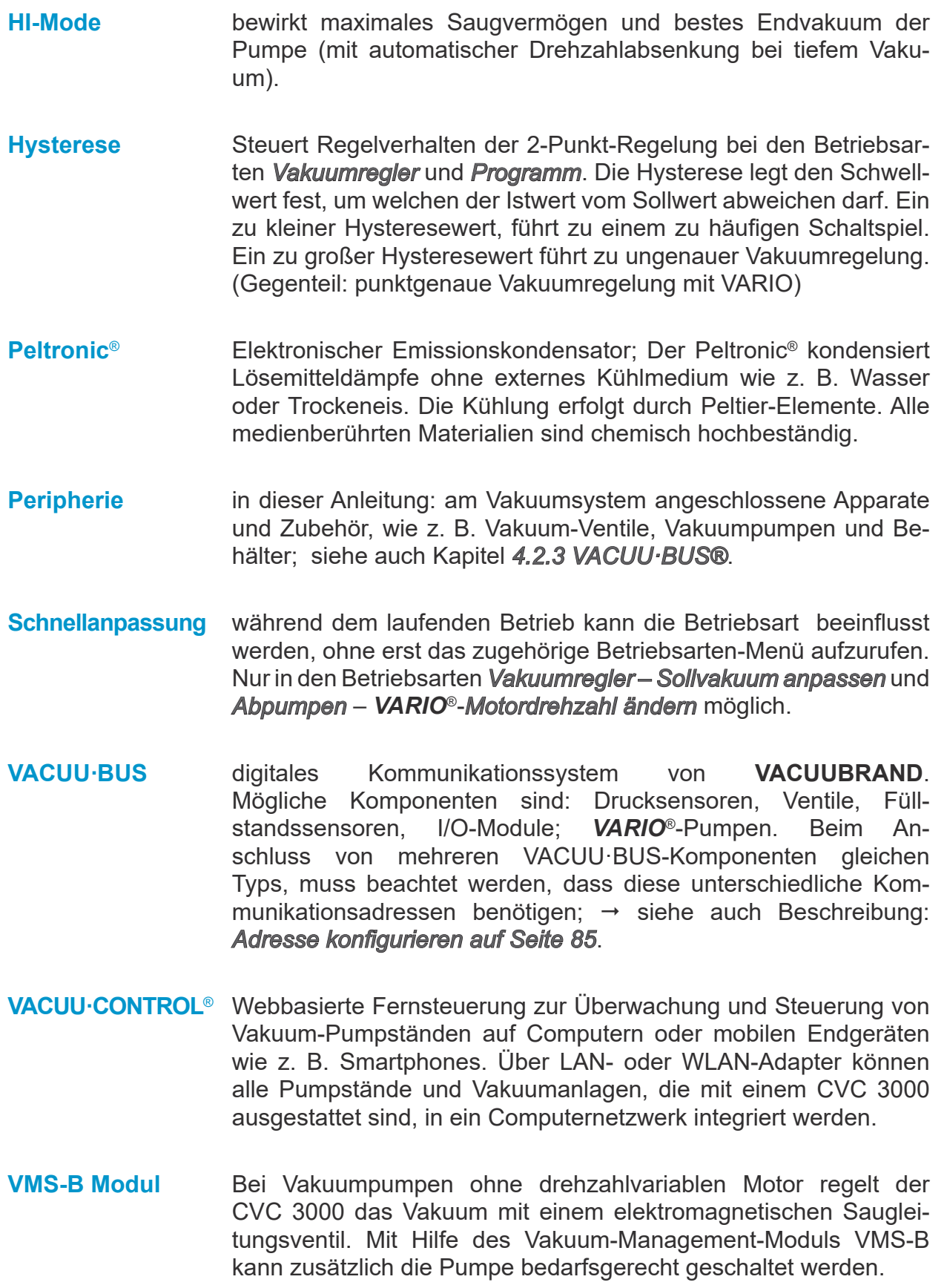

# **10.6 Stichwortverzeichnis**

#### **A**

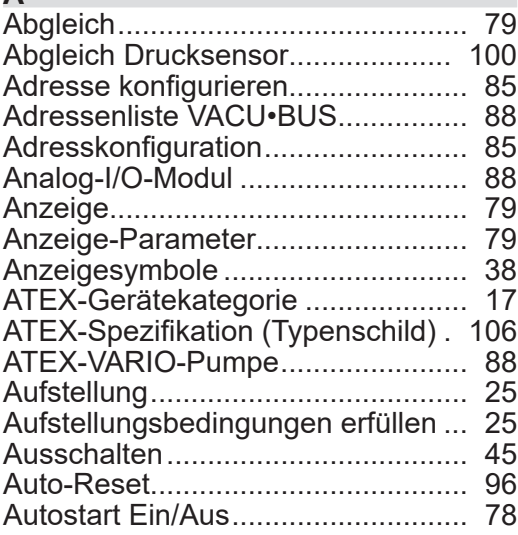

#### **B**

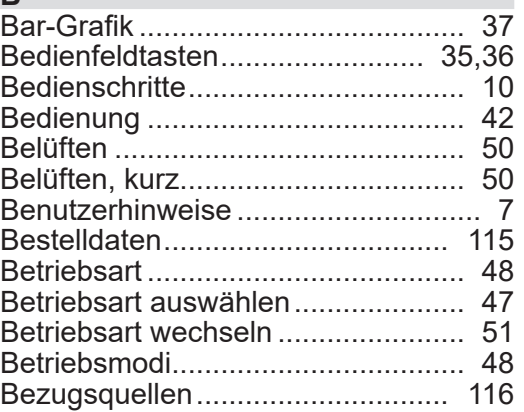

#### $\mathbf{C}$

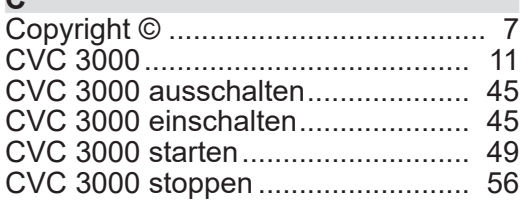

#### **D**

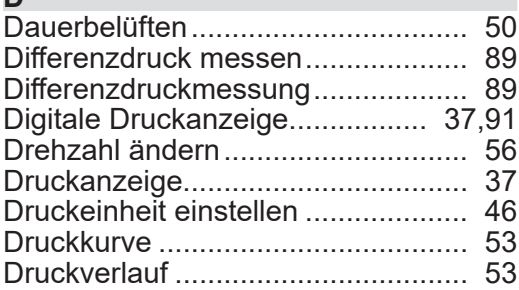

#### **E**

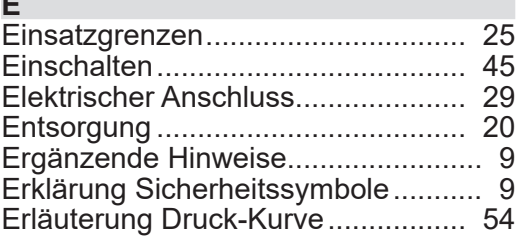

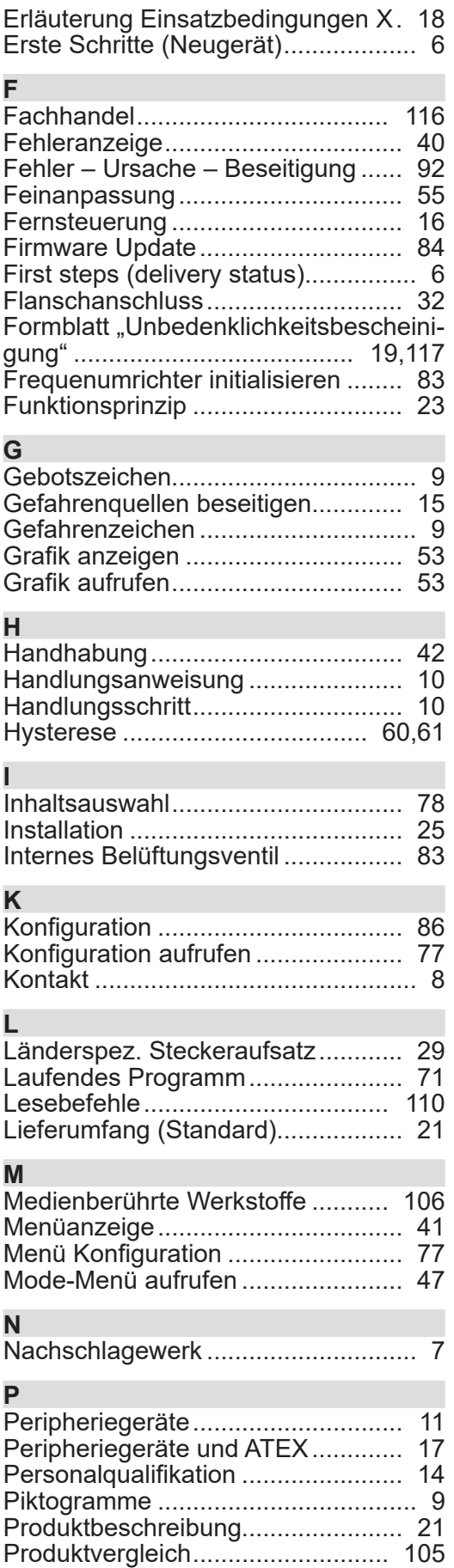

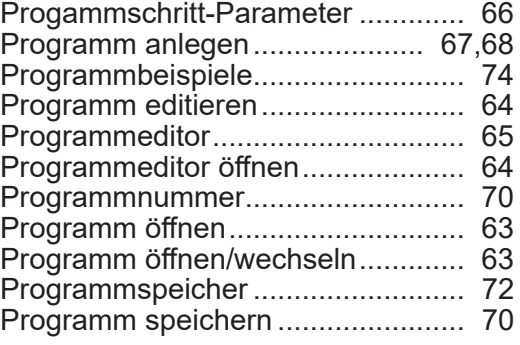

#### **Q** Qualitätsanspruch............................ [15](#page-14-0)

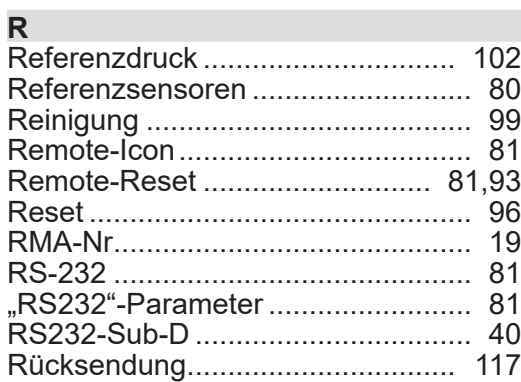

#### **S**

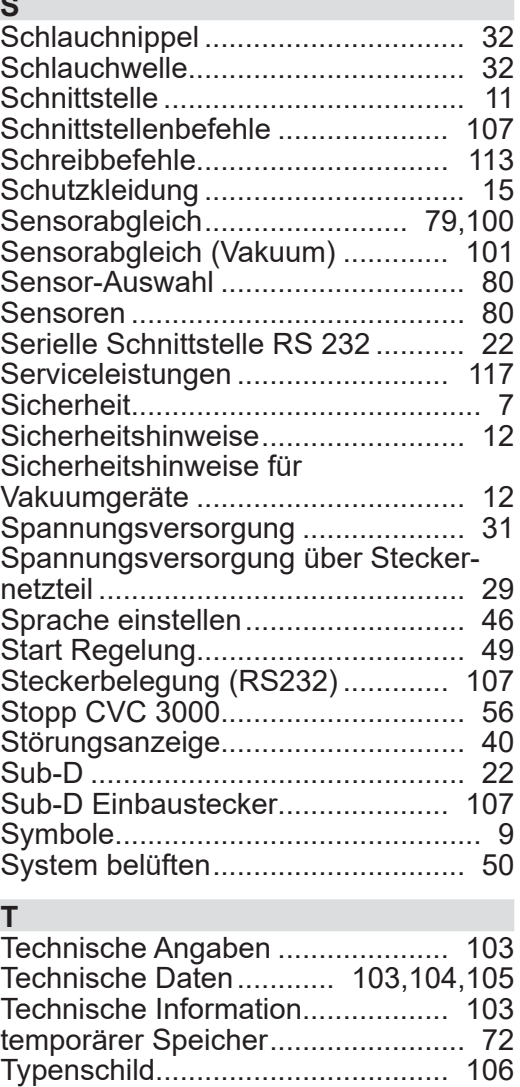

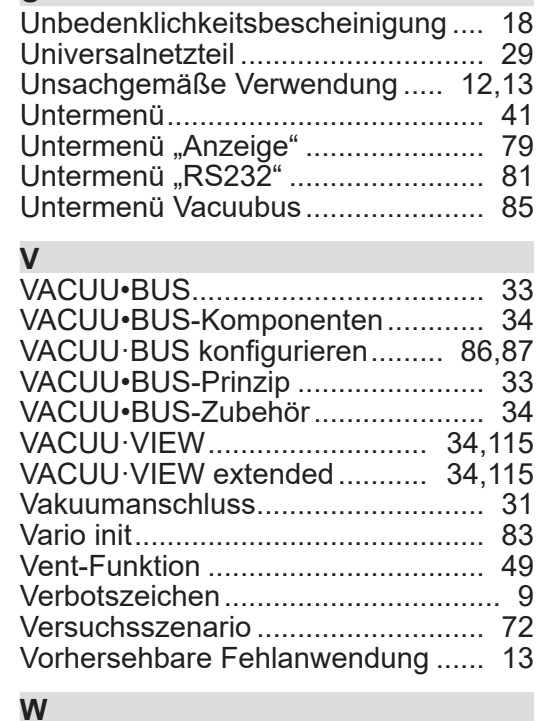

#### **W**

**U**

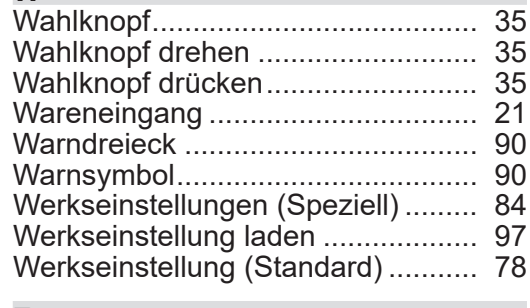

#### **Z**

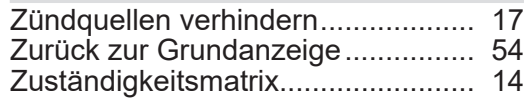

### **10.7 Bescheinigungen**

### **10.7.1 EU-Konformitätserklärung**

#### **EU-Konformitätserklärung EC Declaration of Conformity Déclaration CE de conformité**

 $\epsilon$ 

Hersteller / Manufacturer / Fabricant:

VACUUBRAND GMBH + CO KG · Alfred-Zippe-Str. 4 · 97877 Wertheim · Germany

Hiermit erklärt der Hersteller, dass das Produkt konform ist mit den Bestimmungen der Richtlinien:

Hereby the manufacturer declares that the device is in conformity with the directives:

Par la présente, le fabricant déclare, que le dispositif est conforme aux directives:

- 2014/35/EU
- $= 2014/30/EU$
- 2014/34/EU (außer / except / sauf: 20635028)
- $= 2011/65/EU, 2015/863$

Messgerät / Vacuum gauge / Vacuomètre Typ / Type / Type: CVC 3000

Artikelnummer / Order number / Numéro d'article: 20635027, 20635028, 20636310, 20683160, 20699916, 22615721

Seriennummer / Serial number / Numéro de série: Siehe Typenschild / See rating plate / Voir plaque signalétique

Angewandte harmonisierte Normen / Harmonized standards applied / Normes harmonisées utilisées:

DIN EN 61010-1:2020, IEC 61010-1:2010 (Ed. 3), DIN EN 61326-1:2013, DIN EN 1127-1:2019, DIN EN ISO 80079-36:2016, DIN EN IEC 63000:2019

Bevollmächtigter für die Zusammenstellung der technischen Unterlagen / Person authorised to compile the technical file / Personne autorisée à constituer le dossier technique: Dr. Constantin Schöler · VACUUBRAND GMBH + CO KG · Germany

Ort, Datum / place, date / lieu, date: Wertheim, 09.12.2021

(Dr. Constantin Schöler) Geschäftsführer / Managing Director / Gérant

#### **VACUUBRAND GMBH + CO KG**

Alfred-Zippe-Str. 4 97877 Wertheim

ppa.

(Jens Kaibel) Technischer Leiter / Technical Director / Directeur technique

 $Tel:$ +49 9342 808-0 +49 9342 808-5555  $Fax:$ E-Mail: info@vacuubrand.com Web: www.vacuubrand.com

# **10.7.2 US/CAN-Zertifikat**

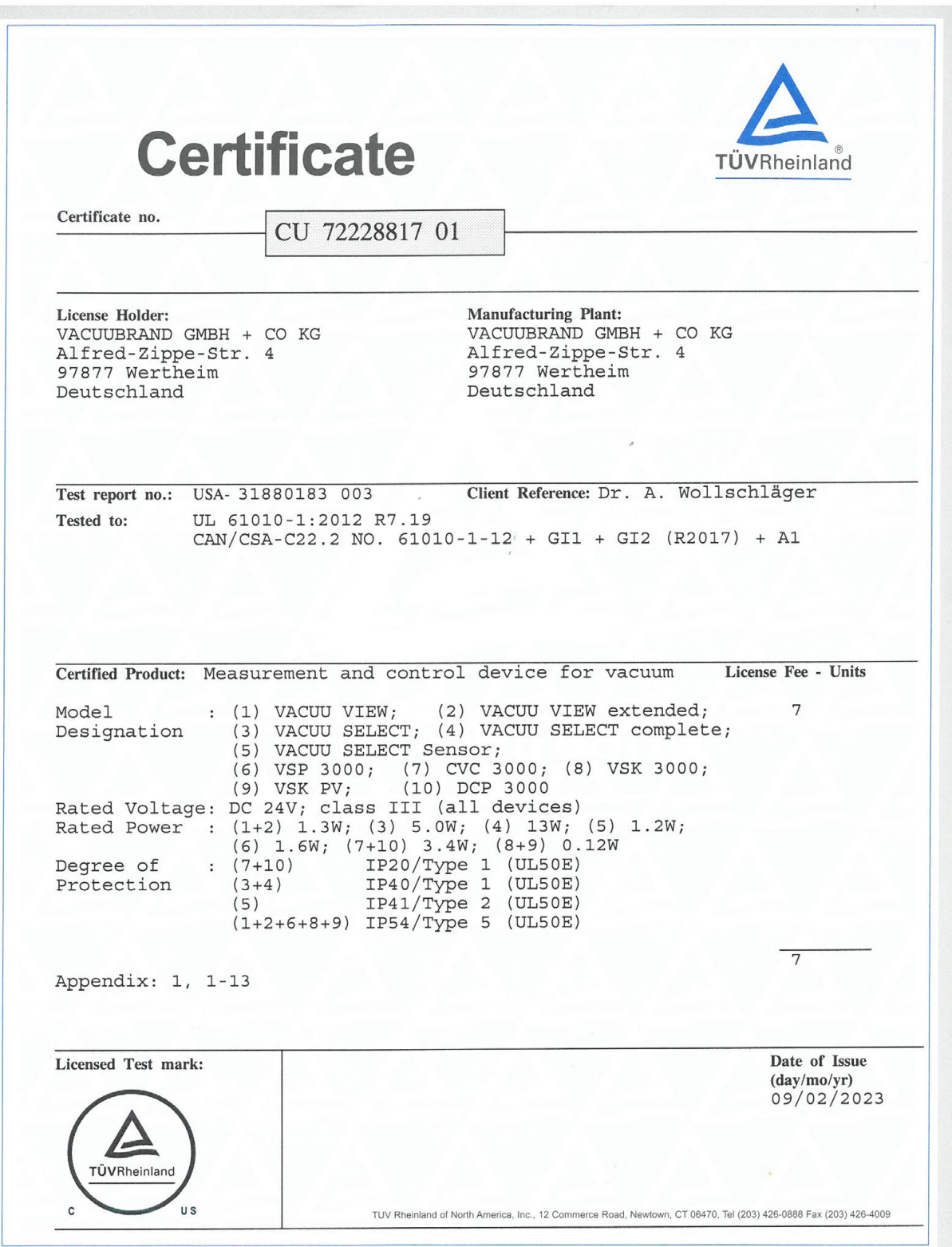

### VACUUBRAND®

# **VACUUBRAND®**

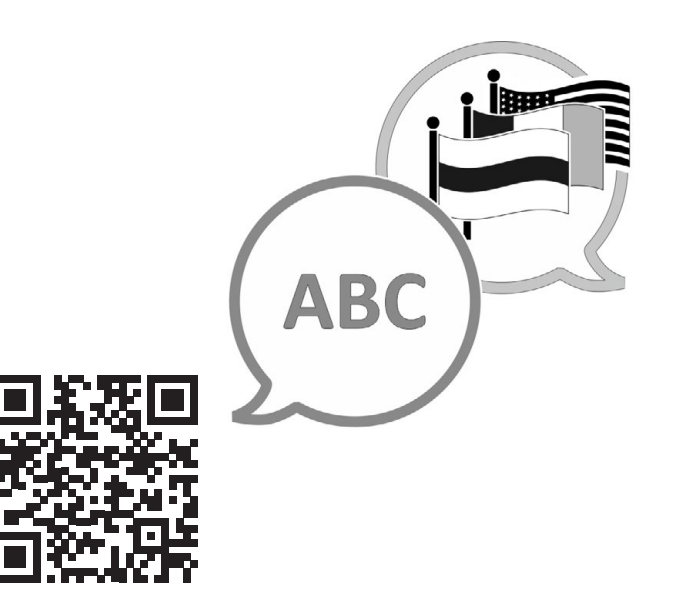

VACUUBRAND > Support > Manuals

Hersteller:

#### VACUUBRAND GMBH + CO KG Alfred-Zippe-Str. 4 97877 Wertheim **GERMANY**

Tel.: Zentrale: +49 9342 808‑0 Vertrieb: +49 9342 808‑5550 Service: +49 9342 808-5660

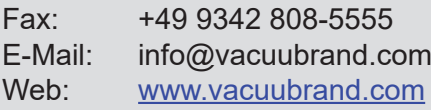